## **OPERATING MANUAL**

ba77169e03 12/2016

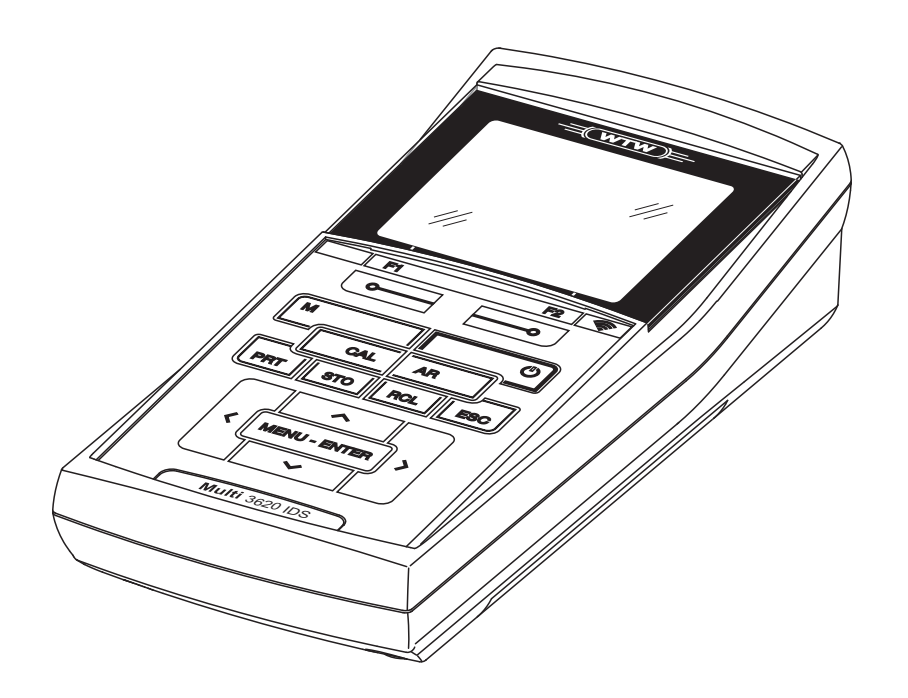

# Multi 3620 IDS

DIGITAL METER FOR IDS SENSORS

For Sales & Service Contact

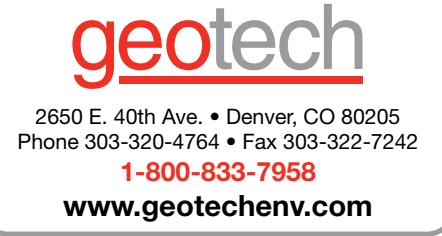

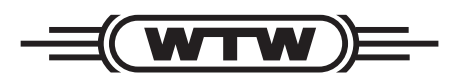

a xylem brand

**Copyright** © 2016 Xylem Analytics Germany GmbH Printed in Germany.

# **Multi 3620 IDS - Contents**

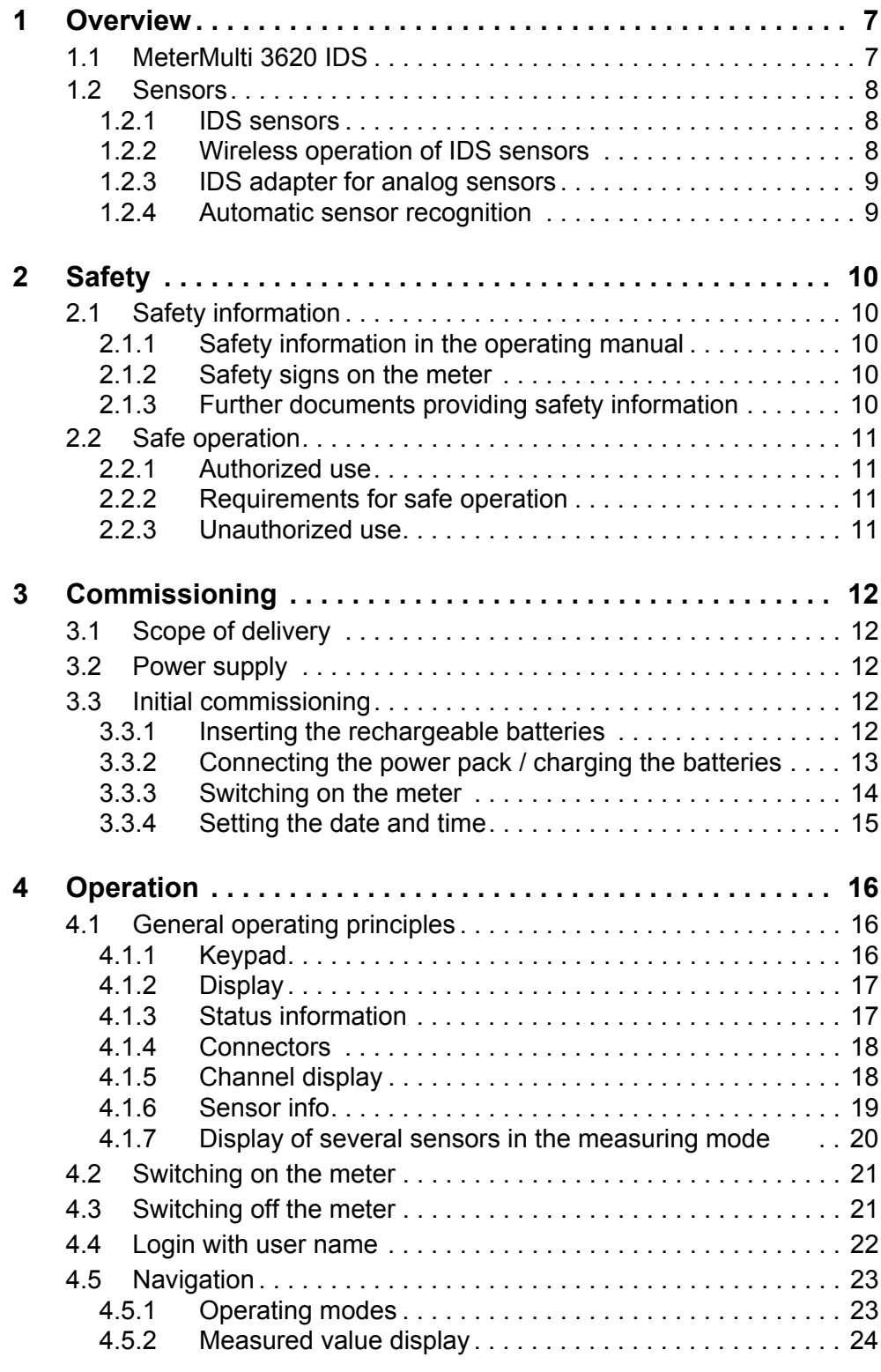

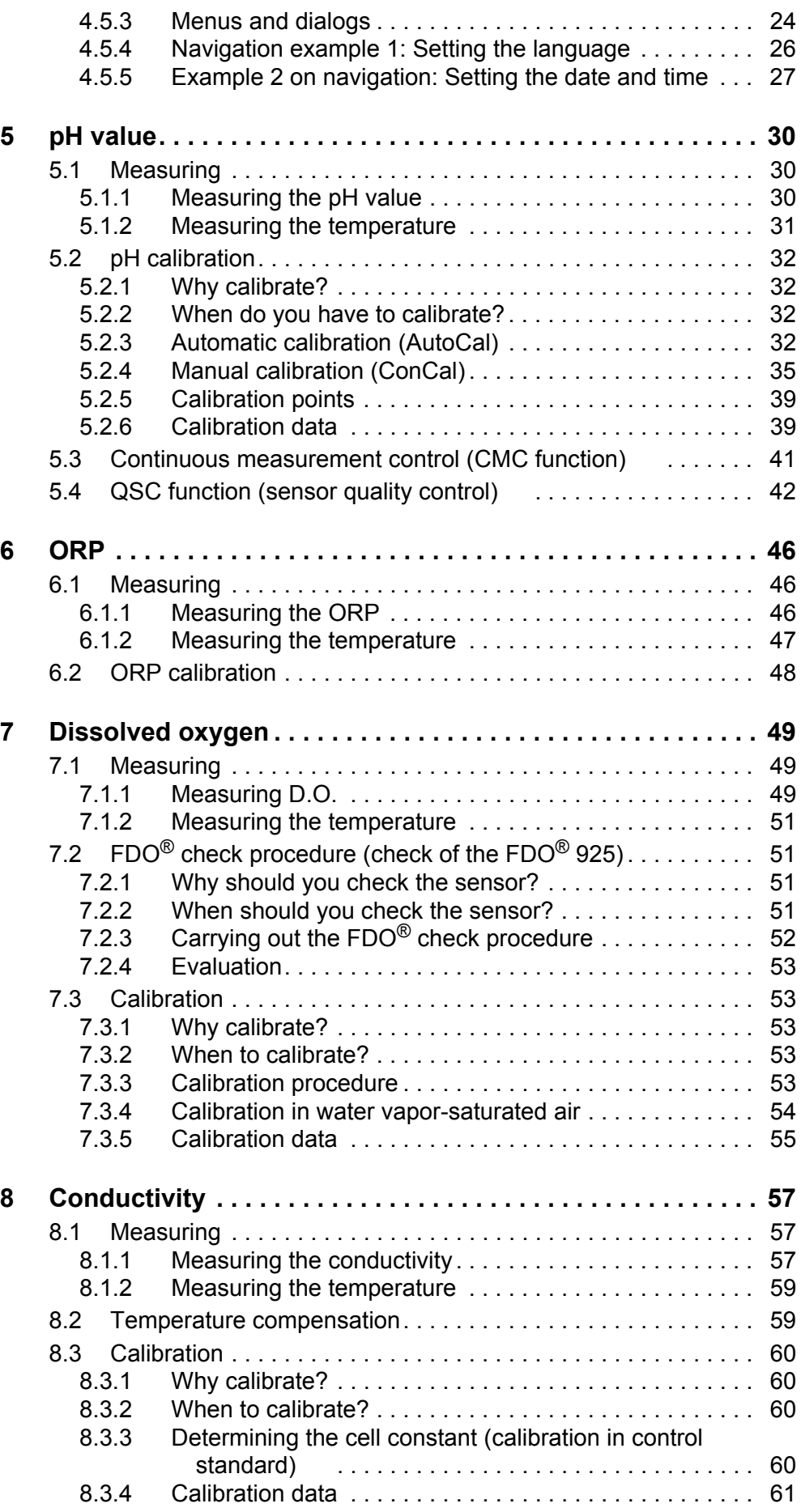

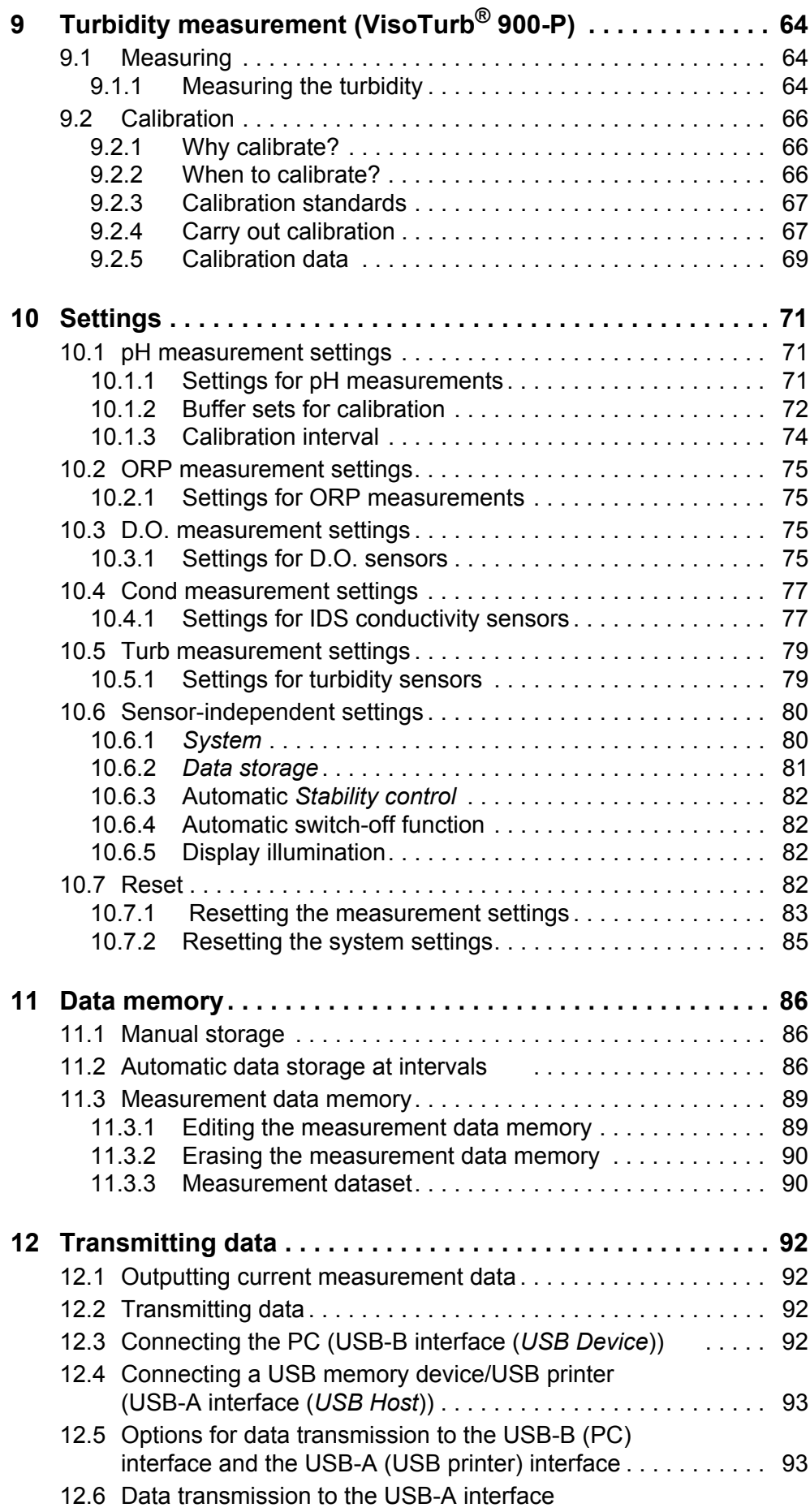

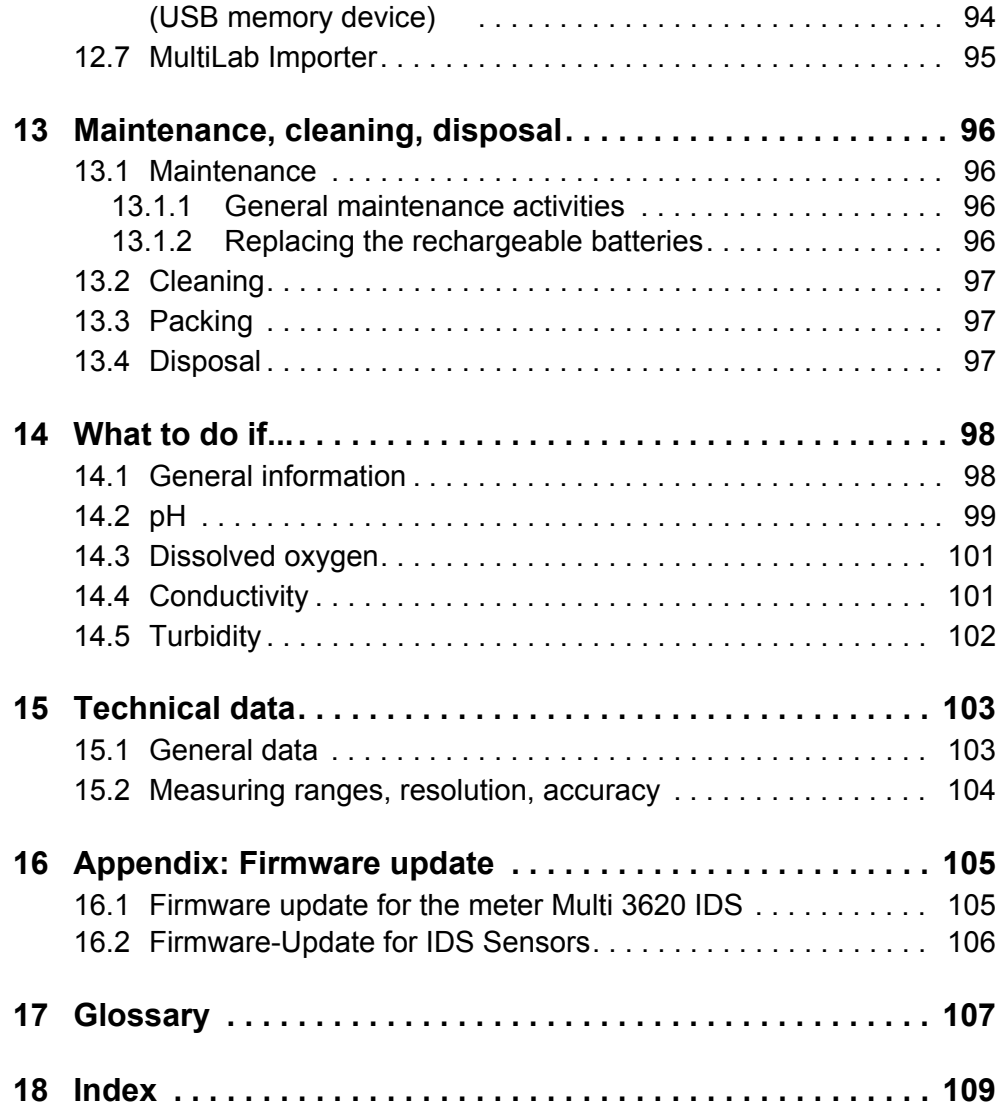

## <span id="page-6-0"></span>**1 Overview**

## <span id="page-6-1"></span>**1.1 MeterMulti 3620 IDS**

The compact, digital precision meter Multi 3620 IDS enables you to carry out pH measurements, ORP measurements, conductivity measurements, dissolved oxygen (D.O.) measurements and turbidity measurements quickly and reliably.

The Multi 3620 IDS provides the maximum degree of operating comfort, reliability and measuring certainty for all applications.

The Multi 3620 IDS supports you in your work with the following functions:

- $\bullet$  proven calibration procedures
- automatic stability control (AR)
- automatic sensor recognition
- CMC (continuous measurement control)
- QSC (sensor quality control).

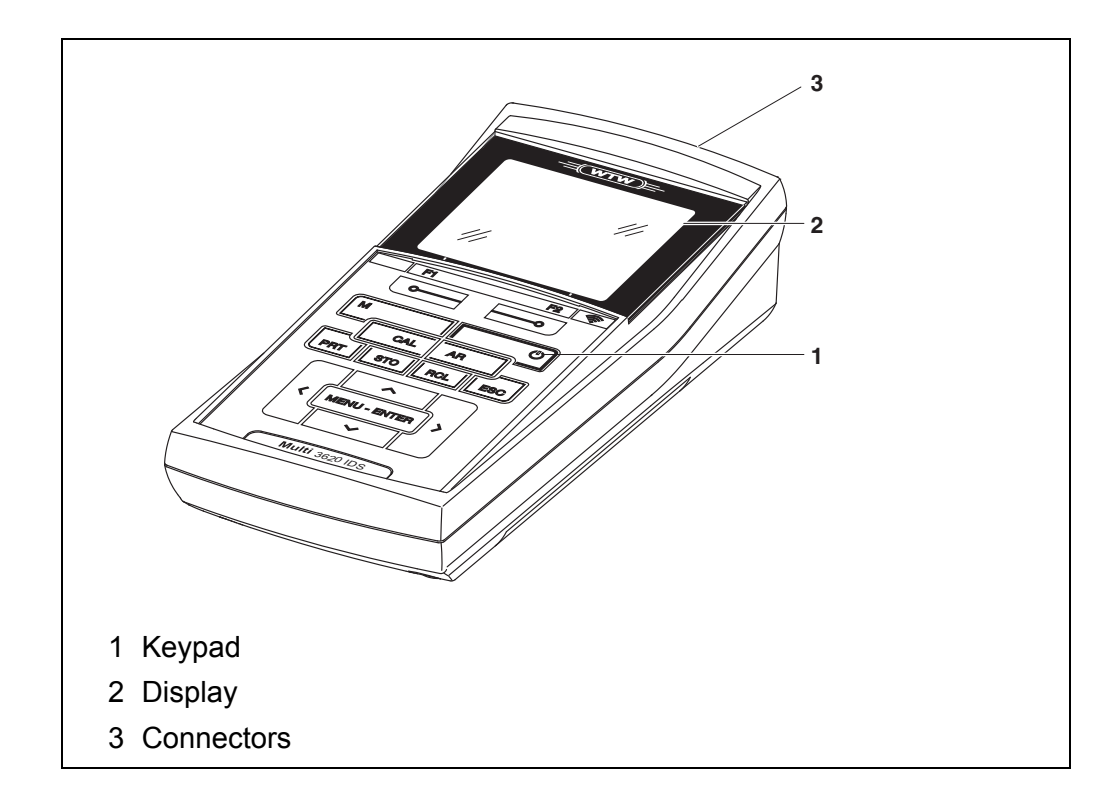

## <span id="page-7-0"></span>**1.2 Sensors**

#### <span id="page-7-1"></span>**1.2.1 IDS sensors**

IDS sensors

- support the automatic sensor recognition
- show only the settings relevant to the specific sensor in the setting menu
- process signals in the sensor digitally so that precise and interference-free measurements are enabled even with long cables
- facilitate to assign a sensor to a measured parameter with differently colored couplings
- have quick-lock couplings with which to fix the sensors to the meter.

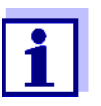

Information on available IDS sensors is given on the Internet.

**Sensor data from IDS sensors**

IDS sensors transmit the following sensor data to the meter:

- SENSOR ID
	- Sensor name
	- Sensor series number
- Calibration data
- Measurement settings

The calibration data are updated in the IDS sensor after each calibration procedure. A message is displayed while the data are being updated in the sensor.

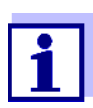

In the measured value display, you can display the sensor name and series number of the selected sensor with the [Info] softkey. You can then display further sensor data stored in the sensor with the [More] softkey (see [section 4.1.6 SENSOR](#page-18-1) INFO).

## <span id="page-7-2"></span>**1.2.2 Wireless operation of IDS sensors**

With the aid of the adapters in the IDS WLM System, IDS sensors with plug head connectors (variant P) can be wirelessly connected to your Multi 3620 IDS.

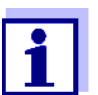

Further information on the wireless operation of IDS sensors:

- Web resources
- Operating manual of the IDS WLM System.

## <span id="page-8-0"></span>**1.2.3 IDS adapter for analog sensors**

With the aid of an IDS adapter, you can also operate analog sensors on the Multi 3620 IDS. The combination of the IDS adapter and analog sensor behaves like an IDS sensor.

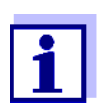

Information on available IDS adapters is given on the Internet. Detailed information on the IDS adapter is given in the operating manual of the adapter.

#### <span id="page-8-1"></span>**1.2.4 Automatic sensor recognition**

The automatic sensor recognition for IDS sensors allows

- $\bullet$  to operate an IDS sensor with different meters without recalibrating
- to operate different IDS sensors at one meter without recalibration
- $\bullet$  to assign measurement data to an IDS sensor
	- Measurement datasets are always stored and output with the sensor name and sensor series number.
- $\bullet$  to assign calibration data to an IDS sensor
	- Calibration data and calibration history are always stored and output with the sensor name and sensor series number.
- $\bullet$  to activate the correct cell constant for conductivity sensors automatically
- to hide menus automatically that do not concern this sensor

To be able to use the automatic sensor recognition, a meter that supports the automatic sensor recognition (e.g. Multi 3620 IDS) and a digital IDS sensor are required.

In digital IDS sensors, sensor data are stored that clearly identify the sensor. The sensor data are automatically taken over by the meter.

# <span id="page-9-0"></span>**2 Safety**

## <span id="page-9-1"></span>**2.1 Safety information**

## <span id="page-9-2"></span>**2.1.1 Safety information in the operating manual**

This operating manual provides important information on the safe operation of the meter. Read this operating manual thoroughly and make yourself familiar with the meter before putting it into operation or working with it. The operating manual must be kept in the vicinity of the meter so you can always find the information you need.

Important safety instructions are highlighted in this operating manual. They are indicated by the warning symbol (triangle) in the left column. The signal word (e.g. "CAUTION") indicates the level of danger:

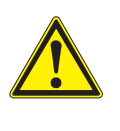

## **WARNING**

**indicates a possibly dangerous situation that can lead to serious (irreversible) injury or death if the safety instruction is not followed.**

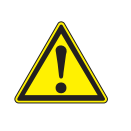

## **CAUTION**

**indicates a possibly dangerous situation that can lead to slight (reversible) injury if the safety instruction is not followed.**

## *NOTE*

**indicates a possibly dangerous situation where goods might be damaged if the actions mentioned are not taken.**

## <span id="page-9-3"></span>**2.1.2 Safety signs on the meter**

Note all labels, information signs and safety symbols on the meter and in the battery compartment. A warning symbol (triangle) without text refers to safety information in this operating manual.

## <span id="page-9-4"></span>**2.1.3 Further documents providing safety information**

The following documents provide additional information, which you should observe for your safety when working with the measuring system:

- Operating manuals of sensors and other accessories
- Safety datasheets of calibration or maintenance accessories (such as buffer solutions, electrolyte solutions, etc.)

## <span id="page-10-0"></span>**2.2 Safe operation**

#### <span id="page-10-1"></span>**2.2.1 Authorized use**

The authorized use of the meter consists exclusively of the measurement of the pH, ORP, conductivity and dissolved oxygen in a laboratory environment.

Only the operation and running of the meter according to the instructions and technical specifications given in this operating manual is authorized (see [sec](#page-102-2)[tion 15 TECHNICAL](#page-102-2) DATA, page 103).

Any other use is considered unauthorized.

## <span id="page-10-2"></span>**2.2.2 Requirements for safe operation**

Note the following points for safe operation:

- The meter may only be operated according to the authorized use specified above.
- The meter may only be supplied with power by the energy sources mentioned in this operating manual.
- The meter may only be operated under the environmental conditions mentioned in this operating manual.
- The meter may only be opened if this is explicitly described in this operating manual (example: Inserting the batteries).

## <span id="page-10-3"></span>**2.2.3 Unauthorized use**

The meter must not be put into operation if:

- it is visibly damaged (e.g. after being transported)
- it was stored under adverse conditions for a lengthy period of time (storing conditions, see [section 15 TECHNICAL](#page-102-2) DATA, page 103).

# <span id="page-11-0"></span>**3 Commissioning**

## <span id="page-11-1"></span>**3.1 Scope of delivery**

- $\bullet$  MeterMulti 3620 IDS
- 4 NiMH rechargeable batteries 1.2 V Mignon type AA
- USB cable (A plug on mini B plug)
- Power pack
- Short instructions
- Detailed operating manual (4 languages)
- CD-ROM with
	- USB drivers
	- detailed operating manual
	- Software MultiLab Importer

## <span id="page-11-2"></span>**3.2 Power supply**

The Multi 3620 IDS is supplied with power in the following ways:

- Battery operation with NiMh rechargeable batteries
- $\bullet$  Mains operation with the supplied power pack. The NiMh batteries are automatically charged while the power pack is connected.
- USB operation via a connected USB-B cable. The NiMh batteries are not charged

## <span id="page-11-3"></span>**3.3 Initial commissioning**

Perform the following activities:

- **•** Insert the batteries and charge them
- Connect the power pack (mains operation / battery charging)
- Switch on the meter
- Set the date and time

## <span id="page-11-4"></span>**3.3.1 Inserting the rechargeable batteries**

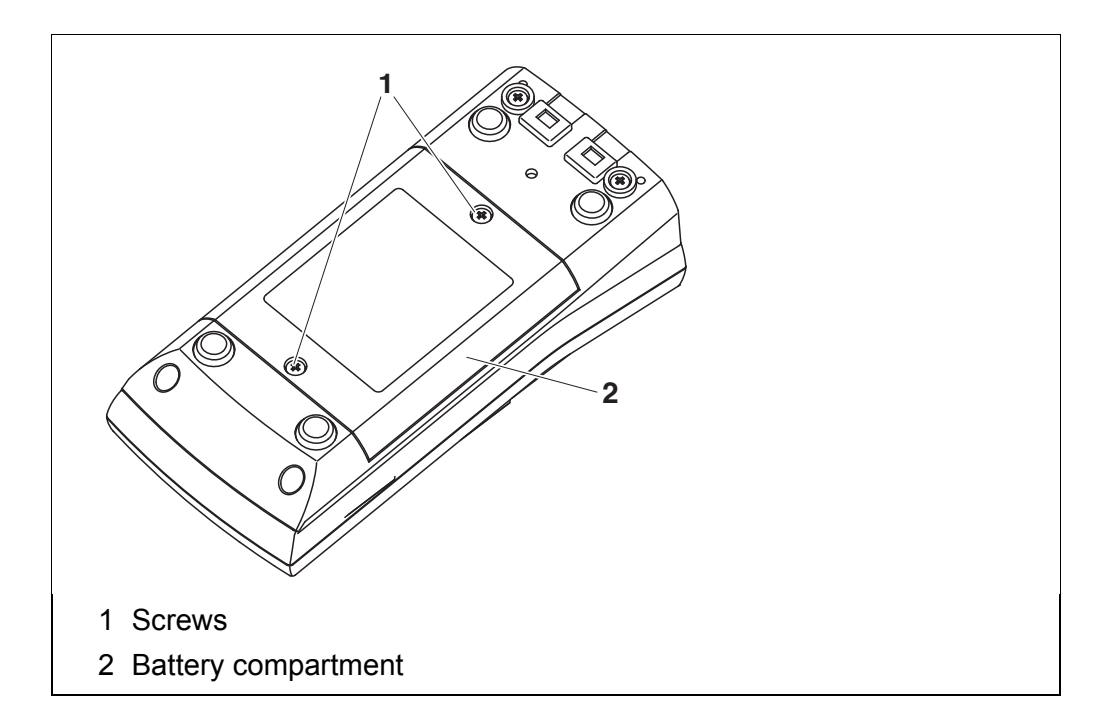

- 1 Unscrew the two screws (1) on the underside of the meter.
- 2 Open the battery compartment (2) on the underside of the meter.

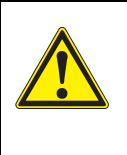

## **CAUTION**

**Make sure that the poles of the rechargeable batteries are positioned correctly.**

**The ± signs on the batteries must correspond to the ± signs in the battery compartment.** 

- 3 Place four rechargeable batteries (type Mignon AA) in the battery compartment.
- 4 Close the battery compartment (2) and tighten the screws (1).

#### <span id="page-12-0"></span>**3.3.2 Connecting the power pack / charging the batteries**

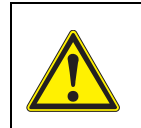

#### **CAUTION**

**Use original power packs only (see [section 15.1](#page-102-3)**).

**The line voltage at the operating site must lie within the input voltage range of the original power pack (see [section 15.1](#page-102-3)**).

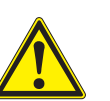

## **CAUTION**

**The batteries in the battery compartment are automatically charged when the power pack is connected. Make sure that only NiMH rechargeable batteries are in the battery compartment. The charging process is optimized for NiMH batteries. Other battery types can cause damage during the charging process. Make sure that the ambient temperature is not more than 40 °C (104 °F) when the power pack is connected.**

- 1 Connect the plug of the power pack to the socket for the power pack on the Multi 3620 IDS.
- 2 Connect the original power pack to an easily accessible power outlet.

During mains operation, one of the following symbols is displayed:

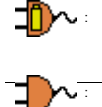

Mains operation with charge function Batteries are automatically charged in the background. Mains operation

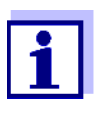

Charge the batteries completely prior to putting the meter into operation for the first time. The charging process takes approx. 10 hours. The  $\Box$  symbol is displayed if the batteries are nearly discharged.

## <span id="page-13-0"></span>**3.3.3 Switching on the meter**

- 1 Press the **<On/Off>** key. The meter performs a self-test. The display shows the manufacturer's logo while the self-test is being performed.
- 2 Connect the sensor. The meter switches to the measuring mode (measured value display).

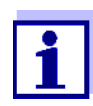

The meter has an energy saving feature to avoid unnecessary power consumption during battery operation.

The energy saving feature switches off the meter during battery operation if no key is pressed during the adjusted interval. (How to set the switch-off interval, see [section 10.6](#page-79-2)).

The switch-off interval of the energy saving feature is not active when the meter is supplied with power via the power pack or the USB-B cable.

## <span id="page-14-0"></span>**3.3.4 Setting the date and time**

3 See [section 4.5.5](#page-26-1)

# <span id="page-15-0"></span>**4 Operation**

## <span id="page-15-1"></span>**4.1 General operating principles**

## <span id="page-15-2"></span>**4.1.1 Keypad**

In this operating manual, keys are indicated by brackets <..> . The key symbol (e.g. **<ENTER>**) generally indicates a short keystroke (under 2 sec) in this operating manual. A long keystroke (approx. 2 sec) is indicated by the underscore behind the key symbol (e.g. **<ENTER\_>**).

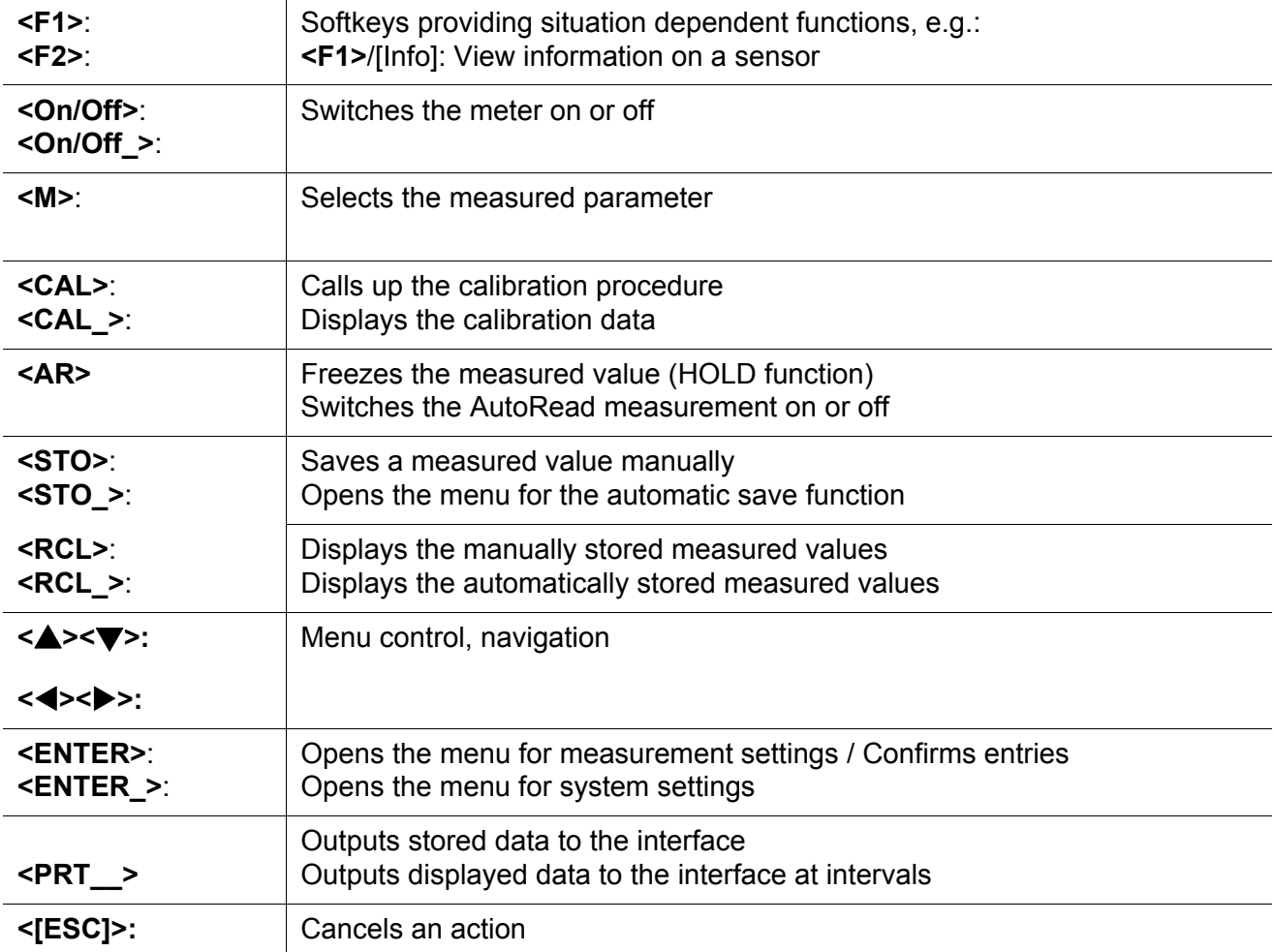

## <span id="page-16-0"></span>**4.1.2 Display**

Example (pH):

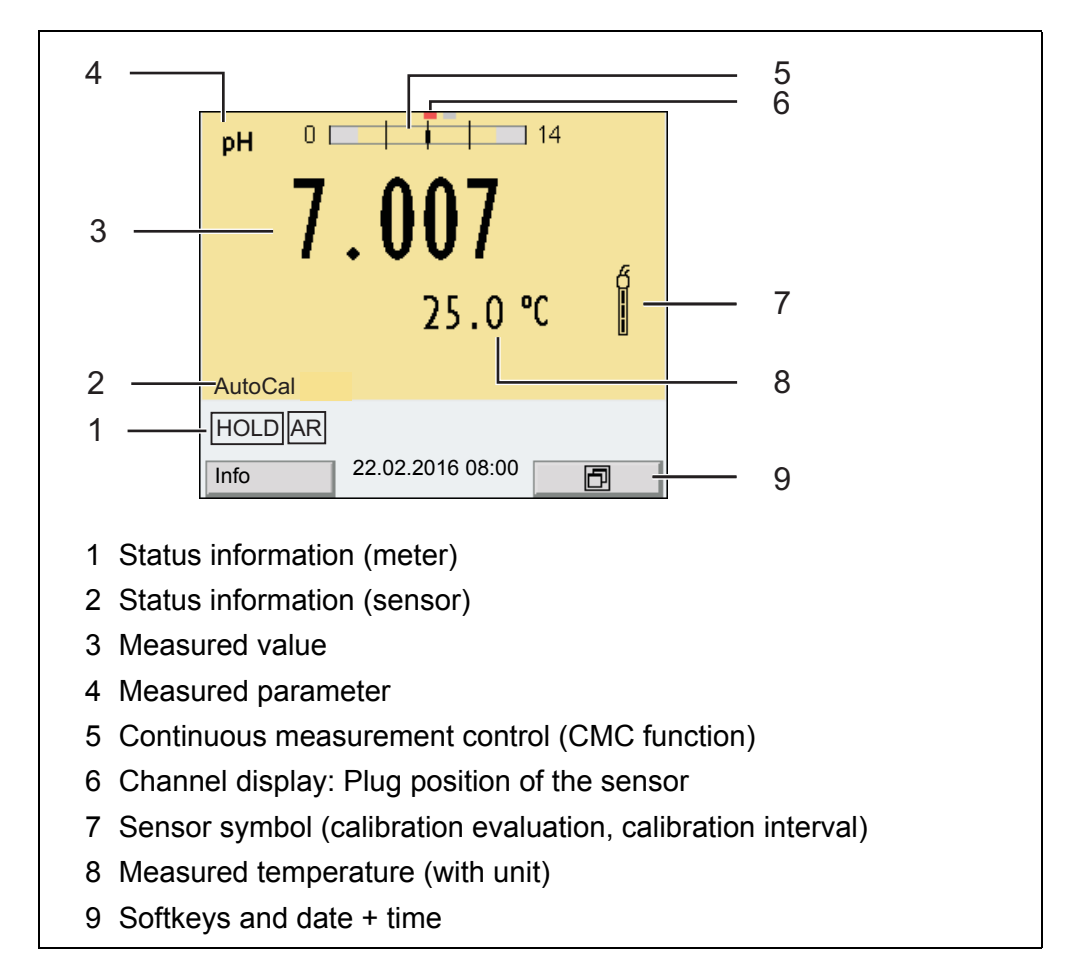

## <span id="page-16-1"></span>**4.1.3 Status information**

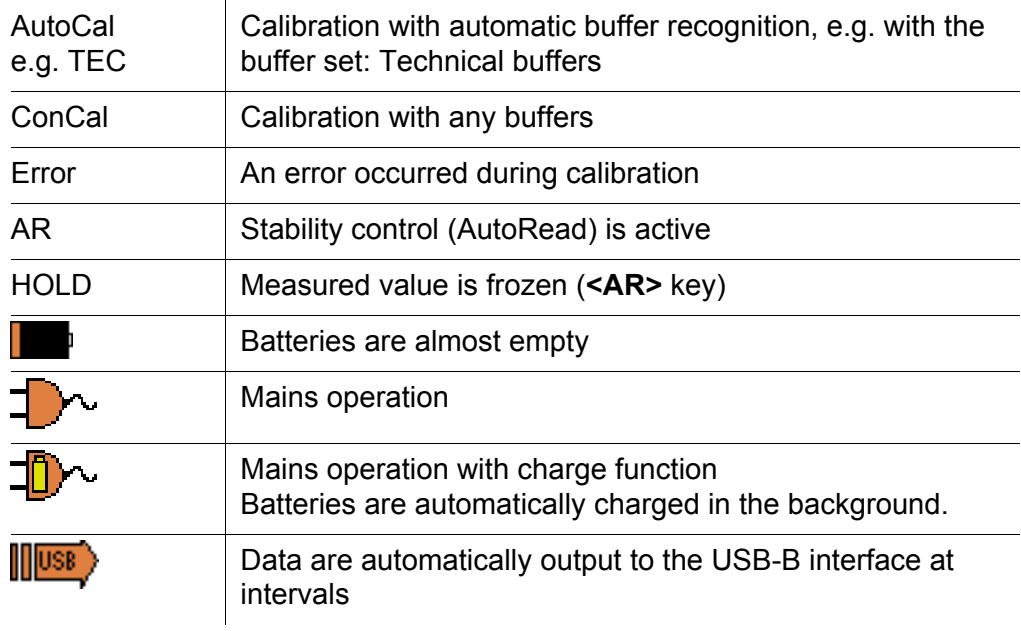

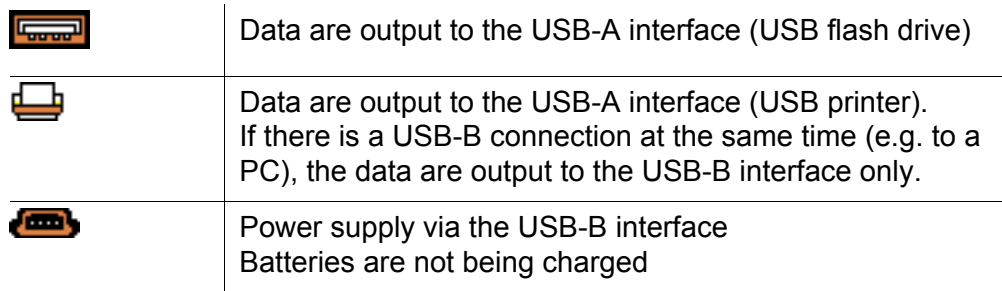

## <span id="page-17-0"></span>**4.1.4 Connectors**

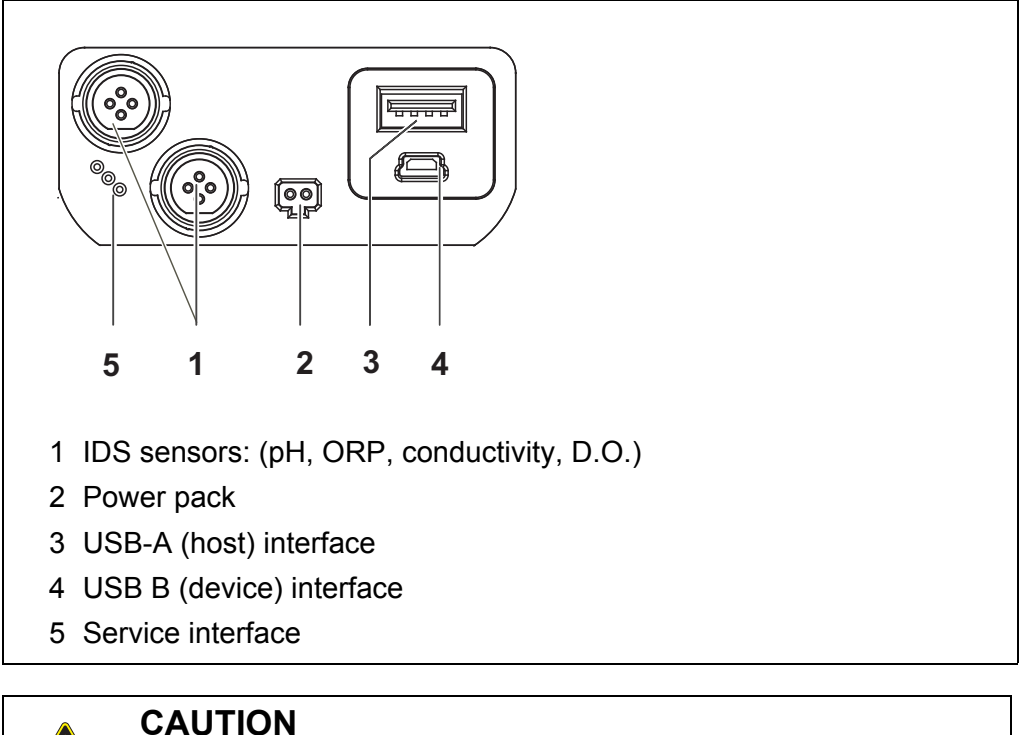

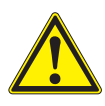

**Only connect sensors to the meter that cannot return any voltages or currents that are not allowed (> SELV and > current circuit with current limiting). WTW IDS sensors and IDS adapters meet these requirements.**

## <span id="page-17-1"></span>**4.1.5 Channel display**

The Multi 3620 IDS administers the sensors connected and displays which sensor is plugged to which connection.

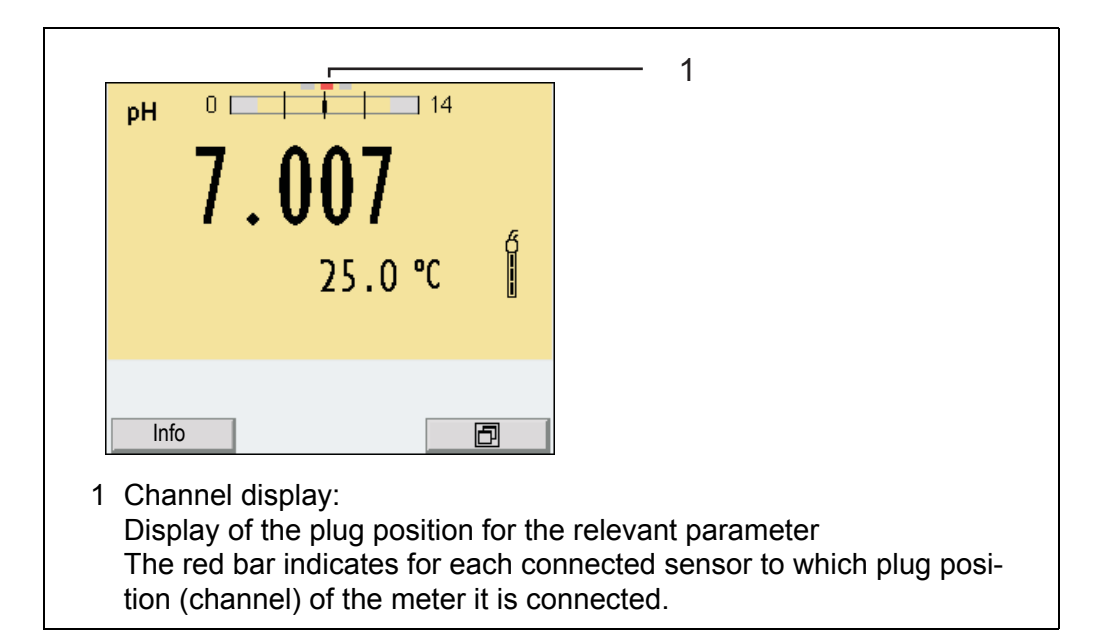

## <span id="page-18-1"></span><span id="page-18-0"></span>**4.1.6 Sensor info**

You can display the current sensor data and sensor settings of a connected sensor at any time. The sensor data are available in the measured value display with the [*Info*] softkey.

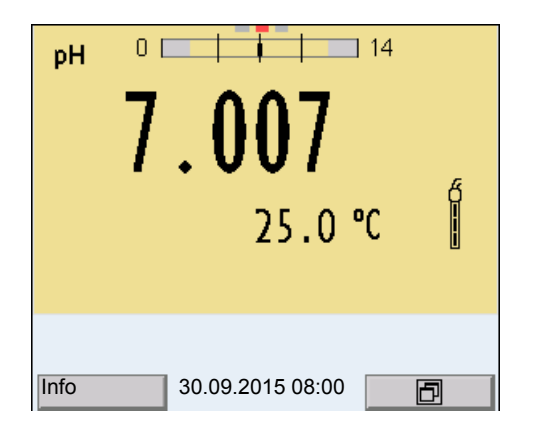

1 In the measured value display: Display the sensor data (sensor name, series number) with [*Info*].

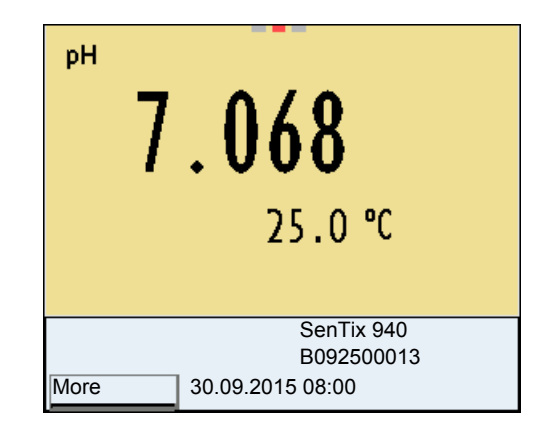

2 Display further sensor data (settings) with [*More*].

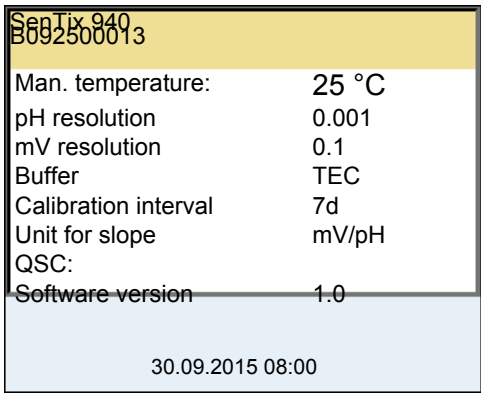

## <span id="page-19-0"></span>**4.1.7 Display of several sensors in the measuring mode**

The measured values of the connected sensors can be displayed in the following ways:

- Clear display of all connected sensors
- Detailed display of one sensor (e.g. incl. CMC feature with pH sensors)

With the softkey you can very easily switch between the two display types. The suitable softkey is displayed depending on the operating situation.

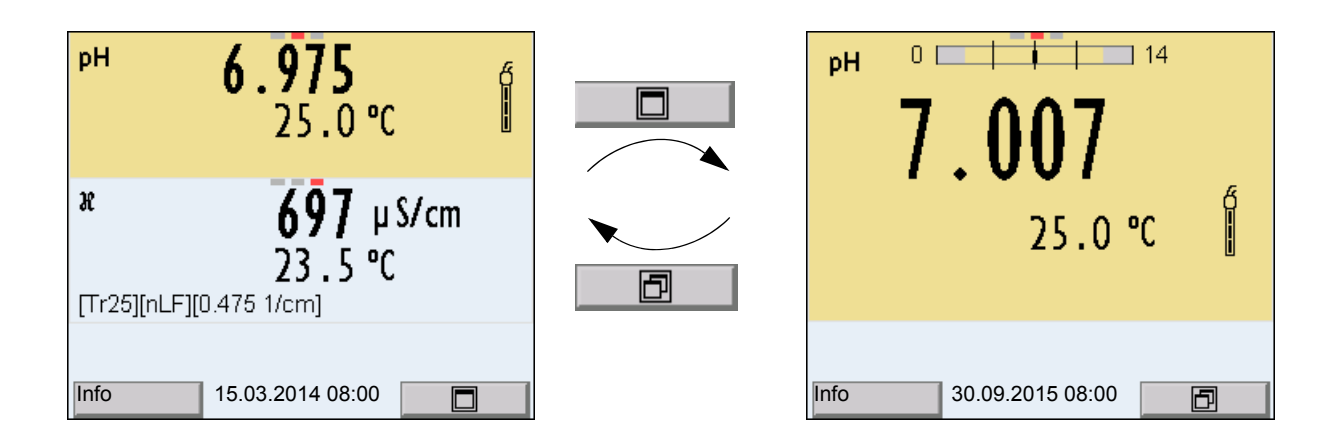

## <span id="page-20-0"></span>**4.2 Switching on the meter**

- 1 Switch the meter on with **<On/Off>**. The meter performs a self-test.
- 2 Connect the sensor. The meter is ready to measure.

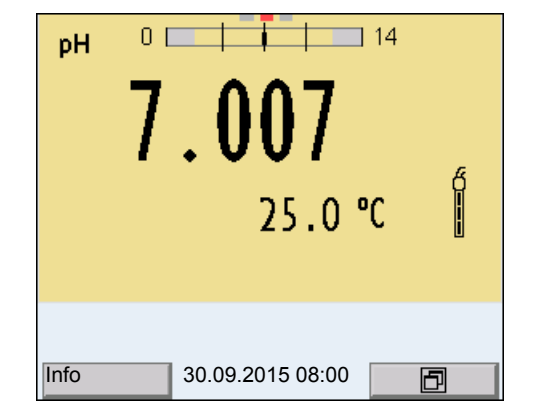

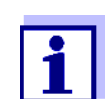

If the user administration function is activated, the *Login* dialog appears after the meter is switched on (see [section 4.4](#page-21-0)).

The user administration function is not active in the delivery condition.

The user administration is activated by the administrator via the PC software MultiLab User (see MultiLab User operating manual).

## <span id="page-20-1"></span>**4.3 Switching off the meter**

1 Switch the printer off with **<On/Off>**.

## <span id="page-21-0"></span>**4.4 Login with user name**

After activation of the user administration by the administrator (software Multi-Lab User, on enclosed CD-ROM), measurements with the meter are only possible after login with a user name. The user name is documented with the measured values and in records.

All user names entered by the administrator are listed in the *User name* menu. The administrator determines for each user whether or not a password is required for the login to the meter.

If the *Password* menu item is grayed out, no password is required for the login.

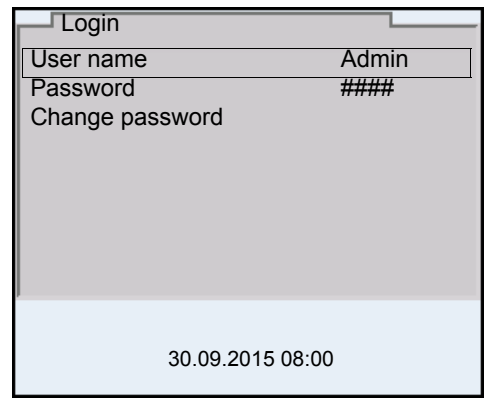

1 Switch the meter on with **<On/Off>** (or **<On/Off\_>**). The *Login* dialog appears.

2 Using **<><>**, select the menu item, *User name* and confirm with **<ENTER>**.

The user name is highlighted.

3 Using **<><>**, select a user name and confirm with **<ENTER>**.

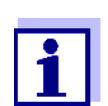

The login is done immediately if no password is required. If a sensor is connected the measured value display appears.

4 If a password is required:

Using < $\blacktriangle$ >< $\blacktriangledown$ >, select the menu item, *Password* and confirm with **<ENTER>**.

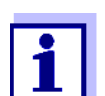

The user specifies the password when he or she first logs in with a user name.

A valid password consists of 4 digits.

The user can change the password with the next login.

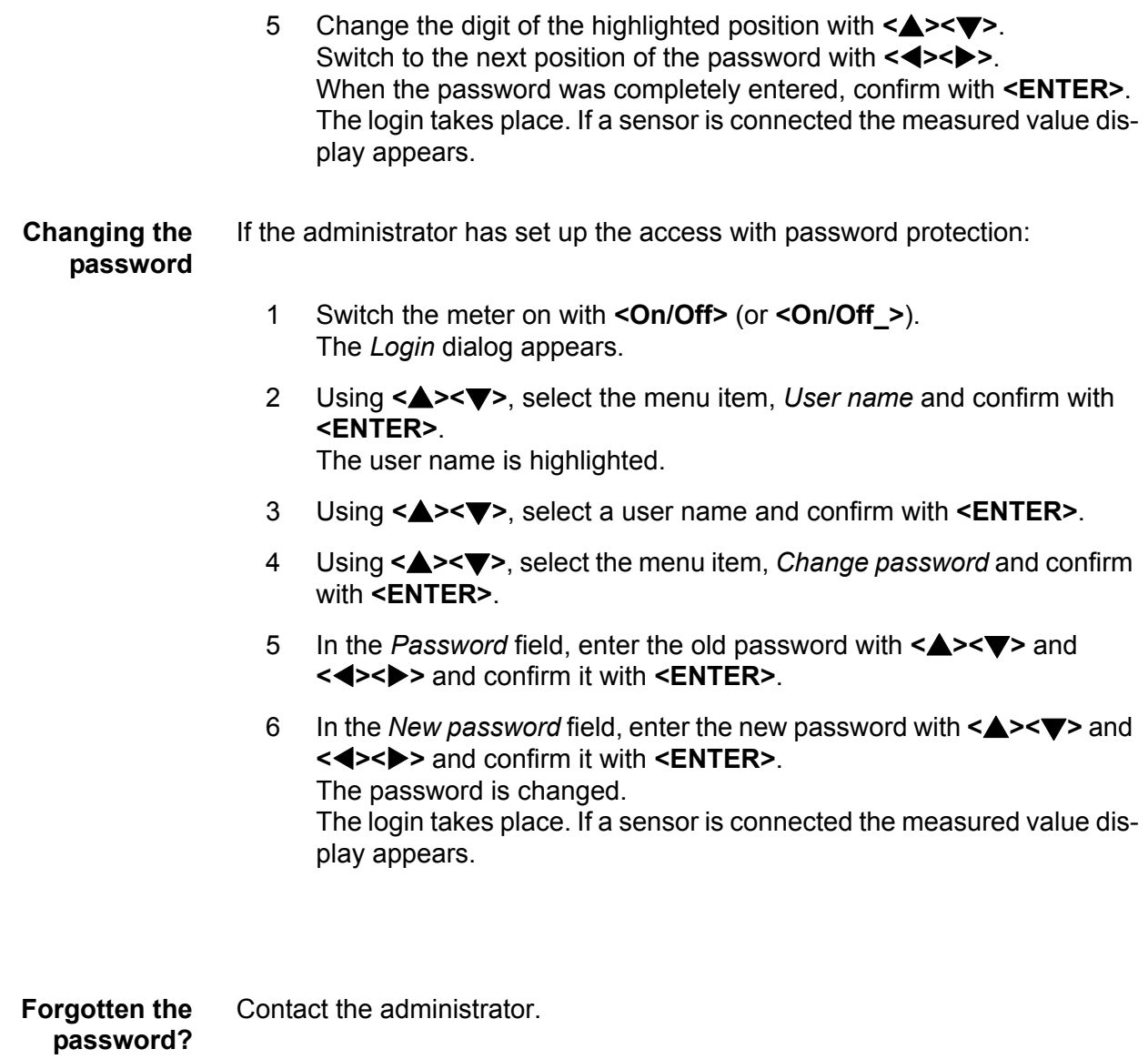

## <span id="page-22-0"></span>**4.5 Navigation**

## <span id="page-22-1"></span>**4.5.1 Operating modes**

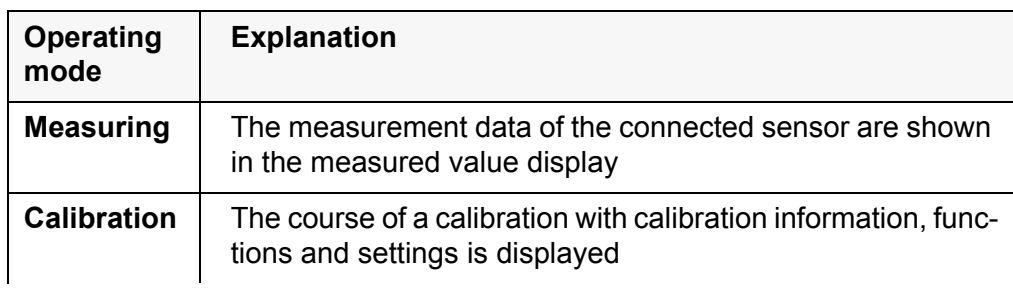

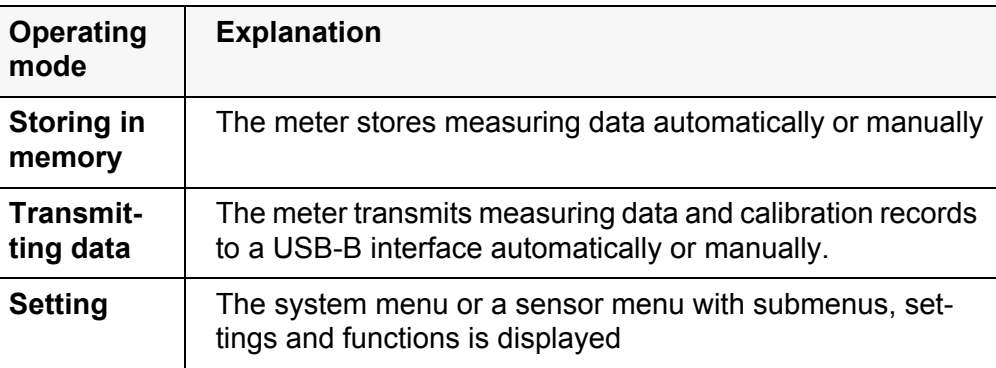

### <span id="page-23-0"></span>**4.5.2 Measured value display**

In the measured value display, you can

- use <**▲><▼>** to select one of several connected sensors. The selected sensor is displayed with a colored background. The following actions / menus refer to the selected sensor
- open the menu for calibration and measurement settings with **<ENTER>** (short keystroke)
- open the *Storage & config* menu with the sensor-independent settings with **<ENTER\_>** (long pressure (approx. 2 s) on **<ENTER>**).
- change the display in the selected measuring screen (e. g.  $pH \leq pW$ ) by pressing **<M>**.

#### <span id="page-23-1"></span>**4.5.3 Menus and dialogs**

The menus for settings and dialogs in procedures contain further subelements. The selection is done with the  $\langle \triangle \rangle \langle \triangledown \rangle$  keys. The current selection is displayed with a frame.

● Submenus

The name of the submenu is displayed at the upper edge of the frame. Submenus are opened by confirming with **<ENTER>**. Example:

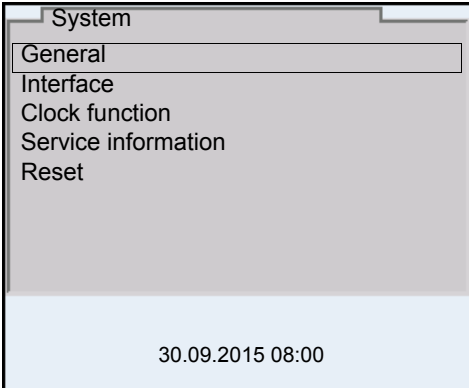

**•** Settings

Settings are indicated by a colon. The current setting is displayed on the right-hand side. The setting mode is opened with **<ENTER>**. Subsequently,

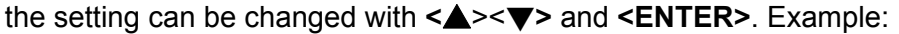

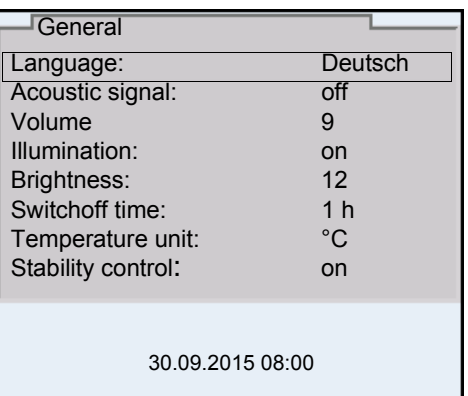

• Functions

Functions are designated by the name of the function. They are immediately carried out by confirming with **<ENTER>**. Example: Display the *Calibration record* function.

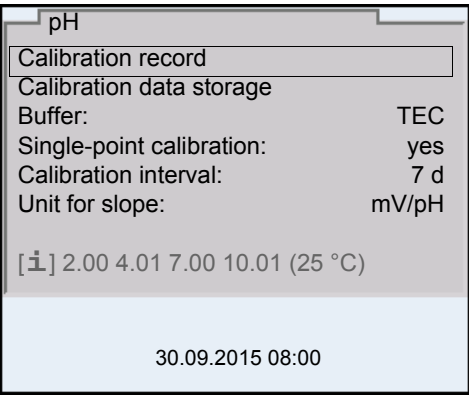

• Messages

Information is marked by the [**i**] symbol. It cannot be selected. Example:

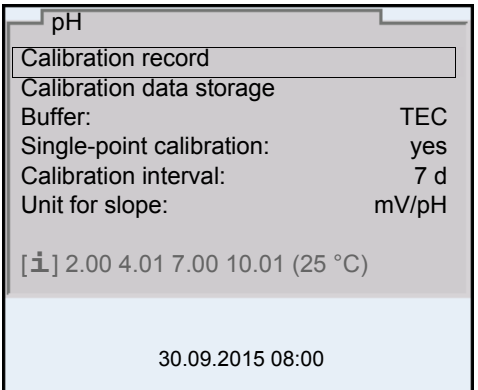

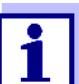

The principles of navigation are explained in the two following sections by reference of examples:

- Setting the language [\(section 4.5.4](#page-25-0))
- Setting the date and time (see [section 4.5.5](#page-26-0)).

#### <span id="page-25-0"></span>**4.5.4 Navigation example 1: Setting the language**

1 Press the **<On/Off>** key. The measured value display appears. The instrument is in the measuring mode.

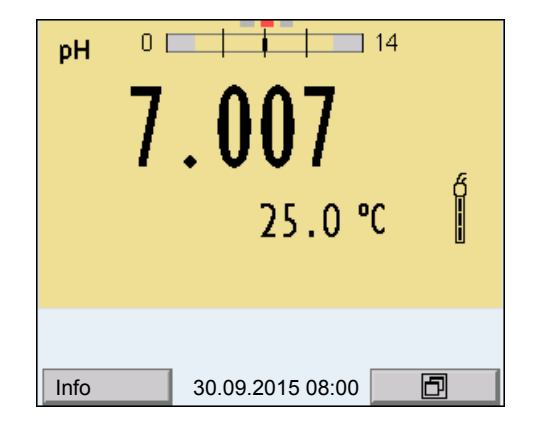

2 Open the *Storage & config* menu with **<ENTER\_>**. The instrument is in the setting mode.

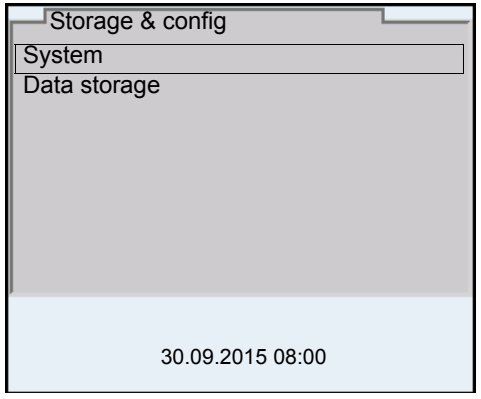

- 3 Select the *System* submenu with < $\triangle$  >< $\blacktriangledown$ >. The current selection is displayed with a frame.
- 4 Open the *System* submenu with **<ENTER>**.

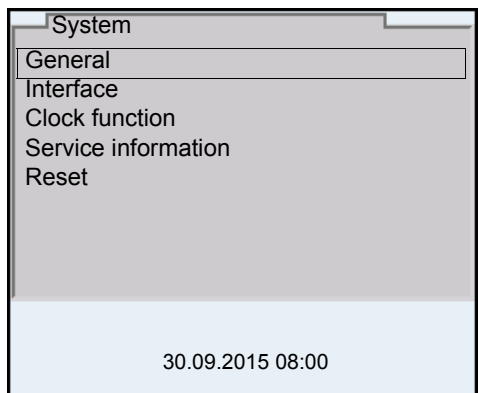

- 5 Select the *General* submenu with  $\leq$  >  $\leq$  >. The current selection is displayed with a frame.
- 6 Open the *General* submenu with **<ENTER>**.

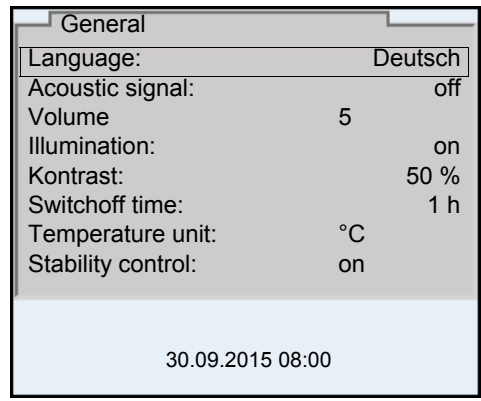

7 Open the setting mode for the *Language* with **<ENTER>**.

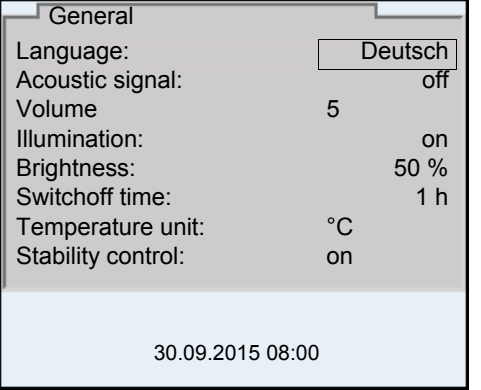

- 8 Select the required language with  $\leq$  >  $\leq$  >.
- 9 Confirm the setting with **<ENTER>**. The meter switches to the measuring mode. The selected language is active.

#### <span id="page-26-1"></span><span id="page-26-0"></span>**4.5.5 Example 2 on navigation: Setting the date and time**

The meter has a clock with a date function. The date and time are indicated in the status line of the measured value display.

When storing measured values and calibrating, the current date and time are automatically stored as well.

The correct setting of the date and time and date format is important for the following functions and displays:

Current date and time

- Calibration date
- Identification of stored measured values.

Therefore, check the time at regular intervals.

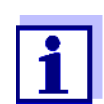

The date and time are reset to default after a fall of the supply voltage (empty batteries).

**Setting the date, time and date format** The date format can be switched from the display of day, month, year (*dd.mm.yy*) to the display of month, day, year (*mm/dd/yy* or *mm.dd.yy*).

- 1 In the measured value display: Open the *Storage & config* menu with **<ENTER\_>**. The instrument is in the setting mode.
- 2 Select and confirm the *System* / *Clock function* menu with  $\leq$   $\leq$   $\leq$   $\leq$   $\geq$   $\leq$   $\leq$   $\leq$   $\leq$   $\leq$   $\leq$   $\leq$   $\leq$   $\leq$   $\leq$   $\leq$   $\leq$   $\leq$   $\leq$   $\leq$   $\leq$   $\leq$   $\leq$   $\leq$   $\leq$   $\leq$   $\le$ and **<ENTER>**.

The setting menu for the date and time opens up.

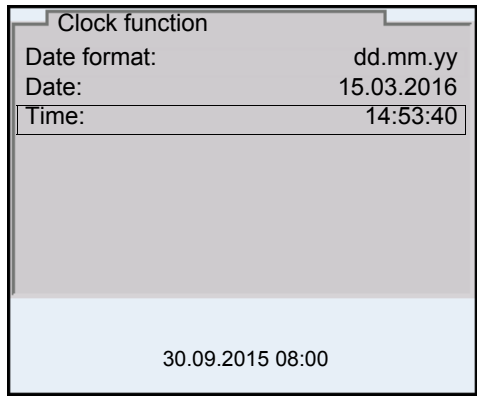

- 3 Select and confirm the *Time* menu with **<** $\triangle$ **> >**  $\triangledown$  and **<ENTER>**. The hours are highlighted.
- 4 Change and confirm the setting with  $\leq$   $\leq$   $\leq$   $\leq$  and  $\leq$  **ENTER**>. The minutes are highlighted.
- 5 Change and confirm the setting with  $\langle \triangle \rangle \langle \triangledown \rangle$  and  $\langle \triangle \rangle$  **ENTER**. The seconds are highlighted.
- 6 Change and confirm the setting with  $\langle \triangle \rangle \langle \triangledown \rangle$  and  $\langle \triangle \rangle$  **ENTER** $>$ . The time is set.
- 7 If necessary, set the *Date* and *Date format*. The setting is made similarly to that of the time.
- 8 To make further settings, switch to the next higher menu level with **<[ESC]>**. or

Switch to the measured value display with **<M>**. The instrument is in the measuring mode.

## <span id="page-29-0"></span>**5 pH value**

## <span id="page-29-1"></span>**5.1 Measuring**

### <span id="page-29-2"></span>**5.1.1 Measuring the pH value**

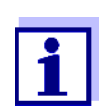

The sensor connection and the USB-B (device) interface are galvanically insulated. This facilitates interference-free measurements also in the following cases:

- Measurement in grounded test samples
- Measurement with several sensors connected to one Multi 3620 IDS in one test sample
- 1 Connect the IDS-pH sensor to the meter. The pH measuring window is displayed.
- 2 If necessary, select the measured parameter with **<M>**.
- 3 If necessary, calibrate or check the IDS-pH sensor.
- 4 Immerse the IDS-pH sensor in the test sample.

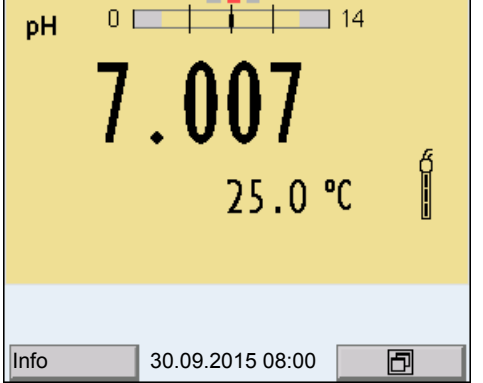

5 Select the pH or mV display with **<M>**.

## **Stability control (AutoRead )**

The stability control function (*AutoRead*) continually checks the stability of the measurement signal. The stability has a considerable impact on the reproducibility of measured values. The display of the measured parameter flashes until a stable measured value is available.

You can start the *Stability control* function manually at any time, irrespective of the setting for automatic *Stability control* (see [section 10.6.3\)](#page-81-0) in the *System* menu.

1 Freeze the measured value with **<AR>**. The [HOLD] status indicator is displayed. 2 Using **<ENTER>**, activate the *Stability control* function manually. The [AR] status indicator appears while the measured value is assessed as not stable. A progress bar is displayed and the display of the measured parameter flashes. The [HOLD][AR] status indicator appears as soon as a stable measured value is recognized. The progress bar disappears and the display of the measured parameter stops flashing. The current measurement data is output to the interface. Measurement data meeting the stability control criterion is marked by AR.

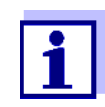

You can prematurely terminate the *Stability control* function manually with **<ENTER>** at any time. If the *Stability control* function is prematurely terminated, the current measurement data are output to the interface without the AutoRead info.

3 Release the frozen measured value again with **<AR>** or **<M>**. The [AR] status display disappears. The display switches back to the previous indication.

**Criteria for a stable measured value** The *Stability control* function checks whether the measured values are stable within the monitored time interval.

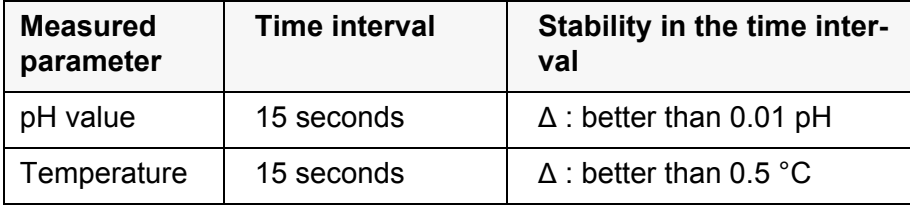

The minimum duration until a measured value is assessed as stable is the monitored time interval. The actual duration is mostly longer.

#### <span id="page-30-0"></span>**5.1.2 Measuring the temperature**

For reproducible pH measurements, it is essential to measure the temperature of the test sample.

Most IDS sensors measure the temperature with a temperature sensor integrated in the IDS sensor.

When operating a sensor without integrated temperature sensor, e.g. via an IDS-pH adapter, there are the following ways to measure the temperature of the test sample:

 Measurement of the temperature with the integrated temperature sensor of an IDS sensor.

If the measured value is taken over from an IDS sensor, the status indicator [TP <sup>↑</sup> ] is displayed in the measurement window of the IDS-pH adapter. The status indicator  $[TP \downarrow ]$  is displayed in the measurement window of the IDS-pH sensor providing the temperature value.

Manual determination and input of the temperature.

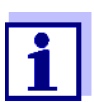

The settings for the temperature are selected in the menu for calibration and measurement settings (see [section 10.1.1](#page-70-2)).

### <span id="page-31-0"></span>**5.2 pH calibration**

#### <span id="page-31-1"></span>**5.2.1 Why calibrate?**

During the operation of an IDS-pH sensor, the zero point (asymmetry) and slope of the sensor change with time. As a result, an inexact measured value is displayed. Calibration determines the current values of the zero point and slope of the pH sensor and stores them in the measuring instrument. Thus, you should calibrate at regular intervals.

#### <span id="page-31-2"></span>**5.2.2 When do you have to calibrate?**

- Routinely within the framework of the company quality assurance
- When the calibration interval has expired

#### <span id="page-31-3"></span>**5.2.3 Automatic calibration (AutoCal)**

Make sure that in the sensor menu, *Buffer* menu, the buffer set is correctly selected (see [section 10.1.1\)](#page-70-2).

Use one to five buffer solutions of the selected buffer set in any order.

Below, calibration with Technical buffers (TEC) is described. When other buffer sets are used, other nominal buffer values are displayed. Apart from that, the procedure is identical.

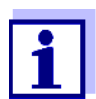

If single-point calibration was set in the menu, the calibration procedure is automatically finished with the measurement of buffer solution 1 and the calibration record is displayed.

1 In the measured value display, select the measured parameter pH or mV with **<M>**.

2 Start the calibration with **<CAL>**. The calibration display for the first buffer appears (voltage display).

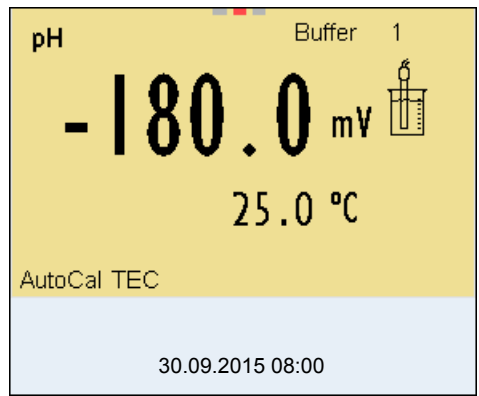

- 3 Thoroughly rinse the IDS sensor with deionized water.
- 4 Immerse the IDS-pH sensor in buffer solution 1.
- 5 For measurements without temperature sensor (e.g. when using an IDS adapter): Measure the temperature of the buffer manually and enter it with <**▲**><▼>.
- 6 Start the measurement with **<ENTER>**. The measured value is checked for stability (stability control). The [AR] status indicator is displayed. The measured parameter flashes.

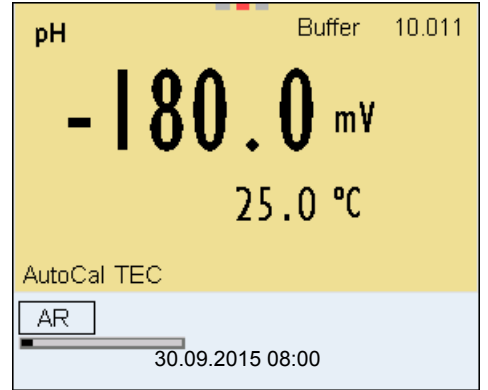

- 7 Wait for the end of the measurement with stability control or accept the calibration value with **<ENTER>**. The calibration display for the next buffer appears (voltage display).
- 8 If necessary, finish the calibration procedure as a single-point calibration with **<M>**.

The calibration record is displayed.

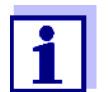

For **single-point calibration**, the instrument uses the Nernst slope (-59.2 mV/pH at 25 °C) and determines the zero point of the IDSpH sensor.

## **Continuing with twopoint calibration**

- 9 Thoroughly rinse the IDS sensor with deionized water.
- 10 Immerse the IDS-pH sensor in buffer solution 2.
- 11 When measuring without temperature sensor: Measure the temperature of the buffer manually and enter it with **<**><**>**.
- 12 Start the measurement with **<ENTER>**. The measured value is checked for stability (stability control). The [AR] status indicator is displayed. The measured parameter flashes.

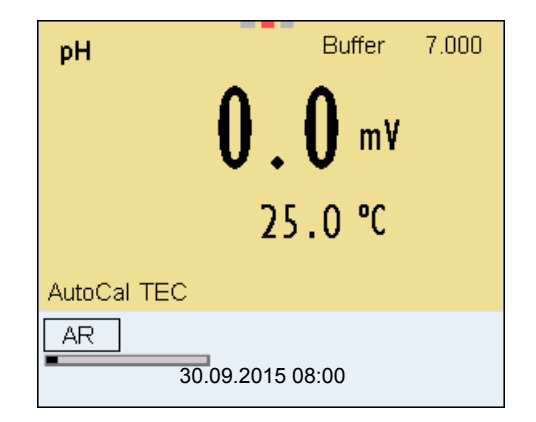

13 Wait for the measurement with stability control to be completed or terminate the stability control and take over the calibration value with **<ENTER>**.

The calibration display for the next buffer appears (voltage display).

14 If necessary, finish the calibration procedure as a two-point calibration with **<M>**.

The calibration record is displayed.

**Continuing with three- to five-point calibration**

- 15 Thoroughly rinse the IDS-pH sensor with deionized water.
- 16 Immerse the IDS-pH sensor in the next buffer solution.
- 17 When measuring without temperature sensor: Measure the temperature of the buffer manually and enter it with **<**><**>**.
- 18 Start the measurement with **<ENTER>**. The measured value is checked for stability (stability control). The [AR] status indicator is displayed. The measured parameter flashes.

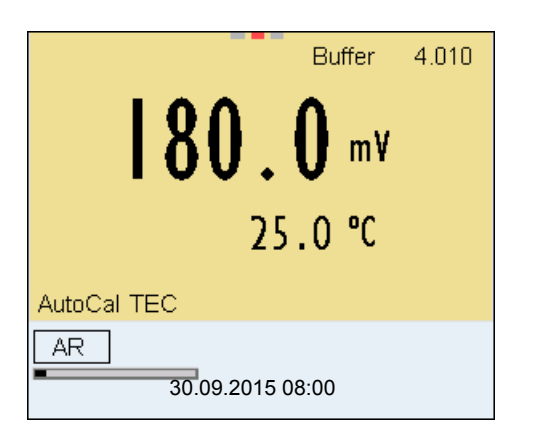

19 Wait for the measurement with stability control to be completed or terminate the stability control and take over the calibration value with **<ENTER>**.

The calibration display for the next buffer appears (voltage display).

20 If necessary, use **<M>** to finish the calibration. The calibration record is displayed. or

Switch to calibration with the next buffer with **<ENTER>**.

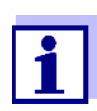

Calibration is automatically completed after the last buffer of a buffer set has been measured. Then the calibration record is displayed.

The calibration line is determined by linear regression.

#### <span id="page-34-0"></span>**5.2.4 Manual calibration (ConCal)**

Make sure that in the sensor menu, *Buffer* menu, the ConCal buffer set is correctly selected (see [section 10.1.1](#page-70-2)).

Use one to five buffer solutions in any order. The pH values of the buffer solutions should differ by at least one pH unit.

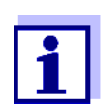

If single-point calibration was set in the menu, the calibration procedure is automatically finished with the measurement of buffer solution 1 and the calibration record is displayed.

- 1 In the measured value display, select the measured parameter pH or mV with **<M>**.
- 2 Start the calibration with **<CAL>**. The calibration display for the first buffer appears (voltage display).

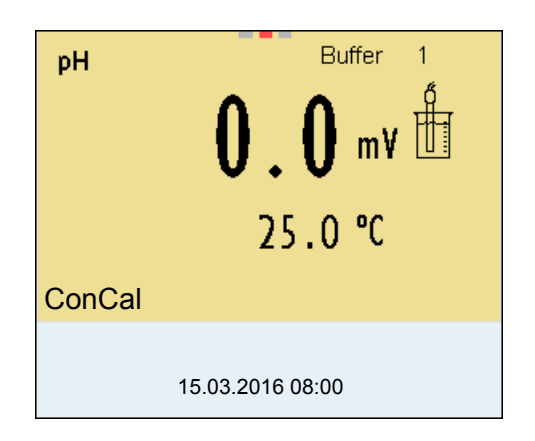

- 3 Thoroughly rinse the IDS sensor with deionized water.
- 4 Immerse the IDS sensor in buffer solution 1.
- 5 For measurements without temperature sensor (e.g. when using an IDS adapter): Measure the temperature of the buffer manually and enter it with <**▲**><▼>.
- 6 Start the measurement with **<ENTER>**. The measured value is checked for stability (stability control). The [AR] status indicator is displayed. The measured parameter flashes.

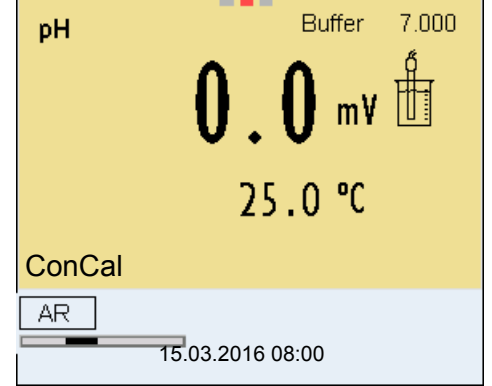

7 Wait for the measurement with stability control to be completed or terminate the stability control and take over the calibration value with **<ENTER>**.

The pH value of the buffer solution is displayed.
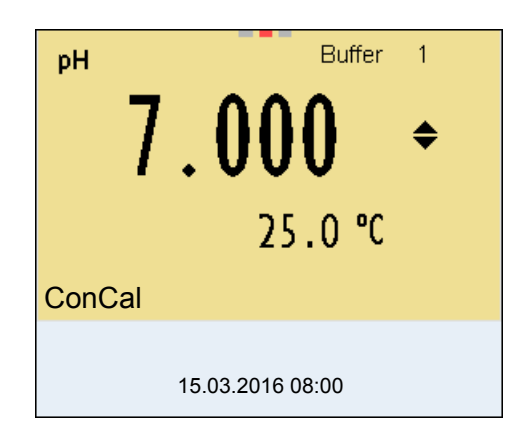

- 8 Set the nominal buffer value for the measured temperature with **<><>**.
- 9 Accept the calibration value with **<ENTER>**. The calibration display for the next buffer appears (voltage display).
- 10 If necessary, finish the calibration procedure as a single-point calibration with **<M>**.

The calibration record is displayed.

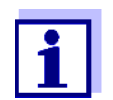

For **single-point calibration**, the instrument uses the Nernst slope (-59.2 mV/pH at 25 °C) and determines the zero point of the IDSpH sensor.

## **Continuing with twopoint calibration**

- 11 Thoroughly rinse the IDS sensor with deionized water.
- 12 Immerse the IDS sensor in buffer solution 2.
- 13 When measuring without temperature sensor: Measure the temperature of the buffer manually and enter it with **<**><**>**.
- 14 Start the measurement with **<ENTER>**. The measured value is checked for stability (stability control). The [AR] status indicator is displayed. The measured parameter flashes.
- 15 Wait for the measurement with stability control to be completed or terminate the stability control and take over the calibration value with **<ENTER>**.

The pH value of the buffer solution is displayed.

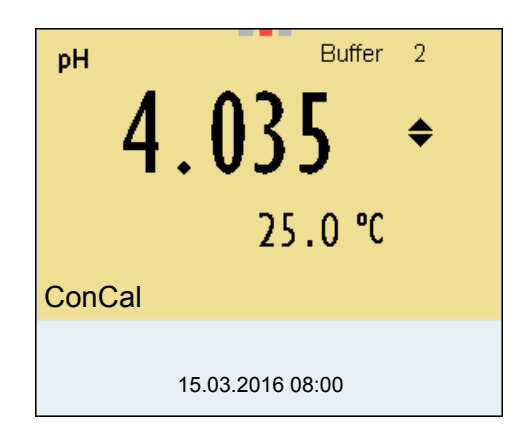

- 16 Set the nominal buffer value for the measured temperature with **<><>**.
- 17 Accept the calibration value with **<ENTER>**. The calibration display for the next buffer appears (voltage display).
- 18 If necessary, finish the calibration procedure as a two-point calibration with **<M>**. The calibration record is displayed.

**Continuing with three- to five-point calibration**

- 19 Thoroughly rinse the IDS-pH sensor with deionized water.
- 20 Immerse the IDS-pH sensor in the next buffer solution.
- 21 When measuring without temperature sensor: Measure the temperature of the buffer manually and enter it with **<**><**>**.
- 22 Start the measurement with **<ENTER>**. The measured value is checked for stability (stability control). The [AR] status indicator is displayed. The measured parameter flashes.
- 23 Wait for the measurement with stability control to be completed or terminate the stability control and take over the calibration value with **<ENTER>**.

The pH value of the buffer solution is displayed.

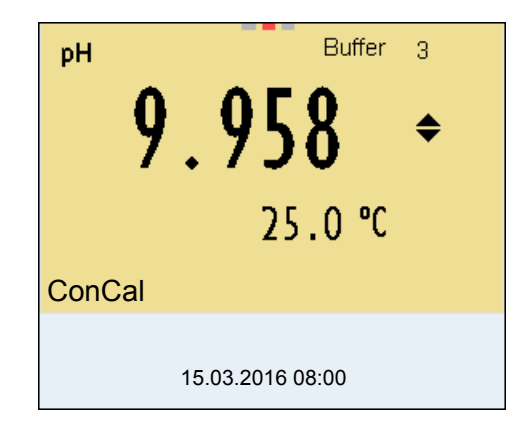

- 24 Set the nominal buffer value for the measured temperature with **<><>**.
- 25 Accept the calibration value with **<ENTER>**. The calibration display for the next buffer appears (voltage display).
- 26 If necessary, use **<M>** to finish the calibration. The calibration record is displayed. or Continue calibrating using the next buffer with **<ENTER>**.

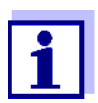

After the fifth buffer has been measured the calibration is automatically finished. Then the calibration record is displayed.

The calibration line is determined by linear regression.

## **5.2.5 Calibration points**

Calibration can be performed using one to five buffer solutions in any order (single-point to five-point calibration). The meter determines the following values and calculates the calibration line as follows:

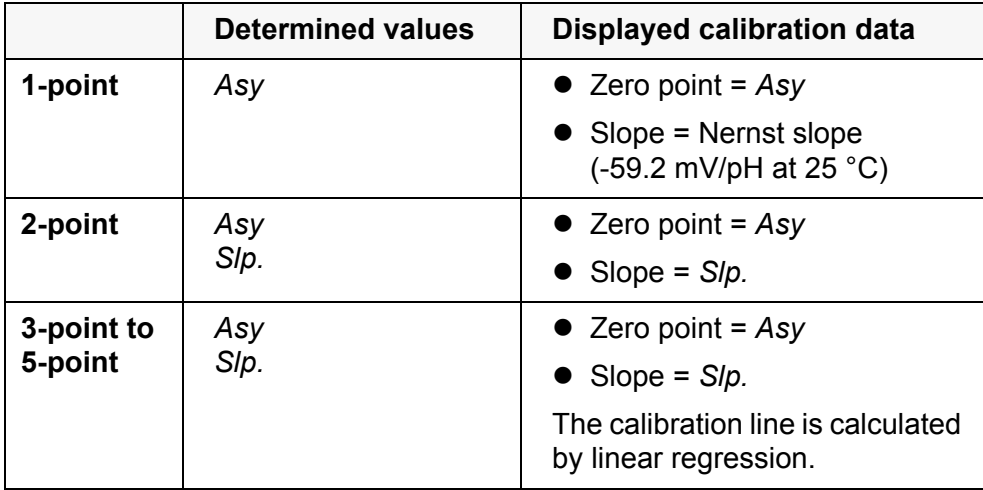

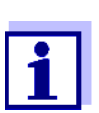

You can display the slope in the units, mV/pH or % (see [section](#page-70-0)  [10.1.1\)](#page-70-0).

# **5.2.6 Calibration data**

The calibration data can be displayed and then output to the interface.

**Displaying the calibration data**

The calibration protocol of the last calibration is available in the menu *Calibration* / *Calibration record*. To open it in the measured value display, press the **<CAL\_>** key.

The calibration records of the last 10 calibrations are available in the menu *Calibration* / *Calibration data storage* / *Display*. To open the *Calibration* menu in the measured value display, press the **<ENTER>** key.

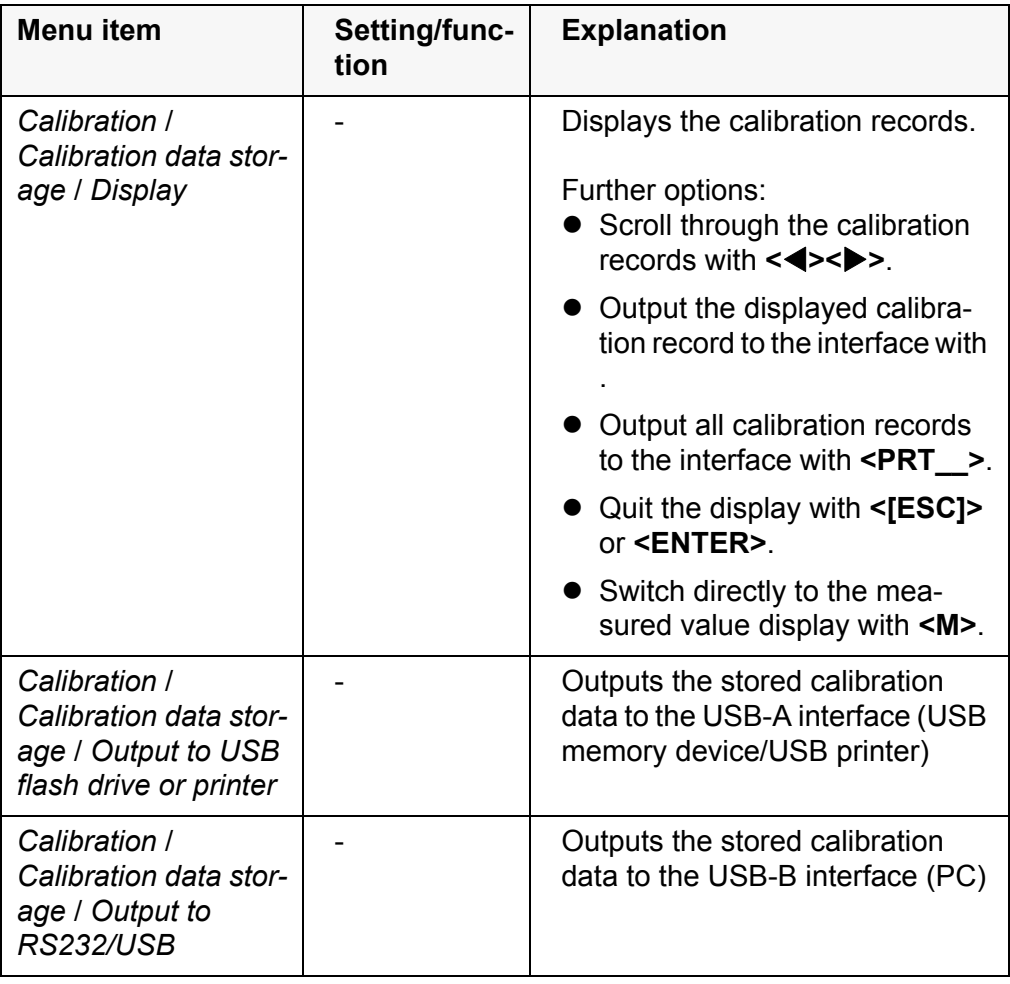

# **Calibration evaluation**

After calibrating, the meter automatically evaluates the calibration. The zero point and slope are evaluated separately. The worse evaluation of both is taken into account. The evaluation appears on the display and in the calibration record.

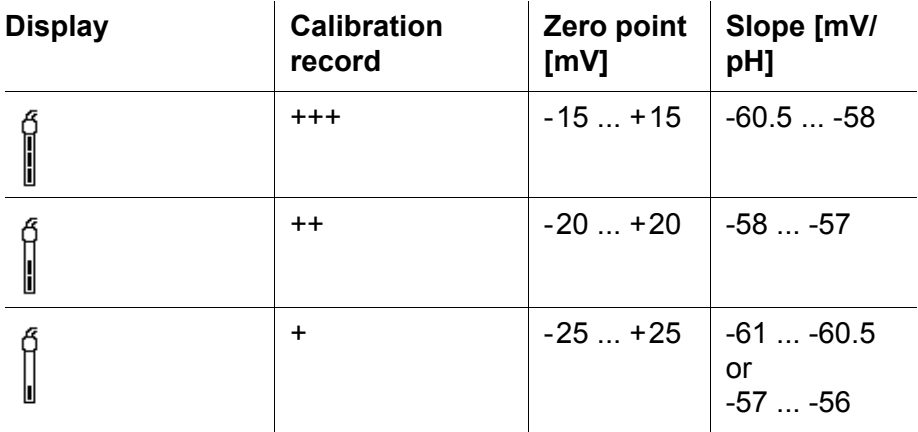

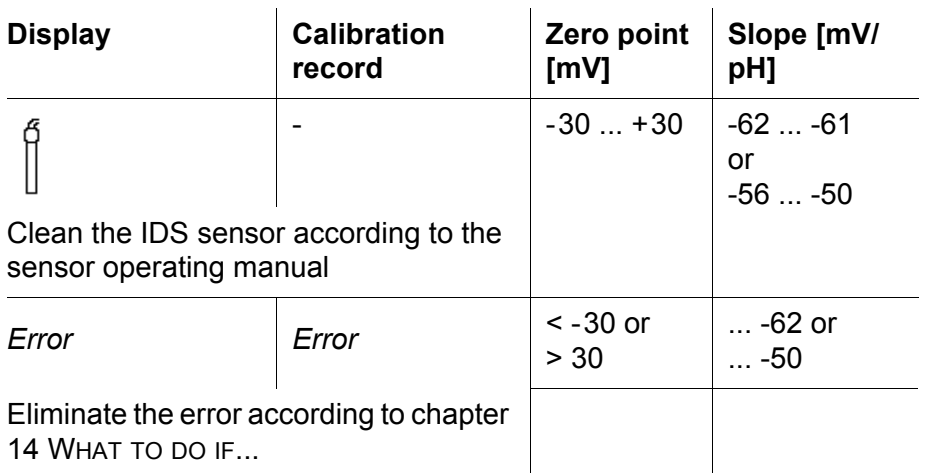

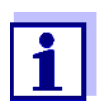

For pH IDS sensors, you can optionally enable a more finely graded calibration evaluation (QSC) (see [section 5.4\)](#page-41-0).

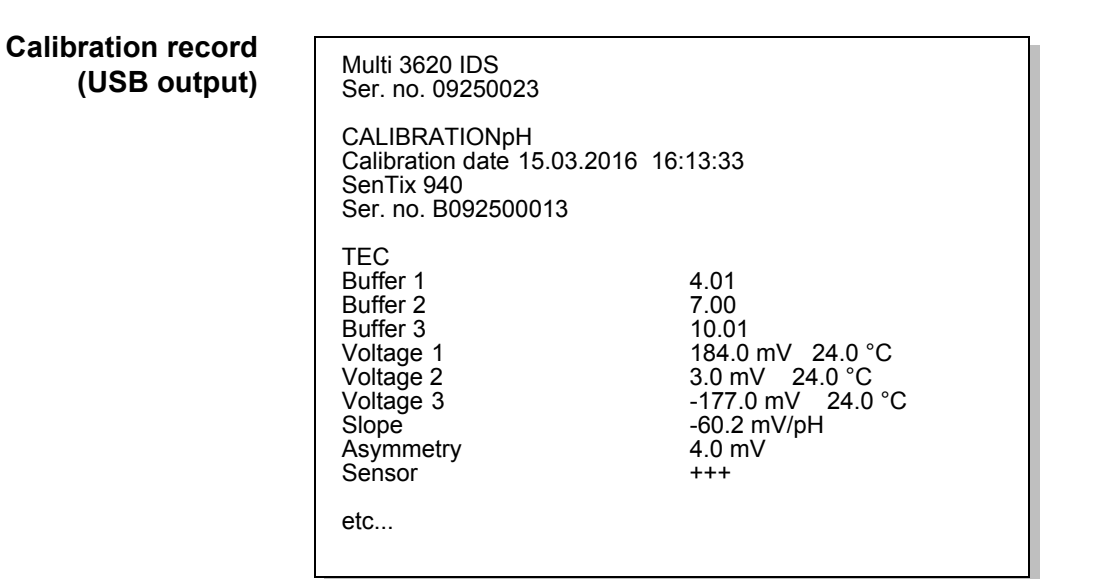

# **5.3 Continuous measurement control (CMC function)**

The Continuous Measurement Control (CMC function) facilitates to evaluate the current measured value instantly and definitely.

After each successful calibration the scale of the pH measuring range is displayed in the measured value display. Here you can very clearly see whether or not the current measured value is in the calibrated part of the measuring range.

The following information is displayed:

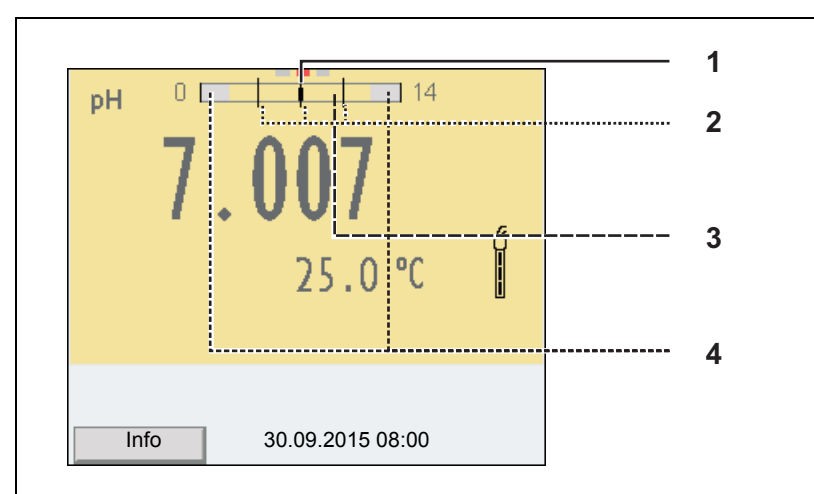

- 1 Currently measured pH value (needle)
- 2 Marking lines for all nominal buffer values used with the last valid calibration
- 3 Measuring range for which a valid calibration is available. Measured values in this range are suitable for documentation.
- 4 Measuring range for which no valid calibration is available (shaded). Measured values in this range are not suitable for documentation. Calibrate the meter with buffers covering this measuring range. If the current measured value is outside the calibrated range, this area is shaded stronger. If a measured value is outside the measuring range pH 0 - 14, overflow arrows are displayed at the left or right edge of the measuring range.

The limits of the calibrated range are determined by the buffers used for calibration:

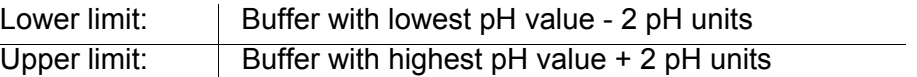

# <span id="page-41-0"></span>**5.4 QSC function (sensor quality control)**

**General information on the QSC function** The QSC function (Quality Sensor Control) is a new sensor evaluation for digital IDS sensors. It evaluates the condition of an IDS-pH sensor individually and with a very fine grading.

> On the display, the QSC color scale (from green to yellow) indicates the current sensor evaluation by means of a pointer.

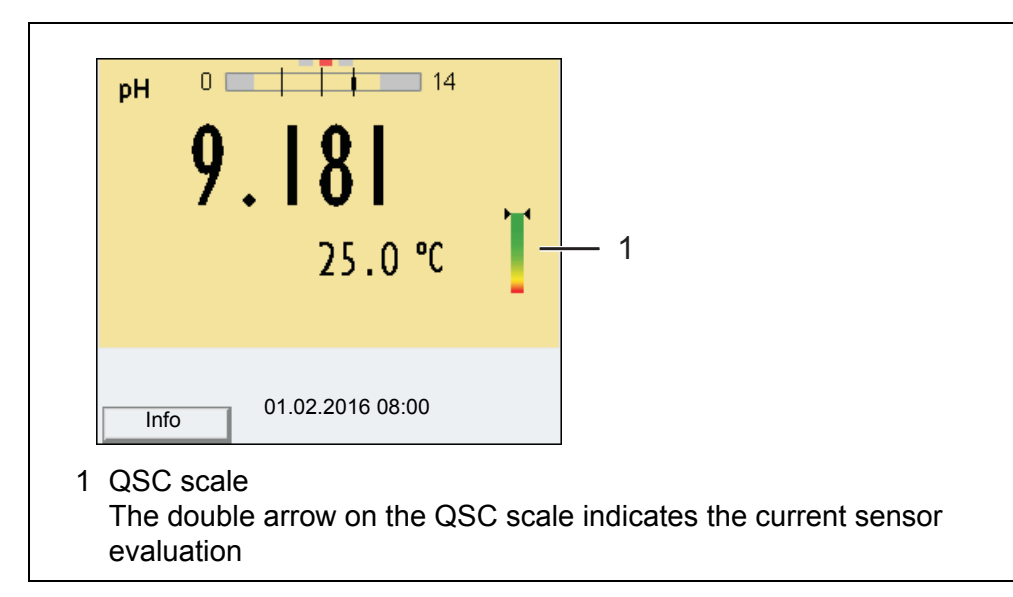

In the printout, the sensor evaluation is quoted as a percentage (1-100).

The finely graded sensor evaluation of the QSC function promptly calls your attention to changes of the sensor.

Thus you can do what is necessary to restore the optimum measuring quality (e.g. clean, calibrate or replace the sensor).

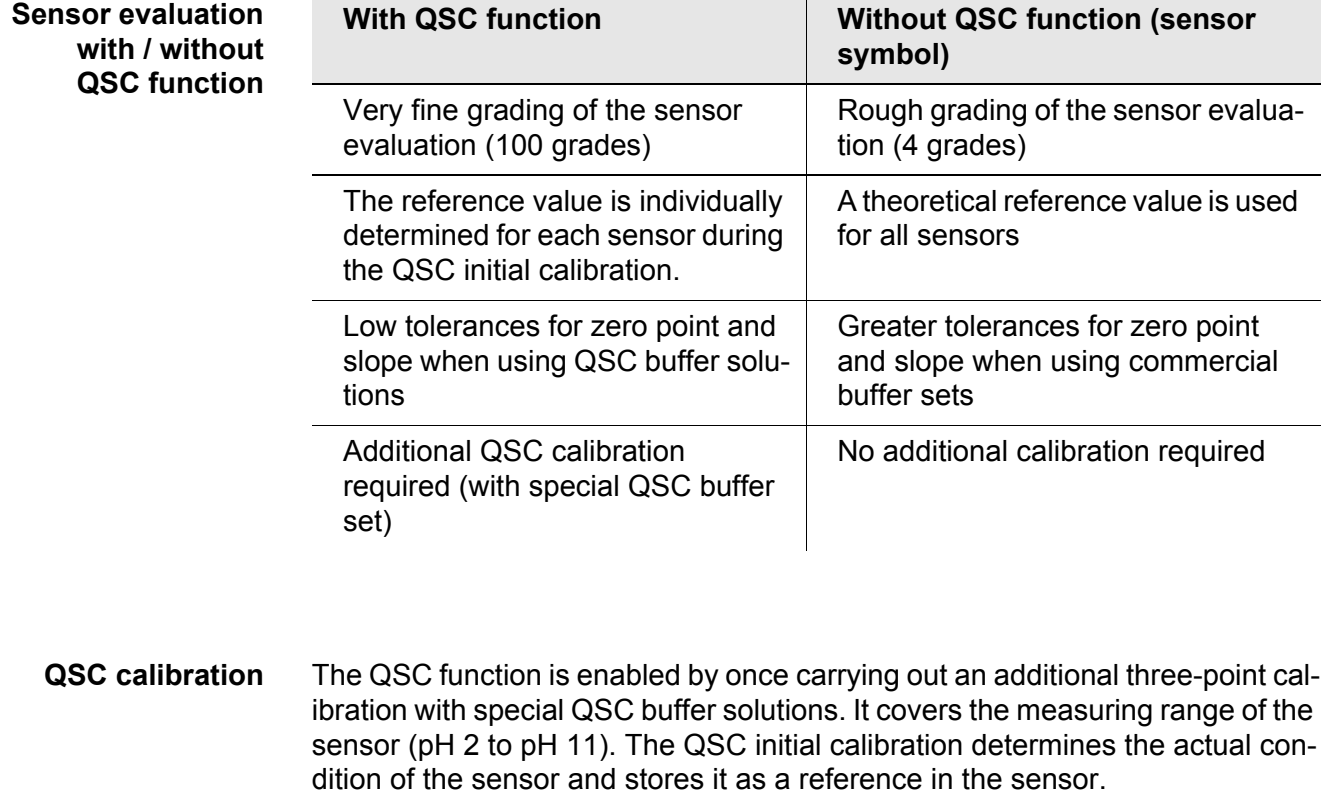

To meet the high requirements of a QSC initial calibration, the QSC initial calibration should optimally be carried out with the initial commissioning of the sensor.

Carry out the normal calibrations for your special measuring range with your usual standard solutions as previously done.

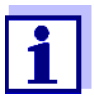

As soon as the QSC function was enabled for an IDS sensor, it is not possible to return to the sensor evaluation with the sensor symbol for this sensor.

- 1 Open the menu for measurement settings with **<ENTER>**.
- 2 In the *QSC* menu, select *First calibration* with  $\leq$   $\geq$   $\leq$   $\geq$  >. The calibration display appears. *AutoCal QSC-Kit* is displayed as the buffer.

Exclusively use the QSC-Kit for the QSC calibration. If you use other buffers, you will have no valid QSC calibration.

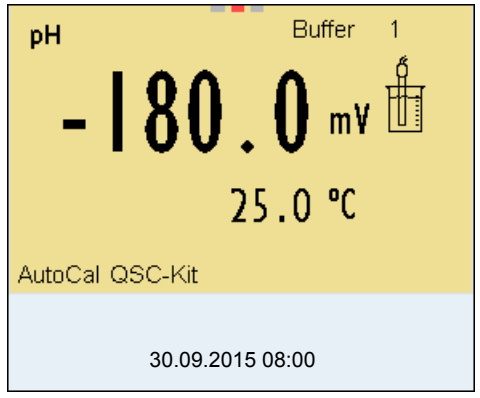

3 Calibration with the buffers of the QSC-Kit is done like a normal threepoint calibration. Follow the user guide.

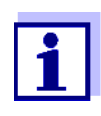

Carry out the QSC initial calibration very carefully. It determines the reference value for the sensor. This reference value cannot be overwritten or reset.

As soon as the QSC function was enabled, it is not possible to return to the sensor evaluation with the sensor symbol.

4 As soon as the three-point calibration has been successfully carried out you can decide whether to accept or discard the calibration as the QSC initial calibration.

The QSC initial calibration is completed. The sensor is calibrated. If you want to calibrate with special buffers for your measurements, you can subsequently carry out a normal calibration with your buffers. The reference values determined with the QSC calibration are also used for the evaluation of normal calibrations. In the measured value display, the color scale of the QSC function is always displayed. A double arrow on the color scale indicates the current sensor evaluation.

**Carrying out a QSC initial calibration**

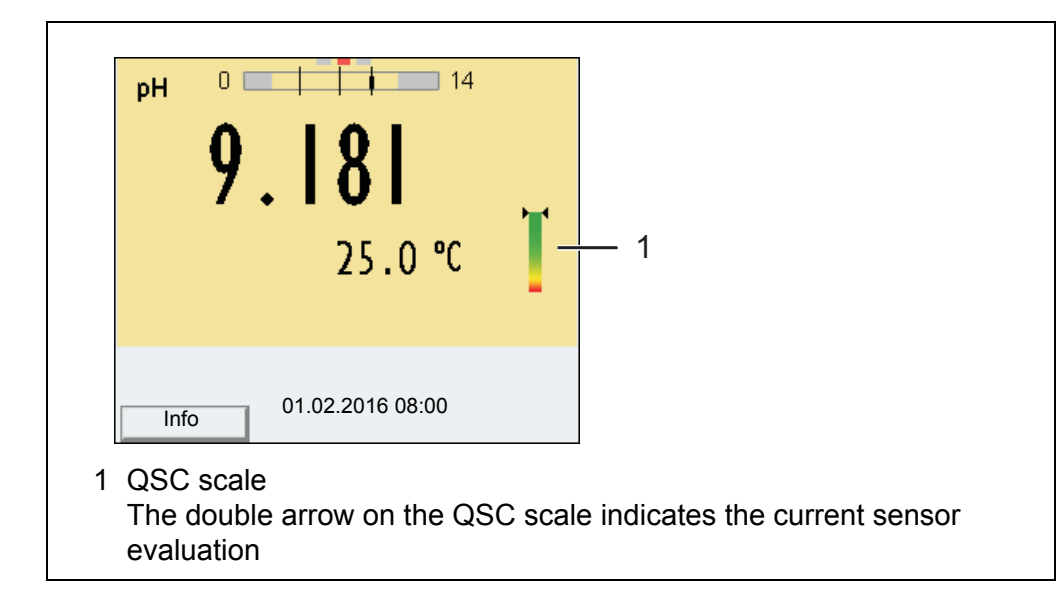

You can carry out QSC control calibrations at greater intervals than normal calibrations.

A QSC control calibration can, e.g. be useful if the sensor evaluation noticeably changed (after some normal calibrations).

**Carrying out a QSC control calibration**

- 1 Open the menu for measurement settings with **<ENTER>**.
- 2 In the *QSC* menu, select *Control calibration* with **<**><**>**. The calibration display appears. *AutoCal QSC-Kit* is displayed as the buffer. Exclusively use the QSC-Kit for the QSC calibration. If you use other buffers, you will have no valid QSC control calibration.
- 3 Follow the user guide. The calibration is carried out like a normal three-point calibration. As soon as the three-point calibration has been successfully carried out you can decide whether to accept or discard the calibration as the QSC control calibration.

# **6 ORP**

# **6.1 Measuring**

# **6.1.1 Measuring the ORP**

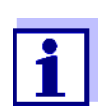

The sensor connection and the USB-B (device) interface are galvanically insulated. This facilitates interference-free measurements also in the following cases:

- Measurement in grounded test samples
- Measurement with several sensors connected to one Multi 3620 IDS in one test sample
- 1 Connect the IDS-ORP sensor to the meter. The ORP measuring window is displayed.
- 2 Check the meter with the IDS-ORP sensor.
- 3 Immerse the IDS-ORP sensor in the test sample.

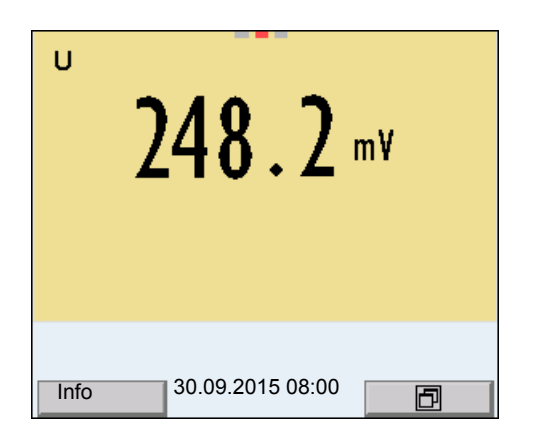

4 Select the mV display with **<M>**.

# **Stability control (AutoRead )**

The stability control function (*AutoRead*) continually checks the stability of the measurement signal. The stability has a considerable impact on the reproducibility of measured values. The display of the measured parameter flashes until a stable measured value is available.

You can start the *Stability control* function manually at any time, irrespective of the setting for automatic *Stability control* (see [section 10.6.3\)](#page-81-0) in the *System* menu.

1 Freeze the measured value with **<AR>**. The [HOLD] status indicator is displayed. 2 Using **<ENTER>**, activate the *Stability control* function manually. The [AR] status indicator appears while the measured value is assessed as not stable. A progress bar is displayed and the display of the measured parameter flashes. The [HOLD][AR] status indicator appears as soon as a stable measured value is recognized. The progress bar disappears and the display of the measured parameter stops flashing. The current measurement data is output to the interface. Measurement data meeting the stability control criterion is marked by AR.

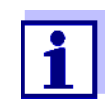

You can prematurely terminate the *Stability control* function manually with **<ENTER>** at any time. If the *Stability control* function is prematurely terminated, the current measurement data are output to the interface without the AutoRead info.

3 Release the frozen measured value again with **<AR>** or **<M>**. The [AR] status display disappears. The display switches back to the previous indication.

**Criteria for a stable measured value** The *Stability control* function checks whether the measured values are stable within the monitored time interval.

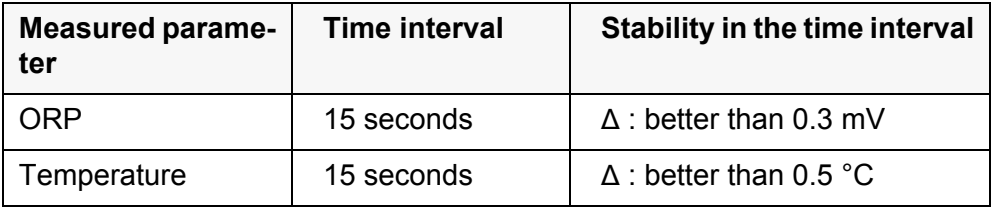

The minimum duration until a measured value is assessed as stable is the monitored time interval. The actual duration is mostly longer.

## **6.1.2 Measuring the temperature**

For reproducible ORP measurements, it is essential to measure the temperature of the test sample.

When operating a sensor without integrated temperature sensor, you first have to measure and enter the temperature of the sample.

The measuring instrument recognizes whether a suitable sensor is connected and automatically switches on the temperature measurement.

The display of the temperature indicates the active temperature measuring mode:

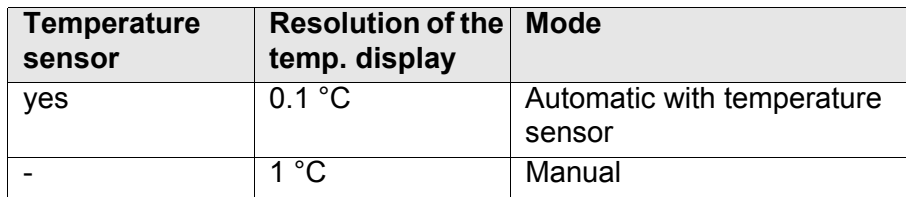

# **6.2 ORP calibration**

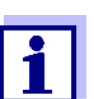

ORP electrodes are not calibrated. You can, however, check ORP electrodes by measuring the ORP of a test solution and comparing the value with the nominal value.

# **7 Dissolved oxygen**

# **7.1 Measuring**

**7.1.1 Measuring D.O.**

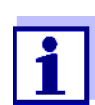

The sensor connection and the USB-B (device) interface are galvanically insulated. This facilitates interference-free measurements also in the following cases:

- Measurement in grounded test samples
- Measurement with several sensors connected to one Multi 3620 IDS in one test sample
- 1 Connect the D.O. sensor to the meter. The D.O. measuring screen is displayed.
- 2 Check or calibrate the meter with the sensor.
- 3 Immerse the D.O. sensor in the test sample.

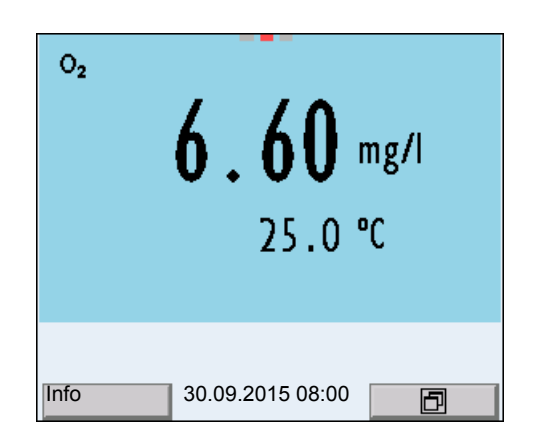

**Selecting the displayed measured parameter**

You can switch between the following displays with **<M>**:

- D.O. concentration [mg/l]
- D.O. saturation [%]
- D.O. partial pressure [mbar].

**Salinity correction** When measuring the concentration of solutions with a salt content of more than 1 g/l, a salinity correction is required.

You have the following options to measure the salinity:

- Measurement of the salinity with an IDS conductivity sensor. If the measured value from an IDS conductivity sensor is taken over, the status indicator [Sal <sup>↑</sup> ] is displayed in the measurement window of the IDS oxygen sensor. The status indicator [Sal <sup>↓</sup> ] is displayed in the measurement window of the IDS conductivity sensor.
- Manual determination and input of the salinity.

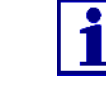

[10.4.1\)](#page-76-0).

**Freezing the measured value (HOLD function)** With the HOLD function, you can freeze the current measured value. The displayed measured value stops changing until you switch the HOLD function off.

You can switch the salinity correction on or off and enter the salinity in the menu for calibration and measurement settings (see [section](#page-76-0) 

1 Freeze the measured value with **<AR>**. The [HOLD] status indicator is displayed.

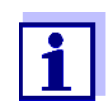

If the HOLD function is active, you can, e.g. start a manual measurement with stability control.

2 Release the frozen measured value again with **<AR>**. The HOLD function is switched off. The [HOLD] status display disappears.

**Stability control (AutoRead )** The stability control function (*AutoRead*) continually checks the stability of the measurement signal. The stability has a considerable impact on the reproducibility of measured values. The display of the measured parameter flashes until a stable measured value is available.

> You can start a measurement with *Stability control* manually at any time, irrespective of the setting for automatic *Stability control* (see [section 10.6.3](#page-81-0)) in the *System* menu.

- 1 Freeze the measured value with **<AR>**. The [HOLD] status indicator is displayed.
- 2 Using **<ENTER>**, activate the *Stability control* function manually. The [AR] status indicator appears while the measured value is assessed as not stable. A progress bar is displayed and the display of the measured parameter flashes. The [HOLD][AR] status indicator appears as soon as a stable measured value is recognized. The progress bar disappears and the display of the measured parameter stops flashing. The current measurement data is output to the interface. Measurement data meeting the stability control criterion is marked by AR.

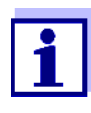

You can prematurely terminate the *Stability control* function manually with **<ENTER>** at any time. If the *Stability control* function is prematurely terminated, the current measurement data are not output to the interface.

3 Using **<ENTER>**, start a further measurement with *Stability control*. or Release the frozen measured value again with **<AR>**. The display switches to the measured value display.

The [AR][HOLD] status display disappears.

**Criteria for a stable measured value** The *Stability control* function checks whether the measured values are stable within the monitored time interval.

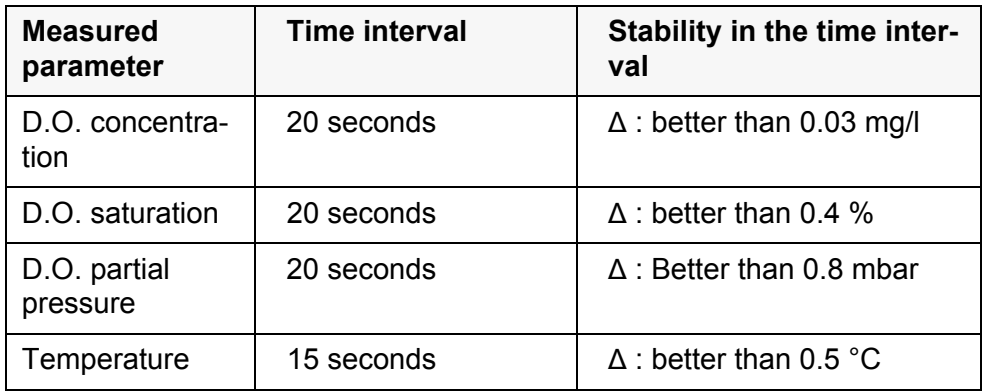

The minimum duration until a measured value is assessed as stable is the monitored time interval. The actual duration is mostly longer.

## **7.1.2 Measuring the temperature**

For reproducible D.O. measurements, it is essential to measure the temperature of the test sample.

IDS D.O. sensors measure the temperature with a temperature sensor integrated in the IDS sensor.

# <span id="page-50-0"></span>**7.2 FDO® check procedure (check of the FDO® 925)**

## **7.2.1 Why should you check the sensor?**

With the FDO<sup>®</sup> Check procedure, you can find out in a simple manner whether the FDO® 925® D.O. sensor should be cleaned or calibrated.

## **7.2.2 When should you check the sensor?**

Checking can be useful in the following cases:

- When the check interval has expired
- **If the measured values seem to be implausible**
- If you assume that the sensor cap is contaminated or at the end of its lifetime
- After the sensor cap was exchanged

Routinely within the framework of the company quality assurance

# **7.2.3 Carrying out the FDO® check procedure**

**FDO® check procedure** Check in water vapor-saturated air. Use the check and storage beaker (FDO<sup>®</sup> Check) to carry out the FDO<sup>®</sup> Check® procedure.

**Stability control (AutoRead)** The Stability control function (AutoRead) is automatically activated for the FDO® Check.

Proceed as follows to carry out the FDO<sup>®</sup> Check procedure:

- 1 Connect the D.O. sensor to the meter.
- 2 Place the D.O. sensor in the check and storage beaker.

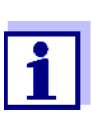

The sponge in the check and storage beaker must be moist (not wet). Leave the sensor in the check and storage beaker long enough so it can adapt to the ambient temperature.

3 In the measuring menu, start the FDO® Check procedure with *FDO Check / Start FDO Check*. The meter switches to the measured parameter, %.

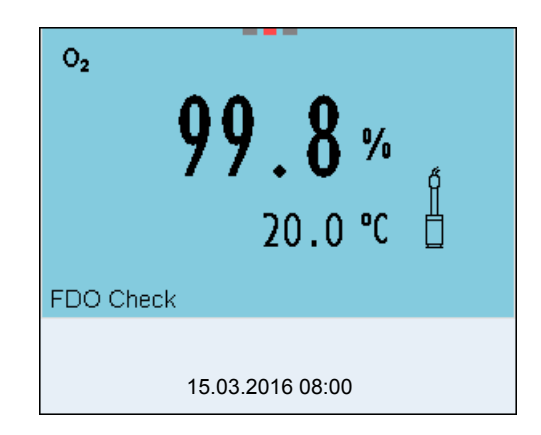

- 4 Start the measurement with **<ENTER>**. The measured value is checked for stability (stability control). The [AR] status indicator is displayed. The measured parameter flashes.
- 5 Wait for the AutoRead measurement to be completed (status indicator [HOLD][AR]) or accept the measured value with **<ENTER>**. The measured value is frozen.
- 6 Switch to the measured value display with **<M>**. The check measurement is not documented.

## **7.2.4 Evaluation**

The evaluation is based on the accuracy required by the used. Together with the nominal value (100 %) this results in a validity scope for the check.

If the measured value is within the validity scope, no cleaning or user calibration is required.

If the measured value is outside the validity scope, the sensor shaft and membrane should be cleaned, and the check should then be repeated (see section 5.4.1).

#### **Example:**

- Required accuracy:  $\pm 2$  %.
- In water vapor-saturated air or air-saturated water, the nominal value for the relative D.O. saturation (abbreviated: saturation) is 100 %.
- Therefore, the validity scope is 98 ... 102 %
- The check resulted in a measured value of 99.3 %

The measurement error is within the specified validity scope. No cleaning or user calibration is required.

# **7.3 Calibration**

#### **7.3.1 Why calibrate?**

D.O. sensors age. This changes the slope of the D.O. sensor. Calibration determines the current slope of the sensor and stores this value in the instrument.

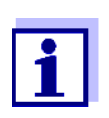

The FDO® 925 D.O. sensor ages so little it does not have to be regularly calibrated.

To detect changes of the sensor as early as possible, the  $FDO^{\circledR}$ Check procedure can be useful (see [section 7.2](#page-50-0)).

## **7.3.2 When to calibrate?**

- If your evaluation of the FDO<sup>®</sup> Check procedure suggests a calibration
- When the calibration interval has expired
- When your accuracy requirements are especially high
- Routinely within the framework of the company quality assurance

## **7.3.3 Calibration procedure**

Calibration in water vapor-saturated air. To calibrate the FDO<sup>®</sup> 925 use the calibration and storage beaker.

## **7.3.4 Calibration in water vapor-saturated air**

Proceed as follows to calibrate the D.O. sensor:

- 1 Connect the D.O. sensor to the meter.
- 2 Place the  $FDO^{\circledR}$  925 oxygen sensor in the check and storage beaker.

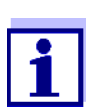

The sponge in the check and storage beaker must be moist (not wet). Leave the sensor in the check and storage beaker long enough so it can adapt to the ambient temperature.

3 Start the calibration with **<CAL>**. The last calibration data (relative slope) is displayed.

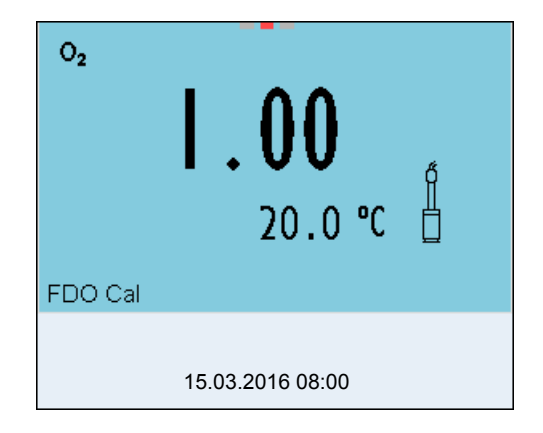

- 4 Start the measurement with **<ENTER>**. The measured value is checked for stability (stability control). The [AR] status indicator is displayed. The measured parameter flashes.
- 5 Wait for the AutoRead measurement to be completed (status indicator [HOLD][AR]) or accept the calibration value with **<ENTER>**. The calibration record is displayed and output to the interface.
- 6 Switch to the measured value display with **<ENTER>**.

**Stability control (AutoRead)** In calibration, the Stability control function (AutoRead) is automatically activated.

# **7.3.5 Calibration data**

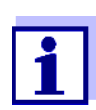

The calibration record is automatically transmitted to the interface after calibrating.

The calibration data can be displayed and then output to the interface.

**Displaying the calibration record** The calibration protocol of the last calibration is available in the menu *Calibration* / *Calibration record*. To open it in the measured value display, press the **<CAL\_>** key.

The calibration records of the last 10 calibrations are available in the menu *Calibration* / *Calibration data storage* / *Display*. To open the *Calibration* menu in the measured value display, press the **<ENTER>** key.

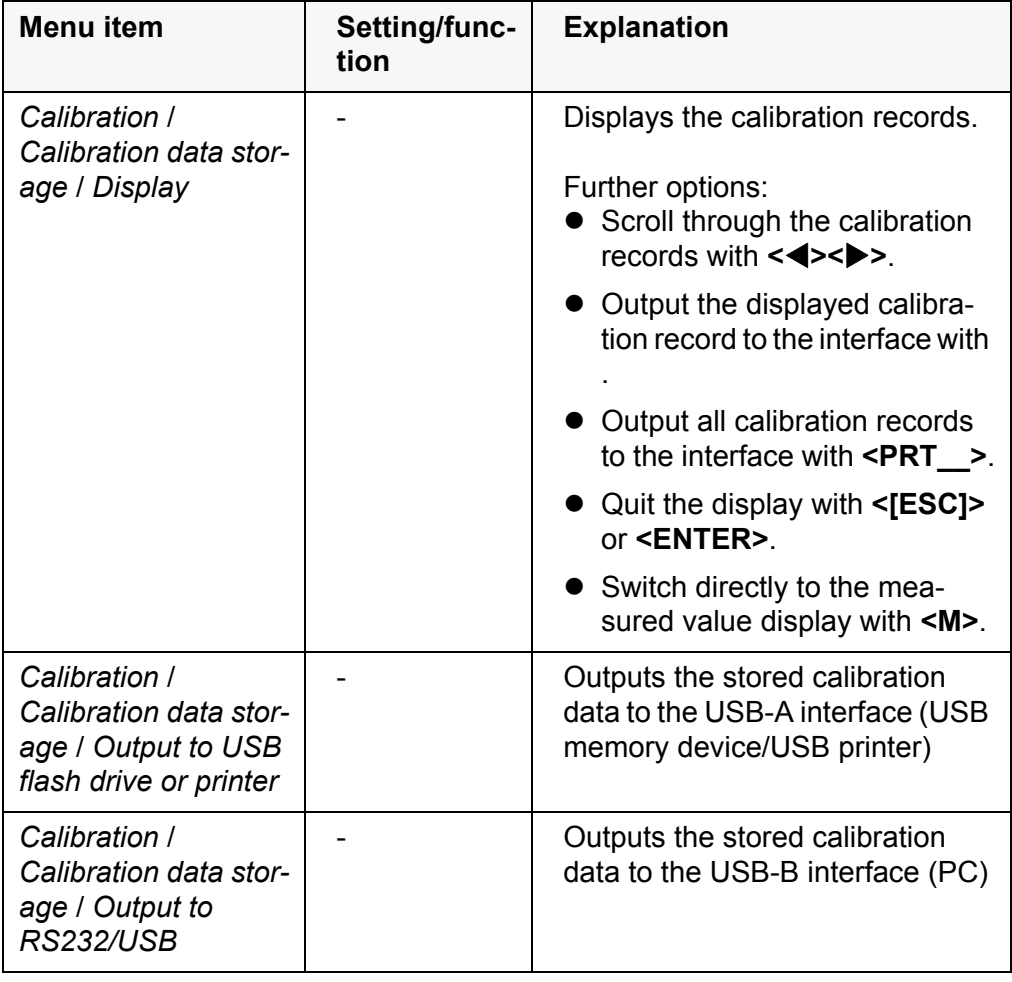

#### **Calibration evaluation**

After calibrating, the meter automatically evaluates the current status of the calibration. The evaluation appears on the display and in the calibration record.

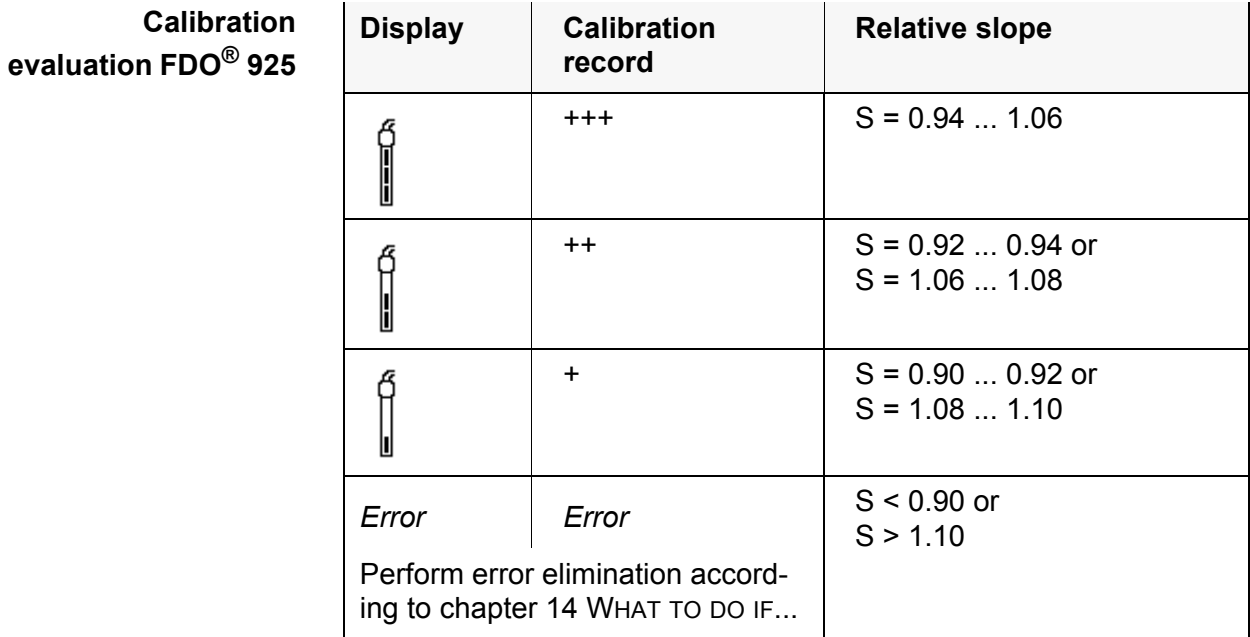

# **Calibration record (USB output)**

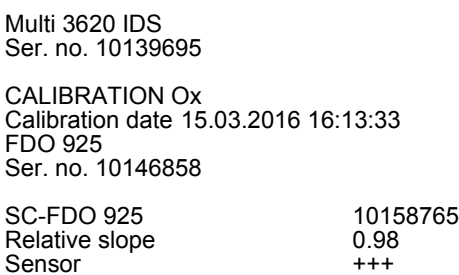

**56** ba77169e03 12/2016

# **8 Conductivity**

# **8.1 Measuring**

## **8.1.1 Measuring the conductivity**

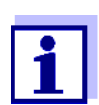

The sensor connection and the USB-B (device) interface are galvanically insulated. This facilitates interference-free measurements also in the following cases:

- Measurement in grounded test samples
- Measurement with several sensors connected to one Multi 3620 IDS in one test sample
- 1 Connect an IDS conductivity sensor to the meter. The conductivity measuring window is displayed. The *Messzelle* and cell constant for the connected IDS conductivity sensor are automatically taken over.
- 2 Immerse the IDS conductivity sensor in the test sample.

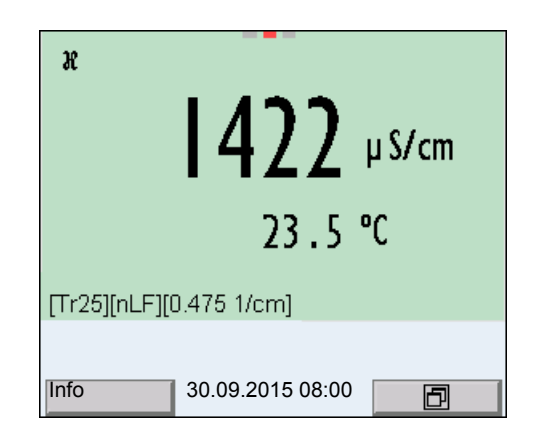

**Selecting the displayed measured parameter** You can switch between the following displays with **<M>**:

- Conductivity [μS/cm] / [mS/cm]
- $\bullet$  Resistivity [Ω·cm] / [kΩ·cm] / [MΩ·cm]
- Salinity SaL [ ]
- Total dissolved solids TDS [mg/l] / [g/l]

The factor to calculate the total dissolved solids is set to 1.00 in the factory. You can adjust this factor to meet your requirements in the range 0.40 ... 1.00. The factor is set in the menu for the parameter TDS.

## **Freezes the measured value (HOLD function)**

With the HOLD function, you can freeze the current measured value. The displayed measured value stops changing until you switch the HOLD function off.

1 Freeze the measured value with **<AR>**. The [HOLD] status indicator is displayed.

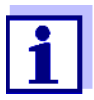

If the HOLD function is active, you can, e.g. start a manual measurement with stability control.

2 Release the frozen measured value again with **<AR>**. The HOLD function is switched off. The [HOLD] status display disappears.

**Stability control (AutoRead )** The stability control function (*AutoRead*) continually checks the stability of the measurement signal. The stability has a considerable impact on the reproducibility of measured values. The display of the measured parameter flashes until a stable measured value is available.

> You can start the *Stability control* function manually at any time, irrespective of the setting for automatic *Stability control* (see [section 10.6.3\)](#page-81-0) in the *System* menu.

- 1 Freeze the measured value with **<AR>**. The [HOLD] status indicator is displayed.
- 2 Using **<ENTER>**, activate the *Stability control* function manually. The [AR] status indicator appears while the measured value is assessed as not stable. A progress bar is displayed and the display of the measured parameter flashes. The [HOLD][AR] status indicator appears as soon as a stable measured value is recognized. The progress bar disappears and the display of the measured parameter stops flashing. The current measurement data is output to the interface. Measurement data meeting the stability control criterion is marked by AR.

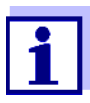

You can prematurely terminate the *Stability control* function manually with **<ENTER>** at any time. If the *Stability control* function is prematurely terminated, the current measurement data are output to the interface without the AutoRead info.

3 Using **<ENTER>**, start a further measurement with *Stability control*. or

Release the frozen measured value again with **<AR>**. The display switches to the measured value display. The [AR][HOLD] status display disappears.

**Criteria for a stable measured value** The *Stability control* function checks whether the measured values are stable within the monitored time interval.

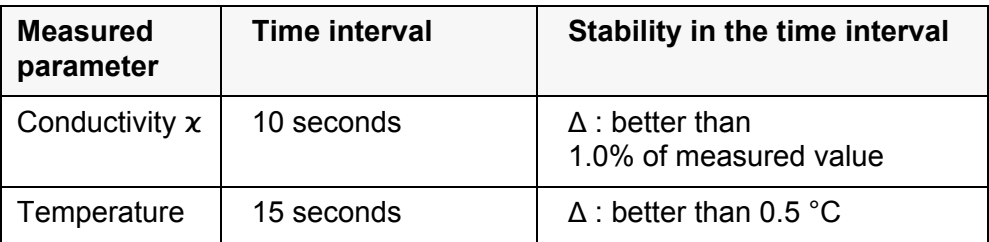

The minimum duration until a measured value is assessed as stable is the monitored time interval. The actual duration is mostly longer.

# **8.1.2 Measuring the temperature**

For reproducible conductivity measurements, it is essential to measure the temperature of the test sample.

IDS sensors measure the temperature with a temperature sensor integrated in the IDS sensor.

# **8.2 Temperature compensation**

The calculation of the temperature compensation is based on the preset reference temperature, 20 °C or 25 °C. It appears on the display as *Tr20* or *Tr25*.

You can select one of the following temperature compensation methods:

- **Nonlinear temperature compensation** ( $nLF$ ) according to EN 27 888
- **Linear temperature compensation (***Lin***)** with adjustable coefficient in the range 0.000 ... 10.000 %/K
- No temperature compensation (off)

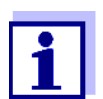

The reference temperature and temperature compensation are set in the menu for the parameter, conductivity (see [section](#page-76-0)  [10.4.1\)](#page-76-0).

**Application tips** Select the following temperature compensations given in the table according to the respective test sample:

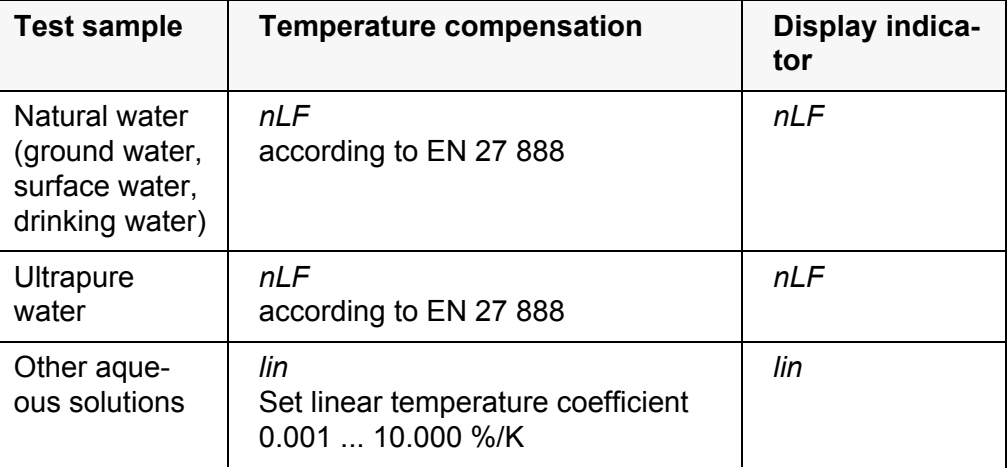

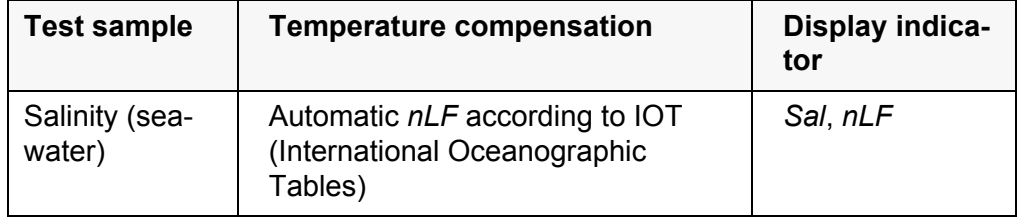

## **8.3 Calibration**

#### **8.3.1 Why calibrate?**

Aging slightly changes the cell constant, e.g. due to coatings. As a result, an inexact measured value is displayed. The original characteristics of the cell can often be restored by cleaning the cell. Calibration determines the current value of the cell constant and stores this value in the meter. Thus, you should calibrate at regular intervals.

#### **8.3.2 When to calibrate?**

- After connecting a sensor
- Routinely within the framework of the company quality assurance
- When the cleaning interval has expired

#### **8.3.3 Determining the cell constant (calibration in control standard)**

You can determine the actual cell constant of the IDS conductivity sensor by calibrating with the control standard in the following range:

 $\bullet$  0.450 ... 0.500 cm<sup>-1</sup> (e.g. TetraCon 925, nominal cell constant 0.475)

The cell constant is determined in the control standard, 0.01 mol/l KCl.

In the default condition, the calibrated cell constant of the IDS sensor is set to 0.475 cm<sup>-1</sup> (IDS conductivity sensor TetraCon 925).

**Stability control (AutoRead)** In calibration, the Stability control function (AutoRead) is automatically activated.

> For this calibration procedure, the *Type* setting must be set to *cal*. Proceed as follows to determine the cell constant:

- 1 Connect an IDS conductivity sensor to the meter.
- 2 In the measured value display, select the conductivity parameter with **<M>**.
- 3 Start the calibration with **<CAL>**. The cell constant that was calibrated last is displayed.

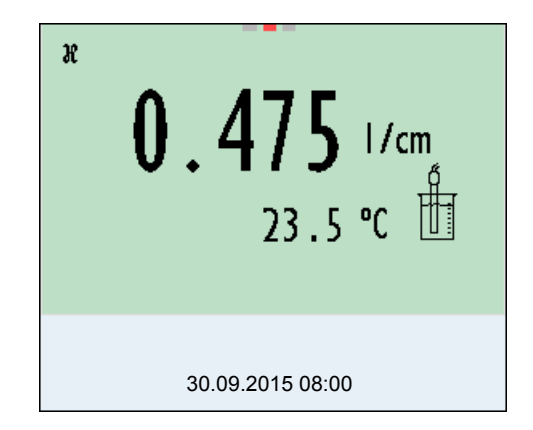

- 4 Immerse the IDS conductivity sensor in the control standard solution, 0.01 mol/l KCI.
- 5 Start the measurement with **<ENTER>**. The measured value is checked for stability (stability control). The [AR] status indicator is displayed. The measured parameter flashes.
- 6 Wait for the measurement with stability control to be completed (status indicator [HOLD][AR]) or accept the calibration value with **<ENTER>**. The calibration record is displayed and output to the interface.
- 7 Switch to the measured value display with **<ENTER>**.

# **8.3.4 Calibration data**

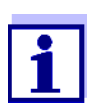

The calibration record is automatically transmitted to the interface after calibrating.

The calibration data can be displayed and then output to the interface.

The calibration protocol of the last calibration is available in the menu *Calibration* / *Calibration record*. To open it in the measured value display, press the **<CAL\_>** key.

The calibration records of the last 10 calibrations are available in the menu *Calibration* / *Calibration data storage* / *Display*. To open the *Calibration* menu in the measured value display, press the **<ENTER>** key.

**Displaying the calibration record**

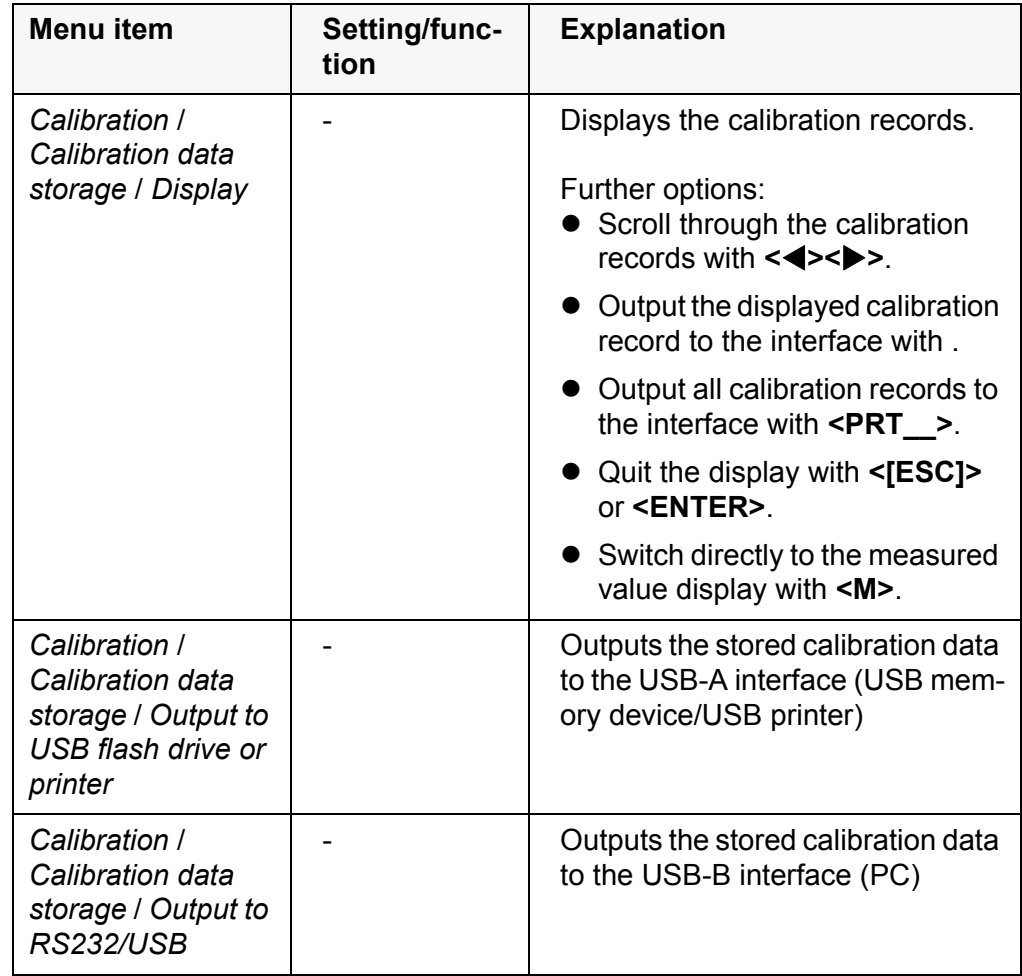

**Calibration evaluation** After calibration, the meter automatically evaluates the current status of the calibration. The evaluation appears on the display and in the calibration record.

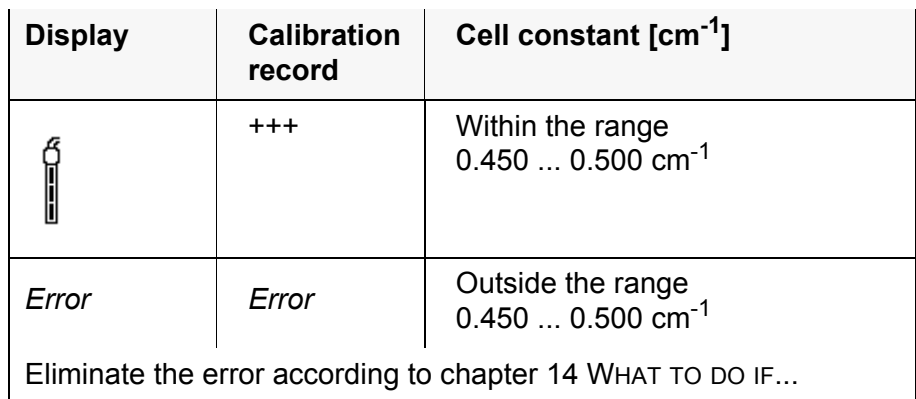

**Calibration record (USB output)** Multi 3620 IDS

Ser. no. 09250023

CALIBRATION Cond Calibration date 15.03.2016 16:13:33 TetraCon 925 Ser. no. 09250033

Cell constant  $0.476$  1/cm  $25.0$  °C Sensor +++

# **9 Turbidity measurement (VisoTurb® 900-P)**

# **9.1 Measuring**

# **9.1.1 Measuring the turbidity**

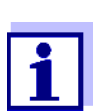

The sensor connection and the USB-B (device) interface are galvanically insulated. This facilitates interference-free measurements also in the following cases:

- Measurement in grounded test samples
- Measurement with several sensors connected to one Multi 3620 IDS in one test sample

**Preparatory activities**

- Perform the following preparatory activities when you want to measure:
- Avoid gas bubbles (e.g. air bubbles) in the test sample.
- Use suitable vessels for measurement and calibration (see operating manual of the VisoTurb<sup>®</sup> 900-P sensor).
- Heed the minimum depth of immersion for the sensor
	- 1 Connect a turbidity sensor to the measuring instrument. The turbidity measuring screen is displayed. The data for the connected IDS turbidity sensor are automatically taken over.
	- 2 Fill the test sample into a lightproof measuring beaker up to a level of at least 6 cm.
	- 3 When immersing the sensor in the test sample, hold the sensor at an angle.
	- 4 For measuring, position the sensor upright.
	- 5 Position the sensor in a way that meets the following requirements.
		- Distance to the bottom: 6 cm
		- Distance to the walls of the beaker: 2 cm
		- Minimum depth of immersion: 2 cm

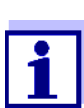

To position the sensor optimally and permanently while it is measuring, fix it on a support.

**Measuring** You can carry out turbidity measurements as follows:

1 Perform the preparatory activities.

2 Immerse the sensor in the test sample at an angle and then position it in the measuring container.

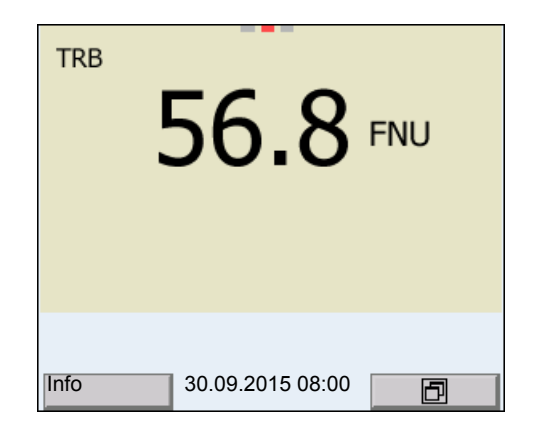

**Selecting the displayed measured parameter**

> **Freezes the measured value (HOLD function)**

You can switch between the following displays with **<M>**:

- **•** Turbidity [FNU]
- Turbidity [NTU]

With the HOLD function, you can freeze the current measured value. The displayed measured value stops changing until you switch the HOLD function off.

1 Freeze the measured value with **<AR>**. The [HOLD] status indicator is displayed.

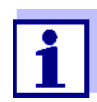

If the HOLD function is active, you can, e.g. start a manual measurement with stability control.

2 Release the frozen measured value again with **<AR>**. The HOLD function is switched off. The [HOLD] status display disappears.

**Stability control (AutoRead )** The stability control function (*AutoRead*) continually checks the stability of the measurement signal. The stability has a considerable impact on the reproducibility of measured values. The display of the measured parameter flashes until a stable measured value is available.

> You can start the *Stability control* function manually at any time, irrespective of the setting for automatic *Stability control* (see [section 10.6.3\)](#page-81-0) in the *System* menu.

1 Freeze the measured value with **<AR>**. The [HOLD] status indicator is displayed. 2 Using **<ENTER>**, activate the *Stability control* function manually. The [AR] status indicator appears while the measured value is assessed as not stable. A progress bar is displayed and the display of the measured parameter flashes. The [HOLD][AR] status indicator appears as soon as a stable measured value is recognized. The progress bar disappears and the display of the measured parameter stops flashing. The current measurement data is output to the interface. Measurement

data meeting the stability control criterion is marked by AR.

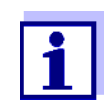

You can prematurely terminate the *Stability control* function manually with **<ENTER>** at any time. If the *Stability control* function is prematurely terminated, the current measurement data are output to the interface without the AutoRead info.

3 Using **<ENTER>**, start a further measurement with *Stability control*. or

Release the frozen measured value again with **<AR>**. The display switches to the measured value display. The [AR][HOLD] status display disappears.

# **Criteria for a stable measured value**

The *Stability control* function checks whether the measured values are stable within the monitored time interval.

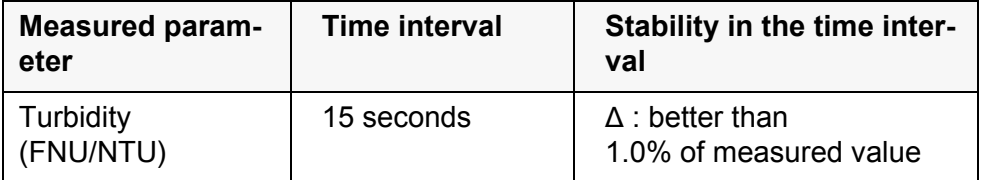

The minimum duration until a measured value is assessed as stable is the monitored time interval. The actual duration is mostly longer.

# **9.2 Calibration**

## **9.2.1 Why calibrate?**

The calibration line of the sensor is determined and stored through calibrating.

# **9.2.2 When to calibrate?**

- When the calibration interval has expired
- At regular intervals

# **9.2.3 Calibration standards**

Calibrate with 1 to 3 turbidity standard solutions. The standard solutions must be selected in the following order.

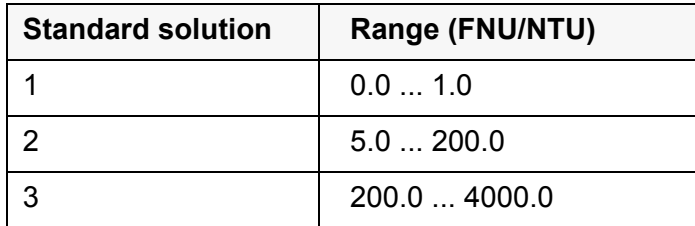

The turbidity expected in the measurement dictates the number and selection of the standards. Calibration has to be carried out for the range with the highest turbidity to be expected and for all lower ranges. The standard solutions for this have to be selected in ascending order, starting with standard 1.

**Example:** If you expect turbidity values in the range 200 ... 4000 FNU/NTU, you have to carry out a 3-point calibration.

> The measurement precision is also dependent on the selected standard solutions. Therefore, the selected standard solutions should cover the value range expected of the turbidity measurement.

> If the measured turbidity is outside the measurement range, OFL is displayed.

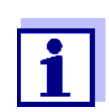

As the standard with turbidity value 0.0 FNU you can use clean tap water or filtered, deionized water in a suitable calibration vessel, depending on the required quality (see operating manual of the sensor VisoTurb<sup>®</sup> 900-P). This standard should be freshly prepared prior to every calibration. Suitable bottles are listed in the price list of the WTW catalog "Lab and field instrumentation".

Standards with turbidity values for the calibration ranges 2 and 3 are available as accessories (see price list of the WTW catalog "Lab and field instrumentation"). Calibration can be carried out in the bottles the standards are delivered in. The standards can be used several times within their shelf life.

Replace the standards solutions if you have any doubts concerning their quality or after the expiration date.

# **9.2.4 Carry out calibration**

- 1 Perform the preparatory activities.
- 2 Connect the turbidity sensor to the measuring instrument. The turbidity measuring screen is displayed.
- 3 Keep the standard solutions ready in suitable calibration vessels.
- 4 In the measured value display, select the TRB measuring window with **<> <>** and **<M>**.

5 Start the calibration with **<CAL>**. The calibration display appears.

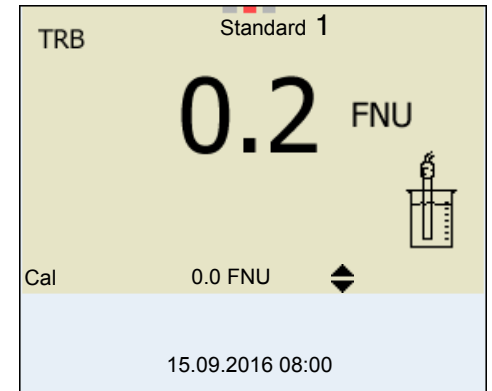

- 6 Thoroughly rinse the turbidity sensor with distilled water and dry it with a lint-free cloth.
- 7 Immerse the turbidity sensor in the test sample at an angle.
- 8 Position the turbidity sensor in the measuring vessel.
- 9 Use  $\leq$   $\leq$   $\leq$   $\leq$  and  $\leq$   $\leq$   $\geq$  to set the concentration of the standard solution for each digit and confirm with **<ENTER>**. The standard solution is measured. The measured value is checked for stability (AutoRead).
- 10 Wait for the end of the AutoRead measurement. The calibration display for the next standard solution appears.

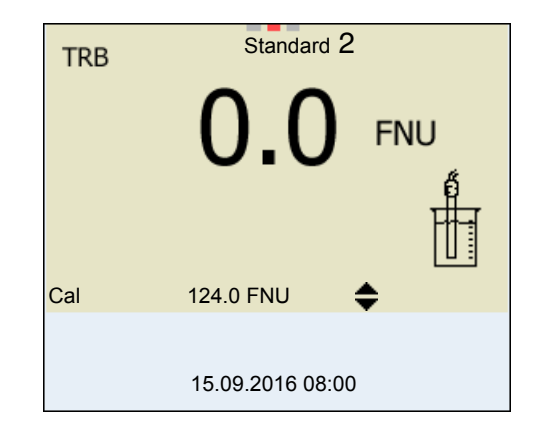

**Continuing with twopoint calibration**

- 11 Thoroughly rinse the turbidity sensor with distilled water and dry it with a lint-free cloth.
- 12 Immerse the turbidity sensor in the test sample at an angle.
- 13 Position the turbidity sensor in the measuring vessel.
- 14 Use  $\leq$   $\leq$   $\leq$   $\leq$  and  $\leq$   $\leq$   $\geq$  to set the concentration of the standard solution for each digit and confirm with **<ENTER>**. The standard solution is measured. The measured value is checked for stability (AutoRead).
- 15 Wait for the end of the AutoRead measurement. The calibration display for the next standard solution appears.

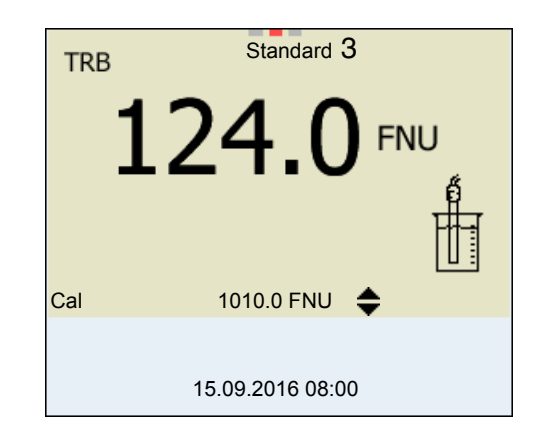

16 If necessary, terminate the calibration as a two-point calibration with **<M>**.

The new calibration values are displayed. or

Continue with three-point calibration.

**Continuing with three-point calibration** Repeat the steps 11 to 15 with the third standard solution. The new calibration values are displayed after the last calibration step was completed.

## **9.2.5 Calibration data**

**Displays the calibration data** *Calibration* The calibration protocol of the last calibration is available in the menu **<ENTER>** / *Calibration record*. To open it in the measured value display, press the **<CAL\_>** key.

> The calibration records of the last 10 calibrations are available in the menu *Calibration* / *Calibration data storage* / *Display*. To open the *Calibration* menu in the measured value display, press the **<ENTER>** key.

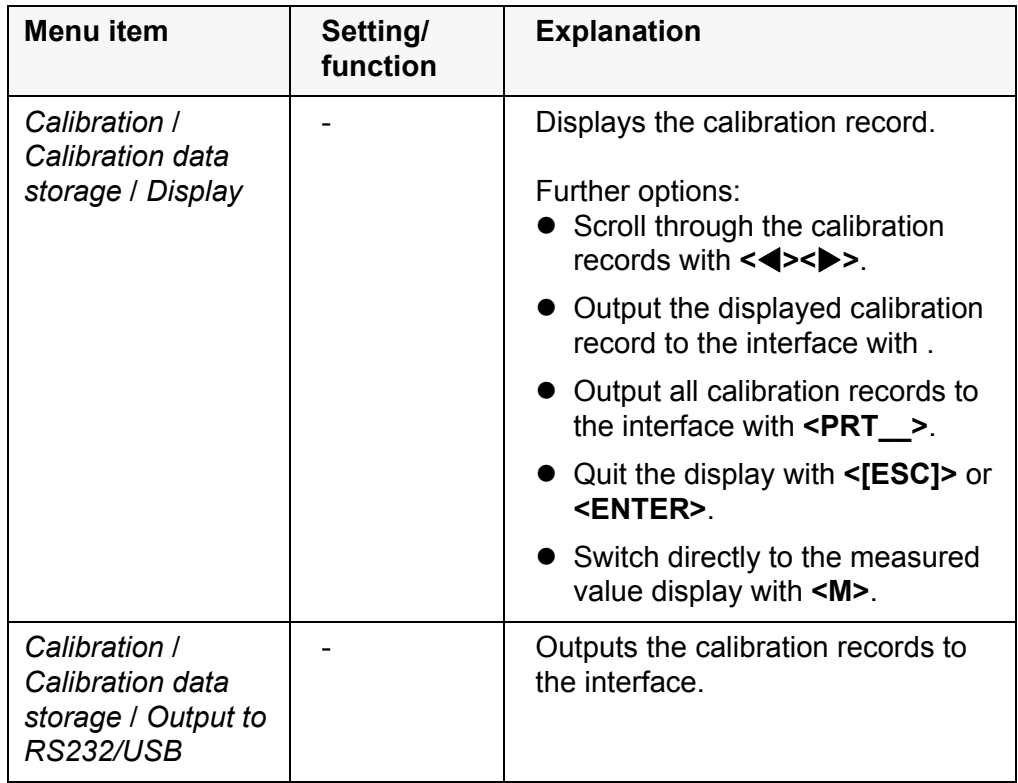

## **Calibration evaluation**

After calibrating, the meter automatically evaluates the calibration.

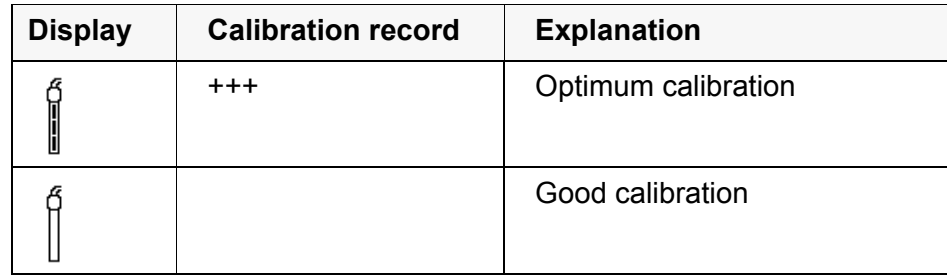

# **Calibration record (USB output)**

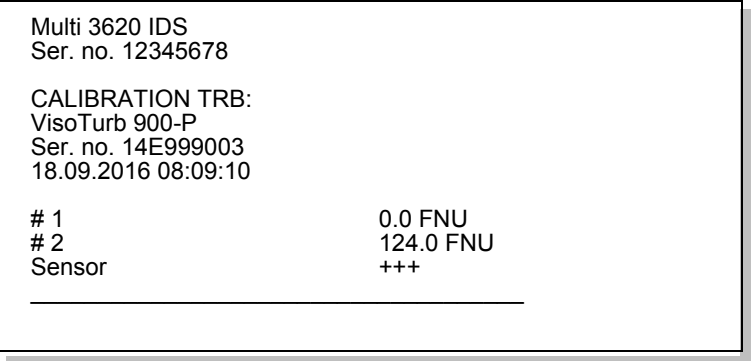

# **10 Settings**

# **10.1 pH measurement settings**

# <span id="page-70-0"></span>**10.1.1 Settings for pH measurements**

The settings are made in the menu for calibration and measurement settings of the pH/ORP measurement. To open the settings, display the required measured parameter in the measured value display and press the **<ENTER>** key. After completing the settings, switch to the measured value display with **<M>**. Default settings are printed in **bold**.

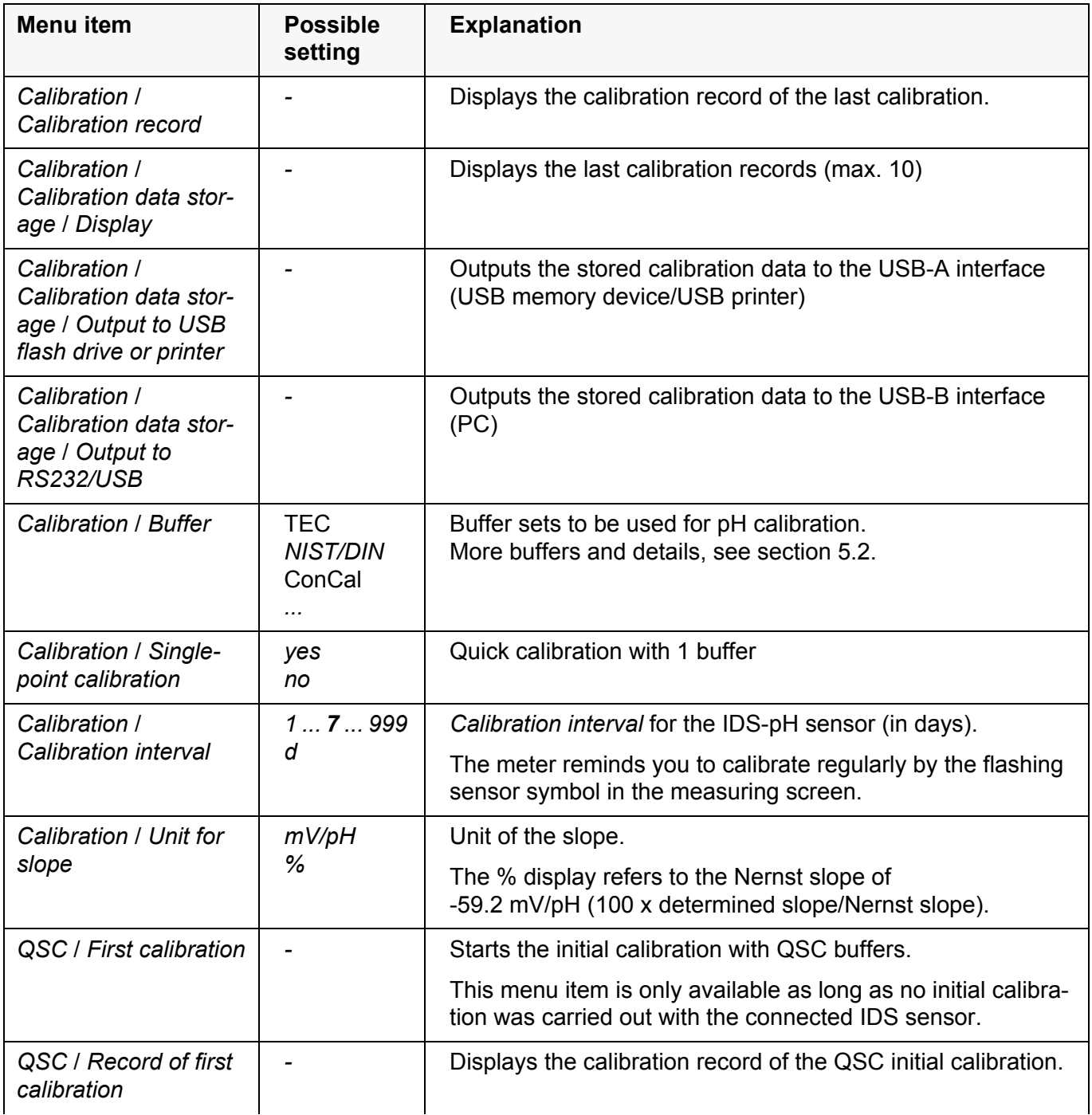

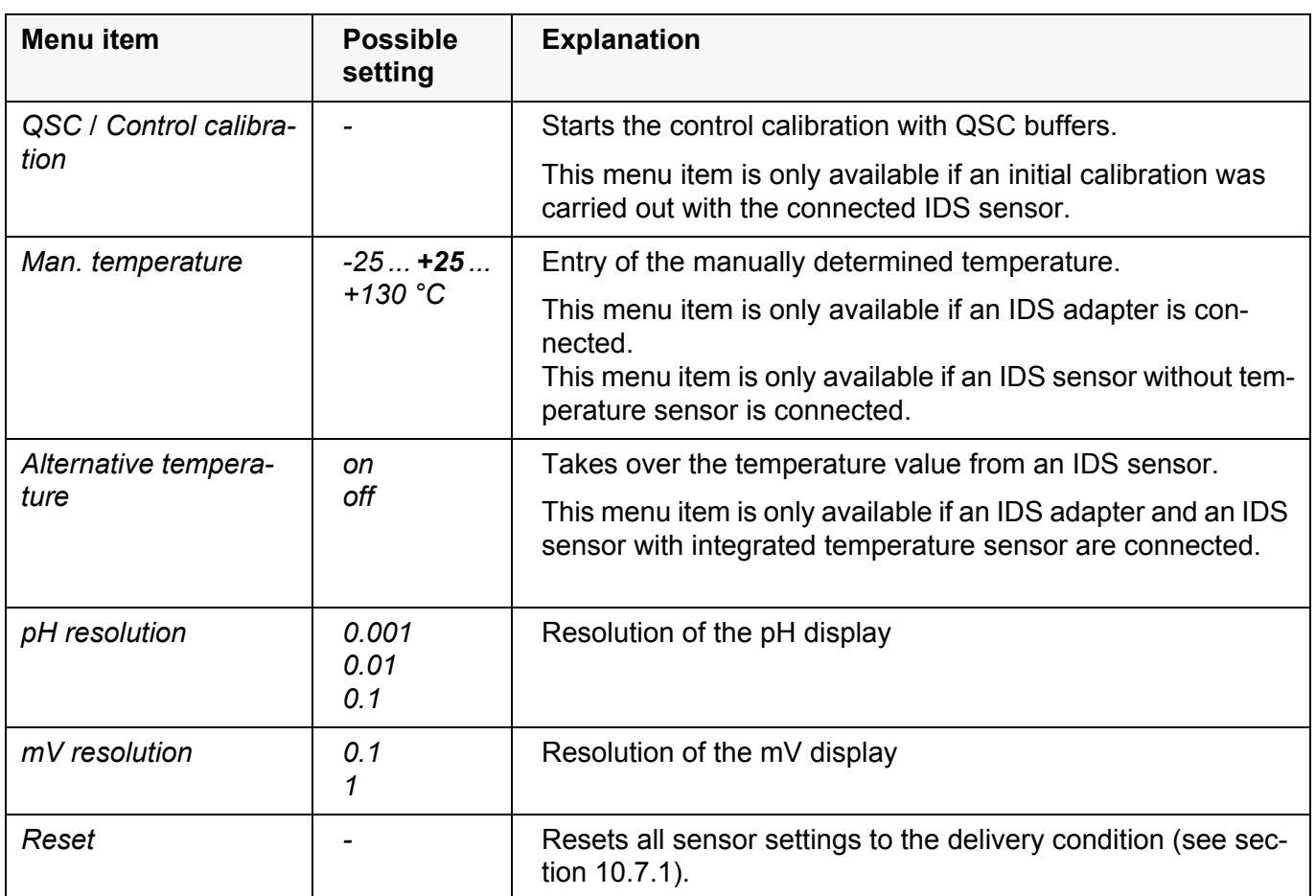

# **10.1.2 Buffer sets for calibration**

You can use the buffer sets quoted in the table for an automatic calibration. The pH values are valid for the specified temperature values. The temperature dependence of the pH values is taken into consideration during calibration.

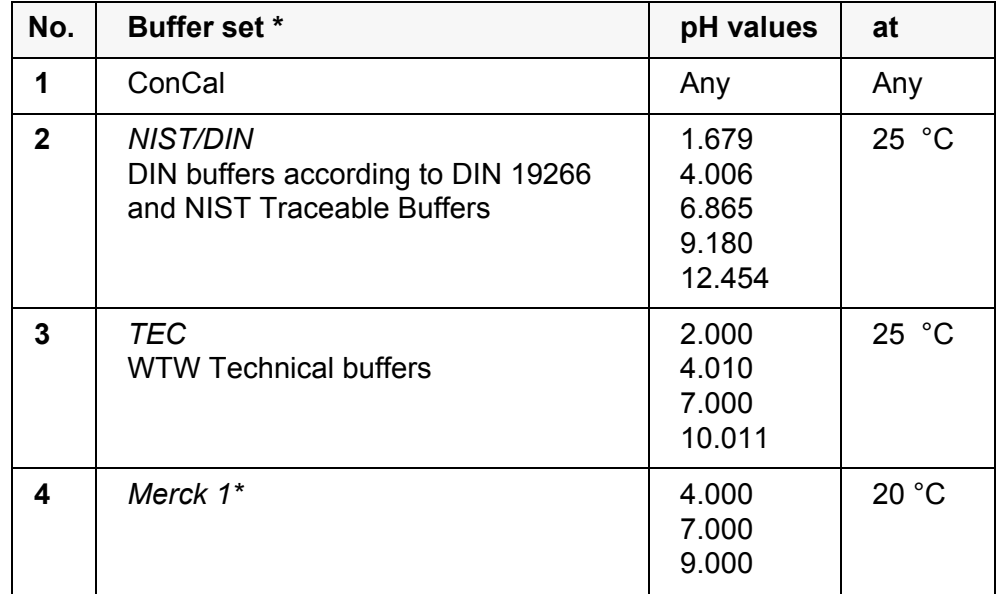
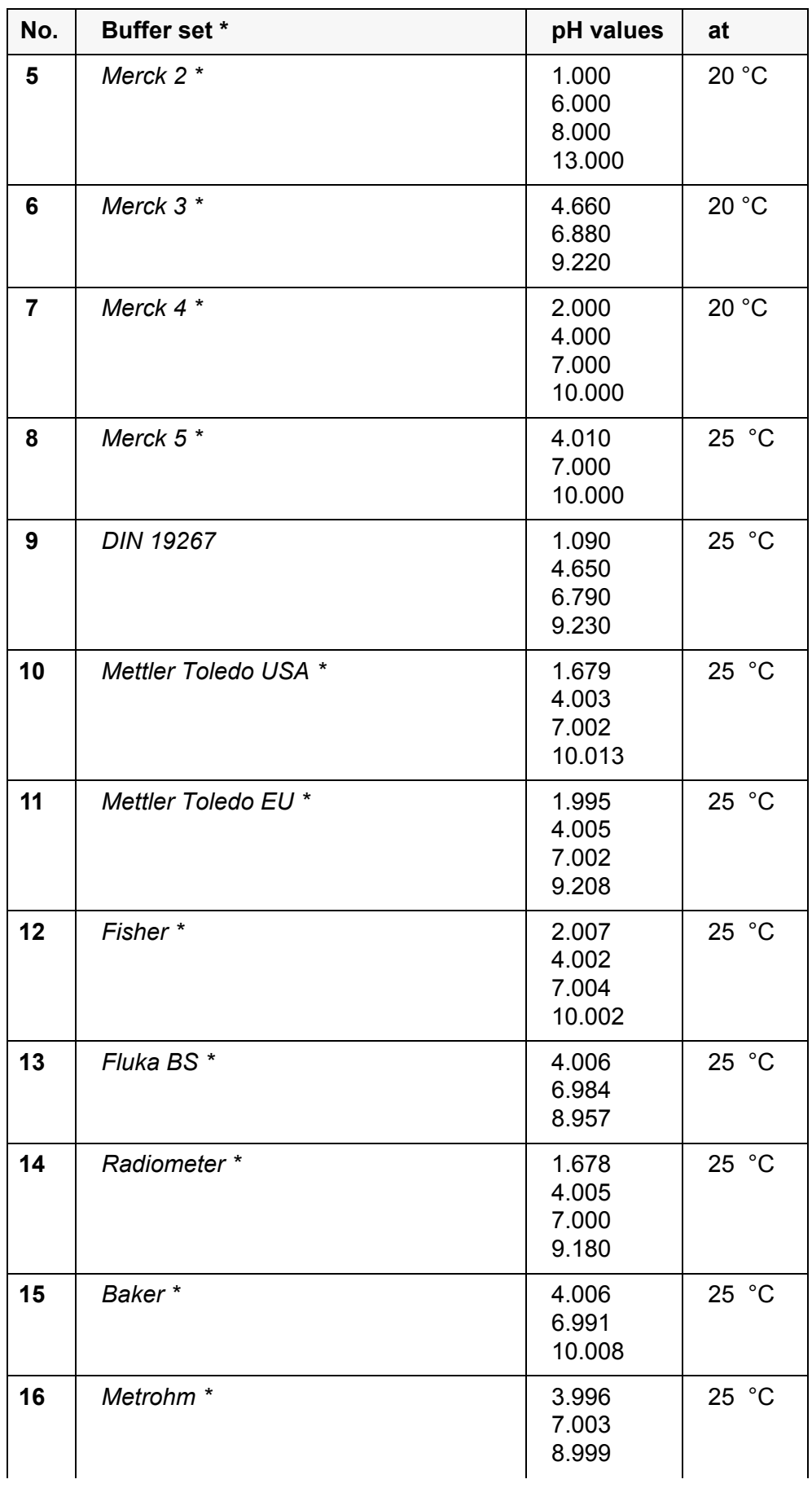

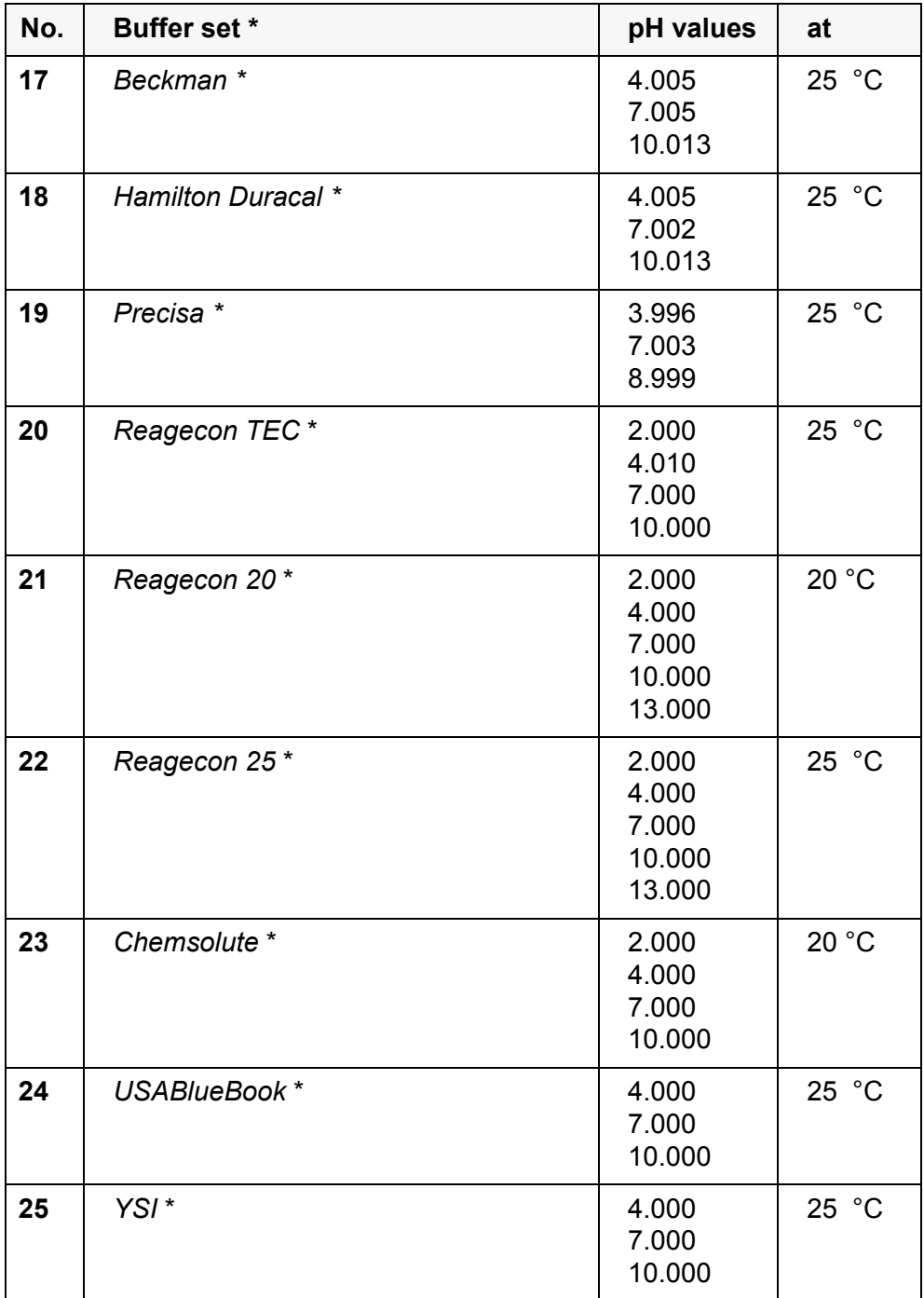

Brand names or trade names are trademarks of their respective owners protected by law.

#### **10.1.3 Calibration interval**

The calibration evaluation is displayed as a sensor symbol.

After the QSC function has been enabled the sensor symbol is replaced by the QSC color scale (see [section 5.4](#page-41-0)).

After the specified calibration interval has expired, the sensor symbol or the QSC color scale flashes. It is still possible to measure.

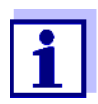

To ensure the high measuring accuracy of the measuring system, calibrate after the calibration interval has expired.

**Setting the calibration interval** The calibration interval is set to 7 days (d7) in the factory. You can change the interval (1 ... 999 days):

- 1 Open the menu for measurement settings with **<ENTER>**.
- 2 In the *Calibration* / *Calibration interval* menu, set the calibration interval  $with **≤ ≥ ≤ ×**.$
- 3 Confirm the setting with **<ENTER>**.
- 4 Quit the menu with **<M>**.

#### **10.2 ORP measurement settings**

#### **10.2.1 Settings for ORP measurements**

The settings are made in the menu for measurement settings of the ORP measurement. To open the settings, display the required measured parameter in the measured value display and press the **<ENTER>** key. After completing the settings, switch to the measured value display with **<M>**. Default settings are printed in **bold**.

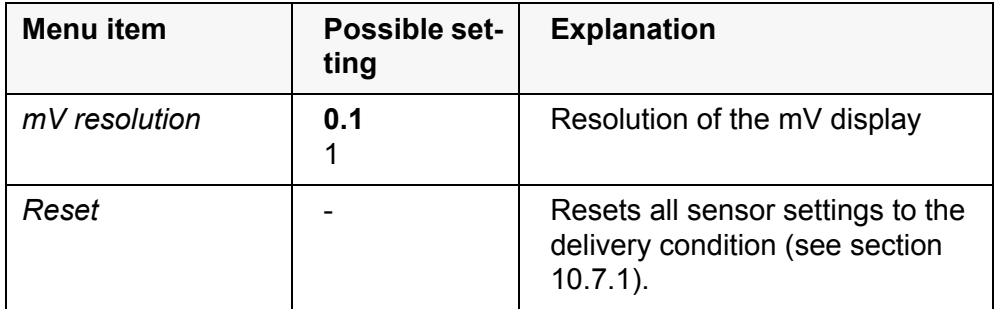

#### **10.3 D.O. measurement settings**

#### **10.3.1 Settings for D.O. sensors**

The settings are available in the menu for measurement and calibration settings. To open the settings, display the required measured parameter in the measured value display and press the **<ENTER>** key. After completing the settings, switch to the measured value display with **<M>**.

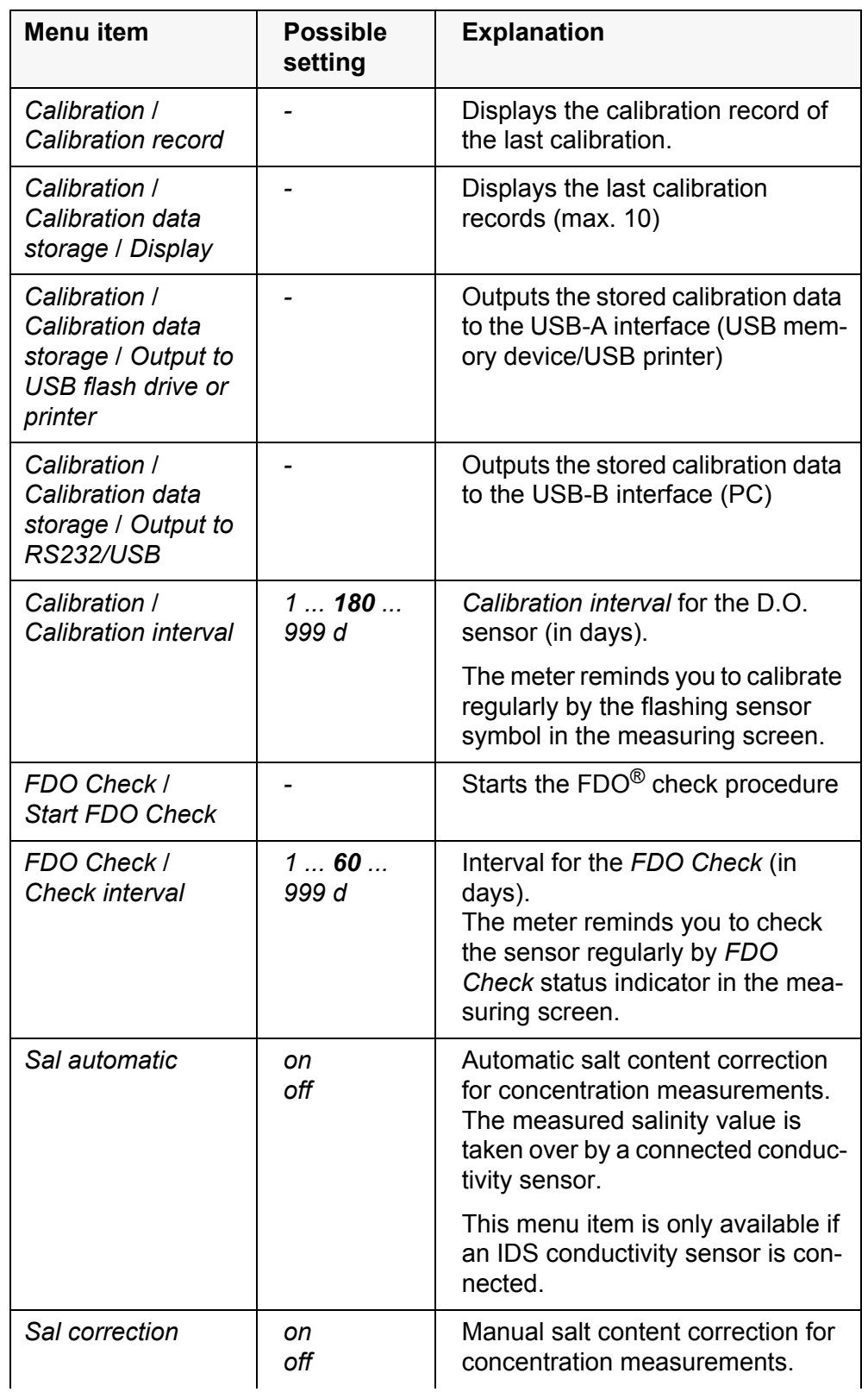

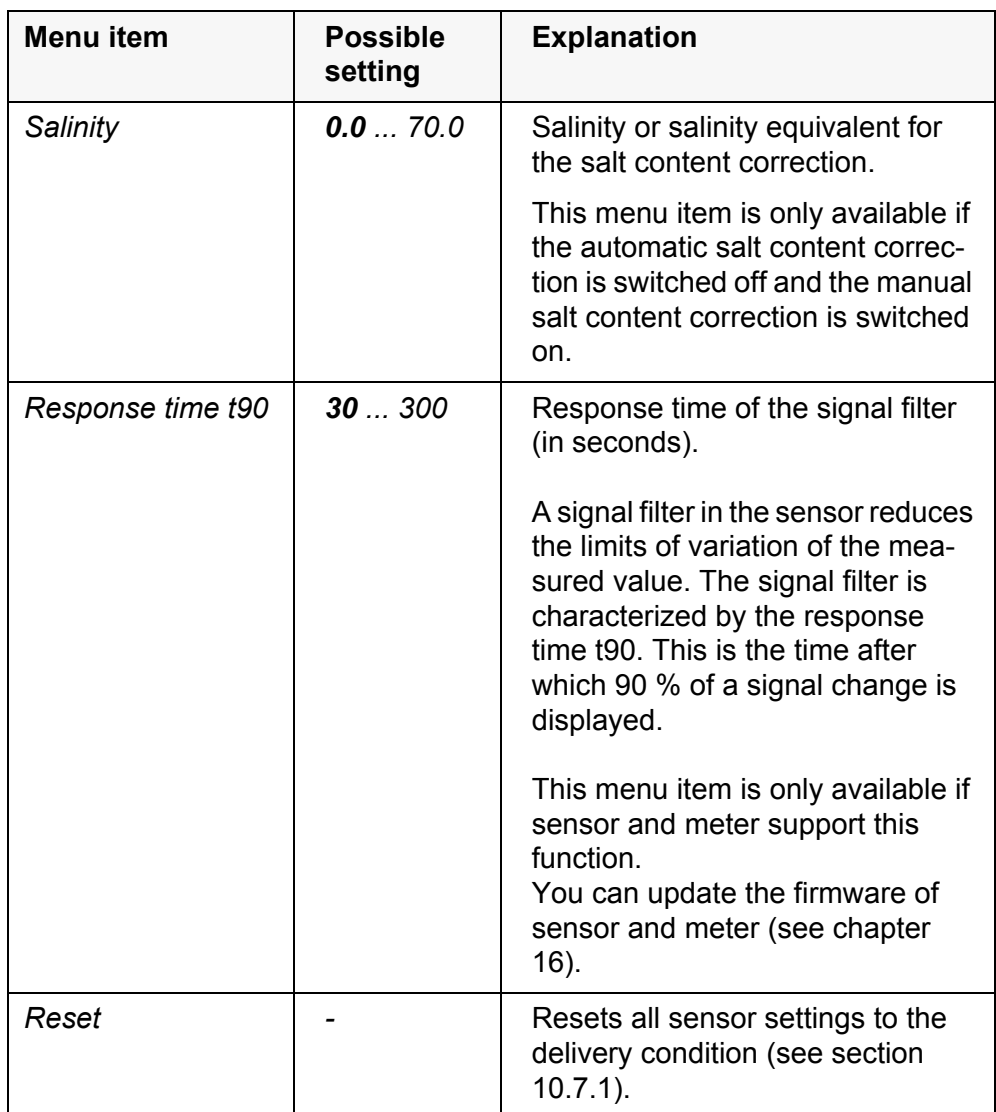

#### **10.4 Cond measurement settings**

#### **10.4.1 Settings for IDS conductivity sensors**

The settings are made in the menu for the measured parameter, conductivity. To open the settings, display the required measured parameter in the measured value display and press the **<ENTER>** key. After completing the settings, switch to the measured value display with **<M>**.

The possible settings are individually displayed for each sensor. Below the setting menu is displayed for two IDS sensors (TetraCon 925, LR 925/01). Default settings are printed in **bold**.

**Setting**

**menuTetraCon 925**

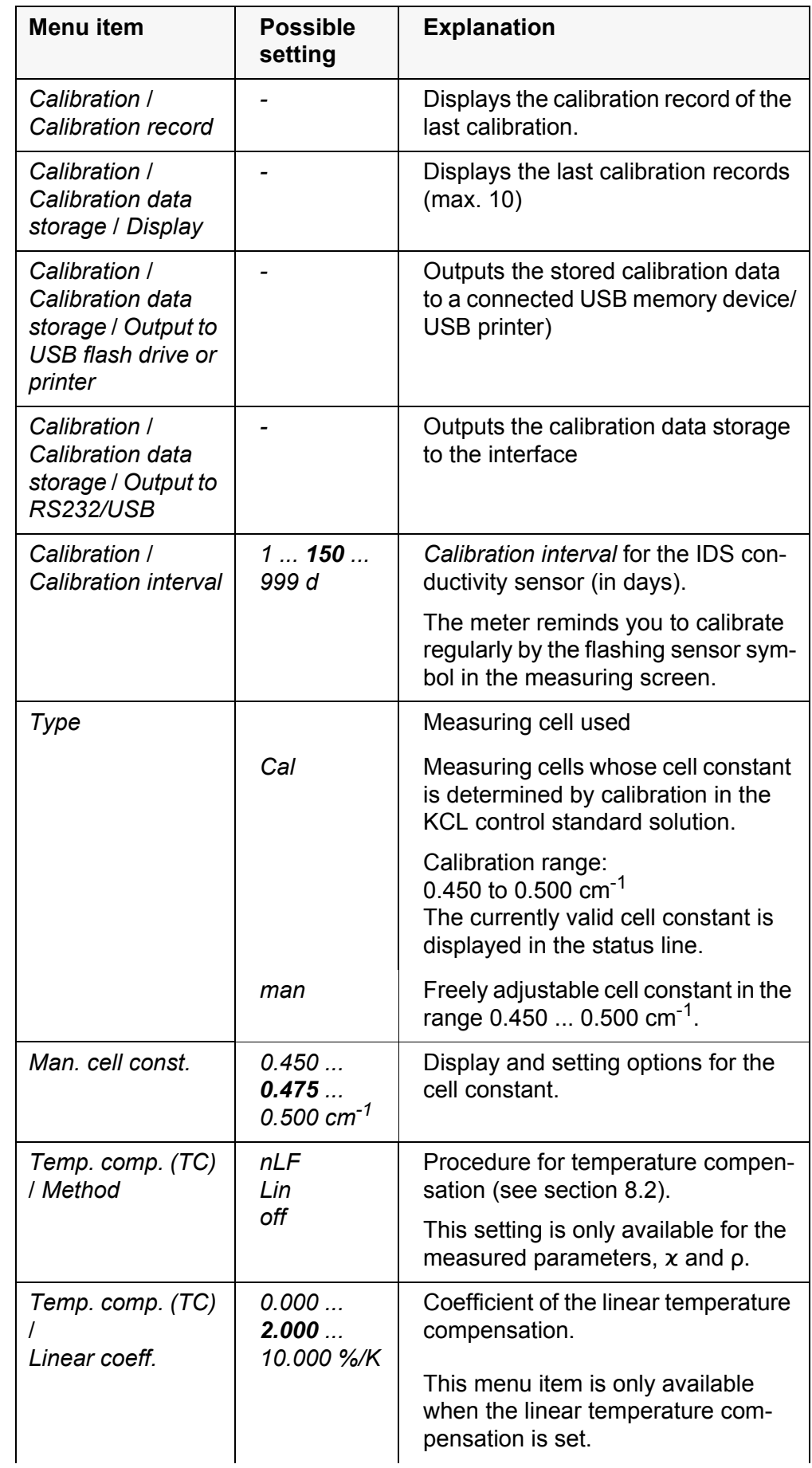

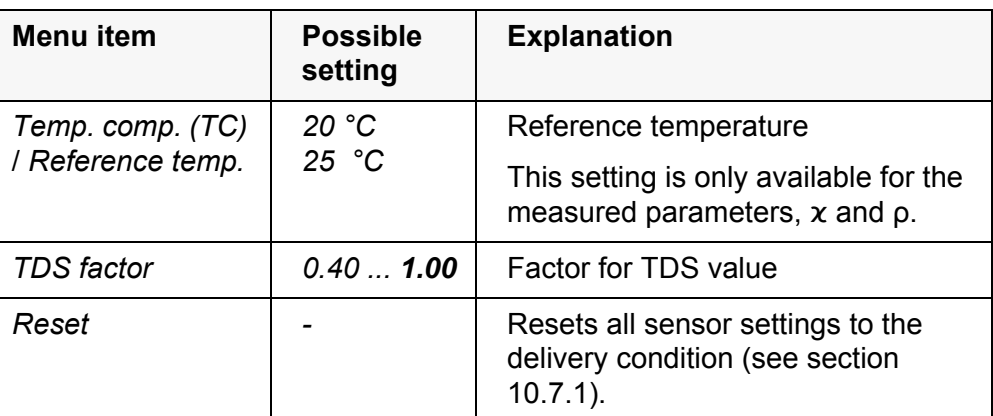

**Setting menu LR 925/01**

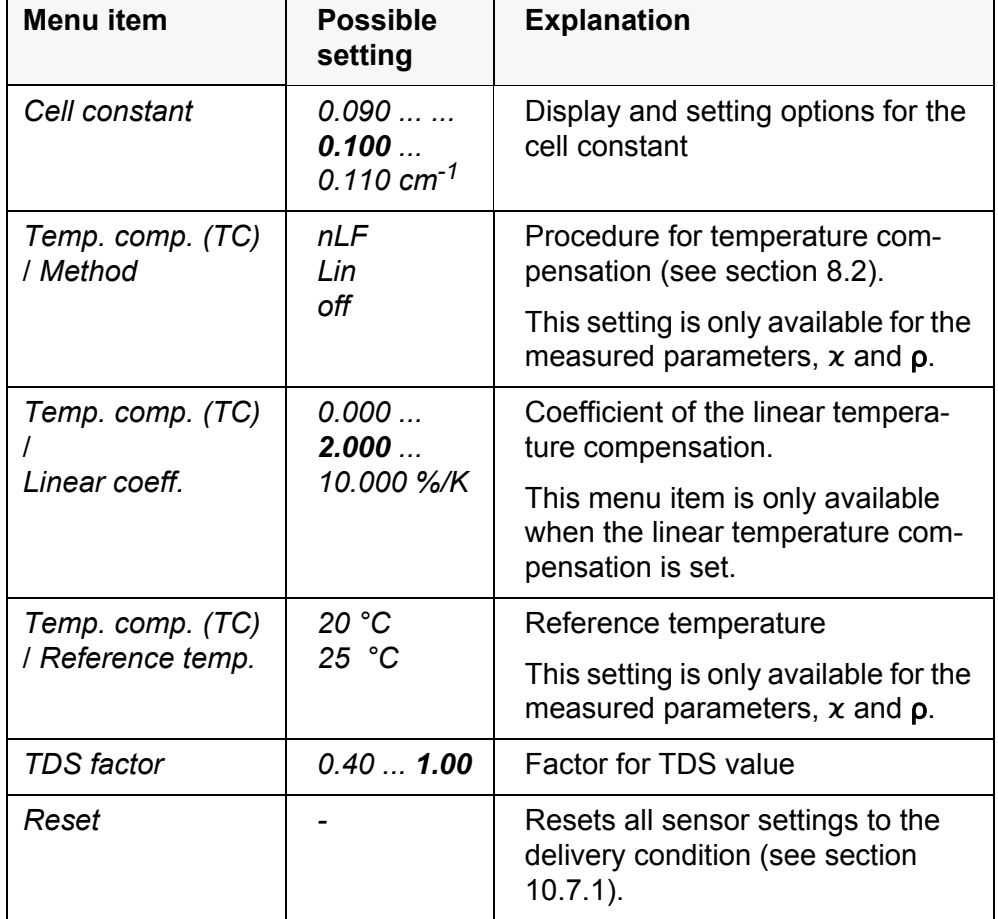

#### **10.5 Turb measurement settings**

#### **10.5.1 Settings for turbidity sensors**

The settings are made in the menu for the measured parameter, turbidity. To open the settings, display the required measured parameter in the measured value display and press the **<ENTER>** key. After completing the settings, switch to the measured value display with **<M>**.

The possible settings are individually displayed for each sensor. Default settings are printed in **bold**.

#### **Setting menu of the VisoTurb® 900-P**

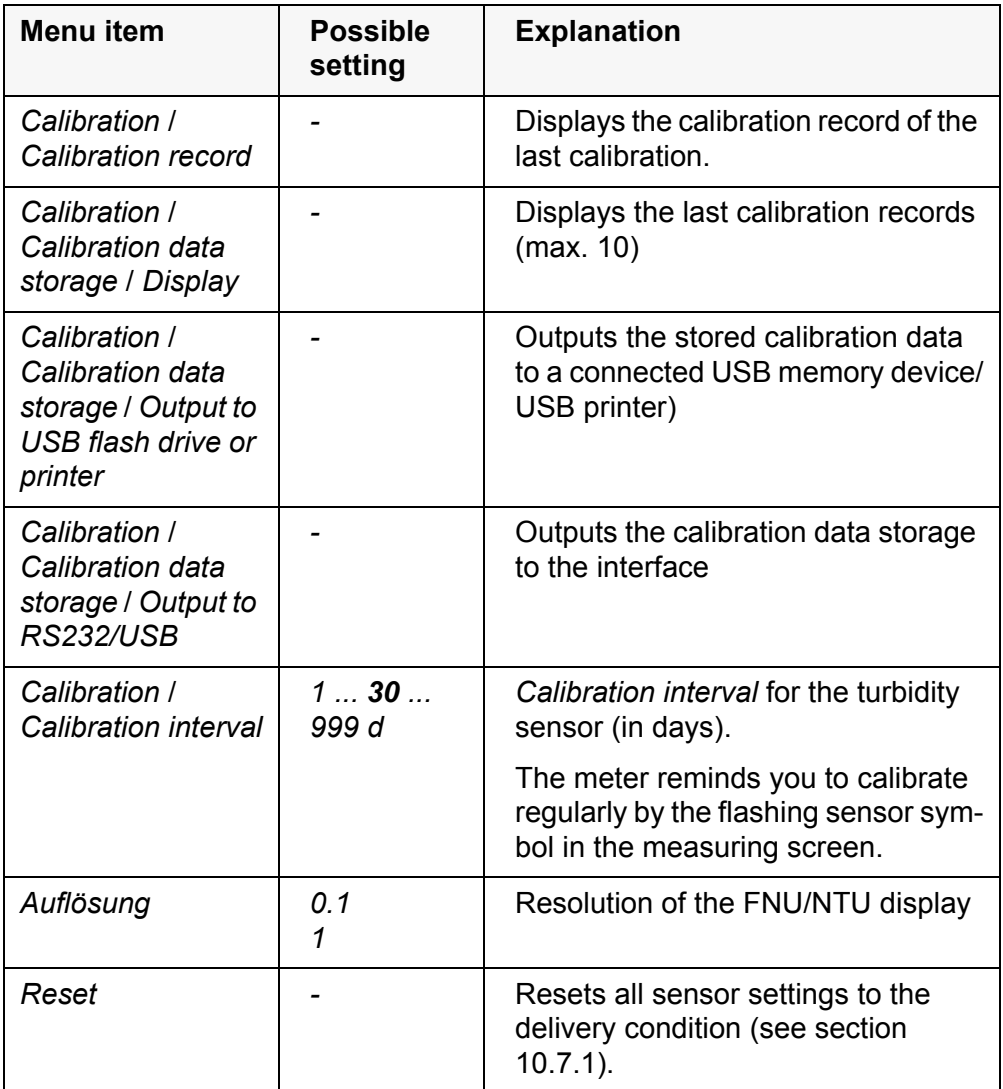

#### <span id="page-79-0"></span>**10.6 Sensor-independent settings**

#### <span id="page-79-1"></span>**10.6.1** *System*

To open the *Storage & config* menu, press the **<ENTER\_>** key in the measured value display. After completing the settings, switch to the measured value display with **<M>**.

Default settings are printed in **bold**.

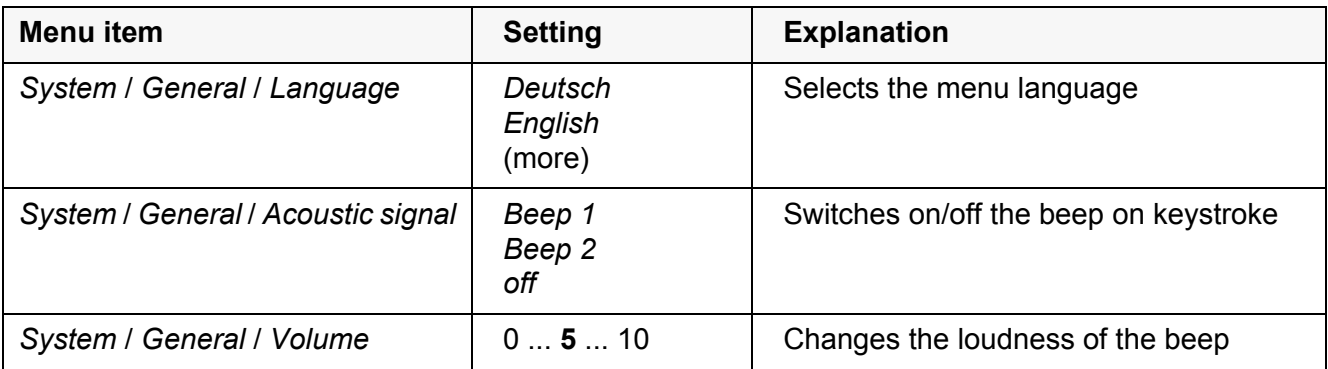

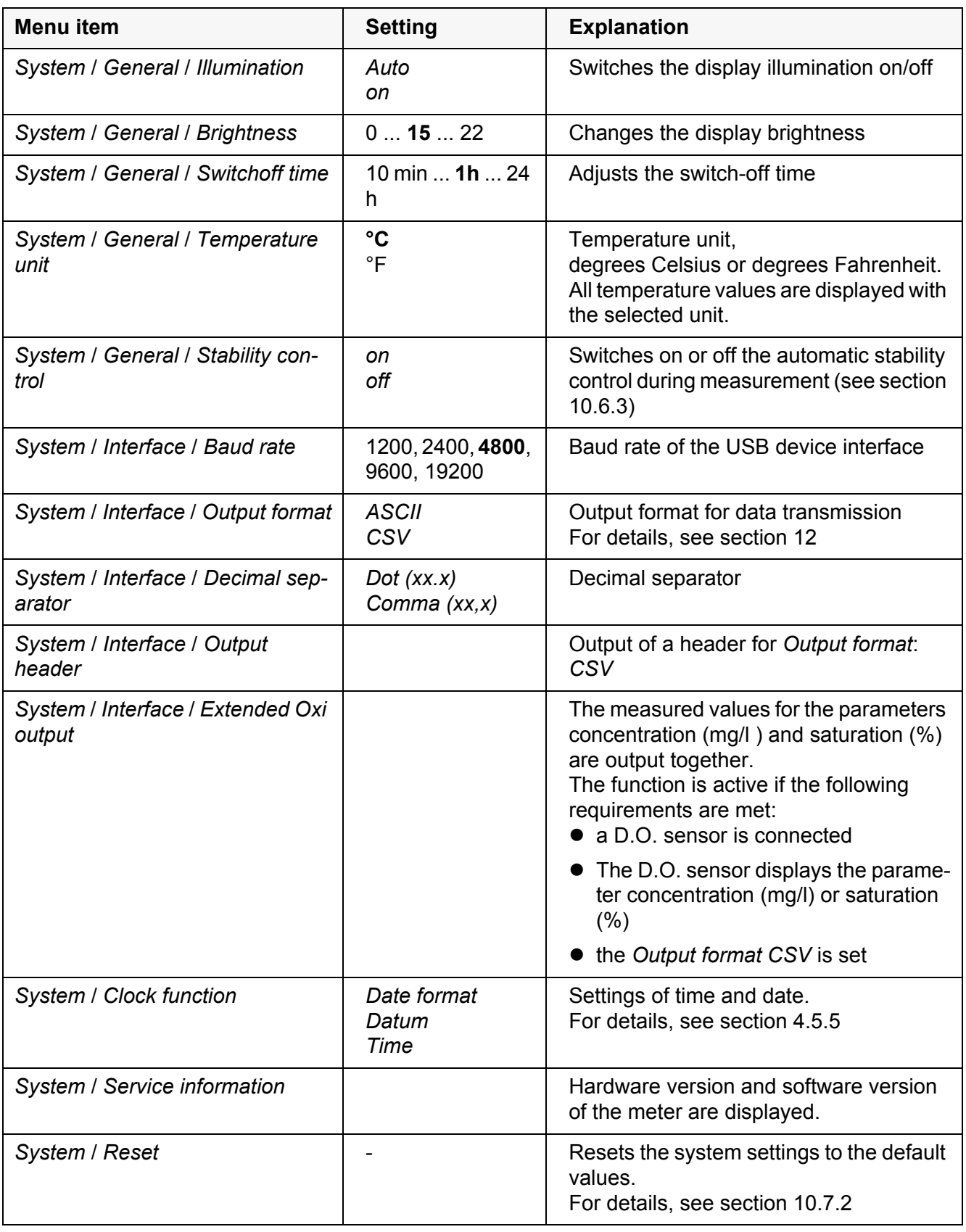

#### **10.6.2** *Data storage*

This menu contains all functions to display, edit and erase stored measured

values.

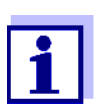

Detailed information on the memory functions of the Multi 3620 IDS is given in [section 11](#page-85-0).

#### <span id="page-81-0"></span>**10.6.3 Automatic** *Stability control*

The automatic *Stability control* (AutoRead) function continuously checks the stability of the measurement signal. The stability has a considerable impact on the reproducibility of measured values.

You can activate or switch off the automatic *Stability control* function (see [sec](#page-79-0)[tion 10.6](#page-79-0)).

The measured parameter flashes on the display

- as soon as the measured value is outside the stability range
- when you switch over between the measured parameters with **<M>**.
- when the automatic *Stability control* is switched off.

#### **10.6.4 Automatic switch-off function**

The instrument has an automatic switchoff function in order to save the batteries (see [section 10.6.1\)](#page-79-1). The automatic switch-off function switches off the meter if no key is pressed for an adjustable period.

The automatic switch-off function is not active

- if the power pack is connected
- if a USB-B cable is connected
- if the *Automatic data storage function is active, or with automatic data transmission*

#### **10.6.5 Display illumination**

The meter automatically switches the display illumination to energy saving mode if no key is pressed for 20 seconds. The illumination is switched on with the next keystroke again.

You can also generally switch on the display illumination (see [section 10.6.1](#page-79-1)).

#### **10.7 Reset**

You can reset (initialize) all sensor settings and sensor-independent settings separately from each other.

#### <span id="page-82-0"></span>**10.7.1 Resetting the measurement settings**

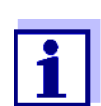

The calibration data are reset to the default settings together with the measuring parameters. Recalibrate after performing a reset.

**pH** The following settings for pH measurements are reset to the default settings with the *Reset* function:

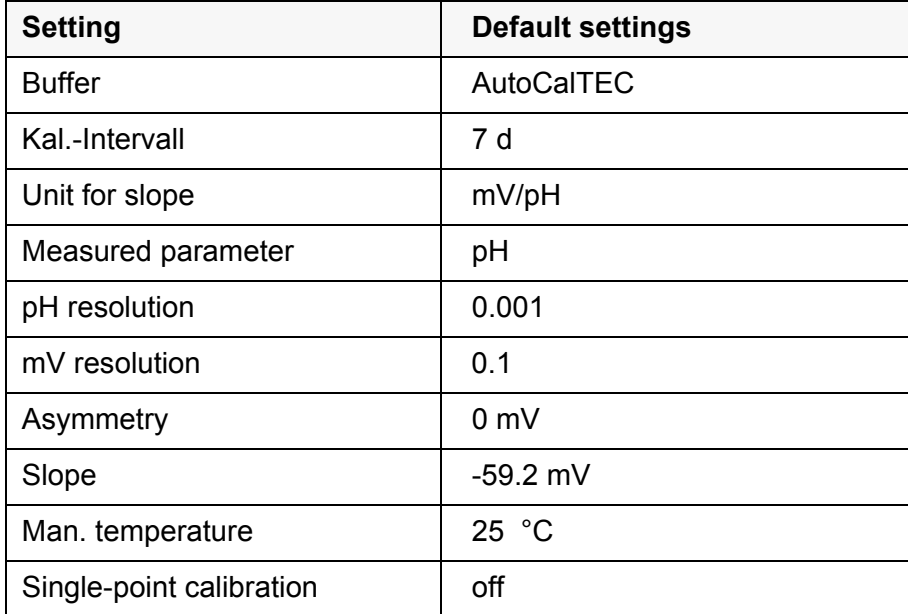

The sensor settings are reset under the *Reset* menu item in the menu for calibration and measurement settings. To open the settings, display the required measured parameter in the measured value display and press the **<ENTER>** key.

**ORP** The following settings for ORP measurements are reset to the default settings with the *Reset* function:

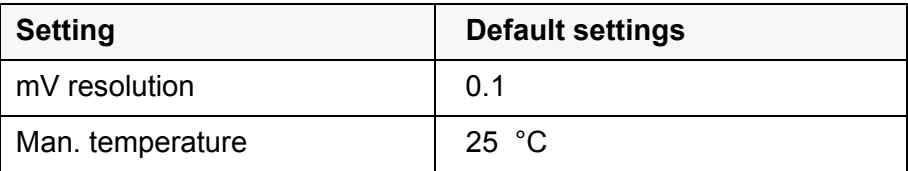

The sensor settings are reset under the *Reset* menu item in the menu for calibration and measurement settings. To open the settings, display the required measured parameter in the measured value display and press the **<ENTER>** key.

**Dissolved oxygen** The following settings for D.O. measurements are reset to the default settings with the *Reset* function:

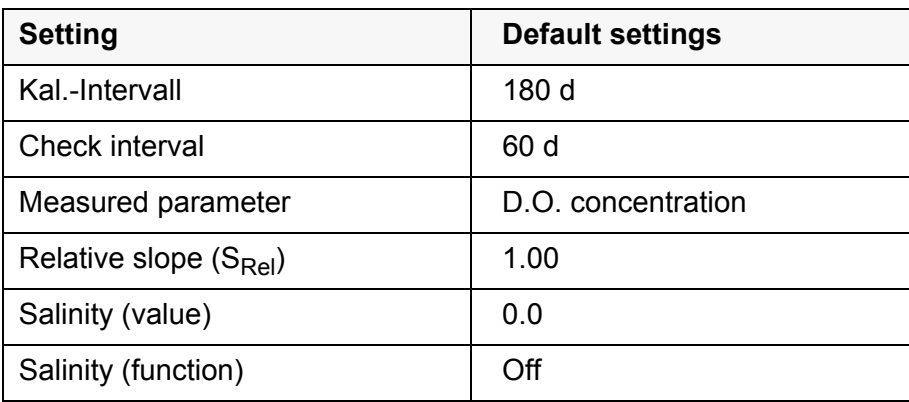

The sensor settings are reset under the *Reset* menu item in the menu for calibration and measurement settings. To open the settings, display the required measured parameter in the measured value display and press the **<ENTER>** key.

**Conductivity** The following settings for conductivity measurements are reset to the default settings with the *Reset* function:

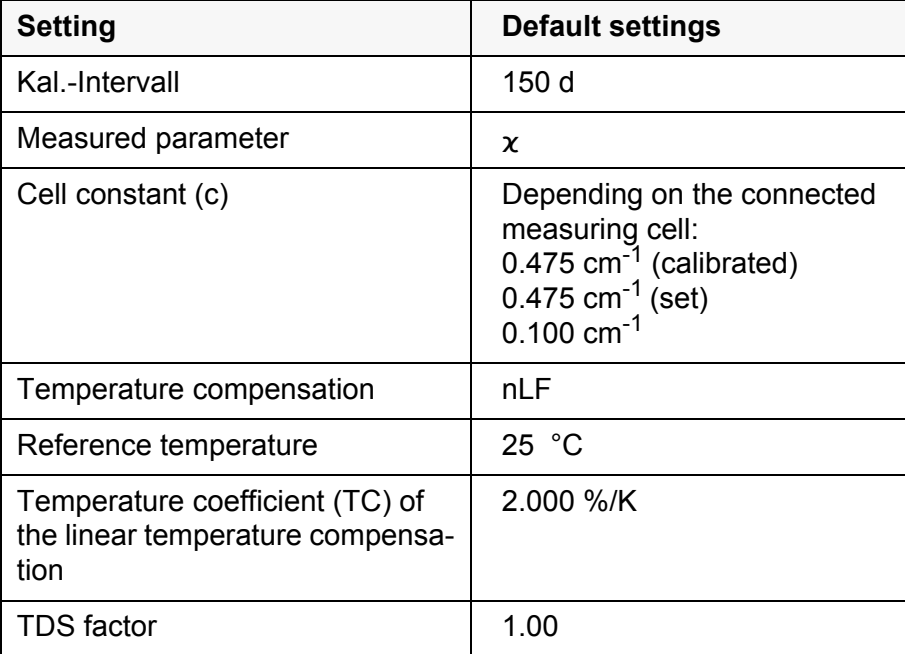

The sensor settings are reset under the *Reset* menu item in the menu for calibration and measurement settings. To open the settings, display the required measured parameter in the measured value display and press the **<ENTER>** key.

**Turbidity** The following settings for the turbidity measurement are reset to the default condition with the *Reset* function:

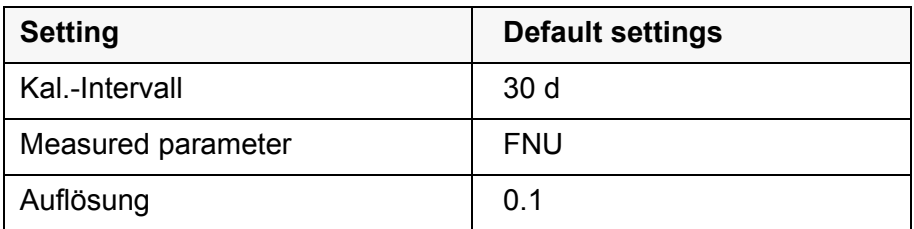

The sensor settings are reset under the *Reset* menu item in the menu for calibration and measurement settings. To open the settings, display the required measured parameter in the measured value display and press the **<ENTER>** key.

#### <span id="page-84-0"></span>**10.7.2 Resetting the system settings**

The following system settings can be reset to the default status:

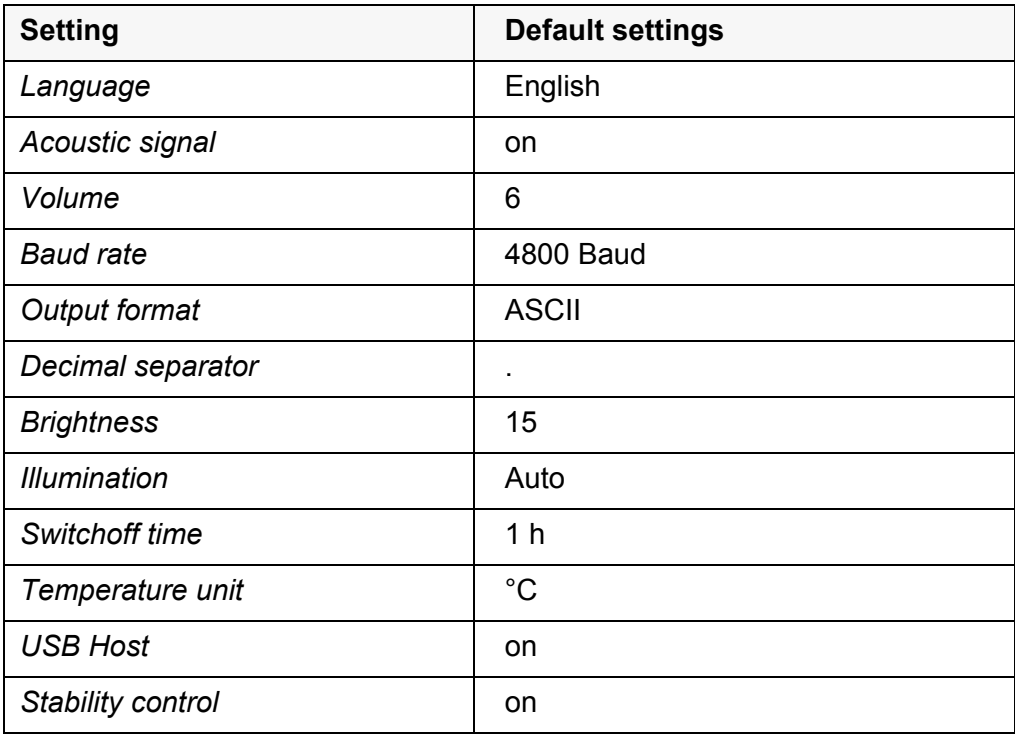

The resetting of the system settings is done in the menu *Storage & config* / *System* / *Reset*. To open the menu *Storage & config* in the measured value display, press the **<ENTER\_>** key.

### <span id="page-85-0"></span>**11 Data memory**

You can transmit measured values (datasets) to the data memory:

- Manual storage (see [section 11.1\)](#page-85-1)
- Automatic storing at intervals (see [section 11.2\)](#page-85-2)

Each data storing process transmits the current dataset to the interface at the same time.

#### <span id="page-85-1"></span>**11.1 Manual storage**

You can store a measurement dataset to the data memory as follows. The dataset is at the same time output to the interface:

1 Press the **<STO>** key shortly. The menu for manual data storage appears.

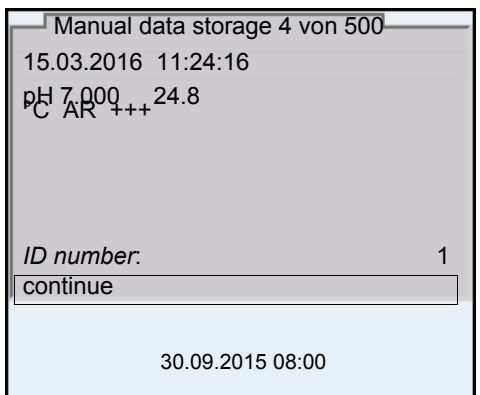

2 If necessary, change and confirm the ID number (1 ... 10000) with **<▲><▼> and <ENTER>.** 

The dataset is stored. The meter switches to the measured value display.

**If the memory is full** When all storage locations are occupied, it is not possible to continue storing. Then you can e.g. transmit the stored data to a PC or a USB flash drive (see [section 11.3.1](#page-88-0)) and subsequently erase the storage (see [section 11.3.2\)](#page-89-0).

#### <span id="page-85-2"></span>**11.2 Automatic data storage at intervals**

The storing interval (*Interval*) determines the time interval between automatic data storing processes. Each data storing process transmits the current dataset to the interface at the same time.

#### **Configuring the automatic memory function** 1 Press the **<STO\_>** key. The menu for automatic data storing appears. *ID number* 1<br>Interval 1 30 s Interval Duration | 180 min Automatic data stor-**1**

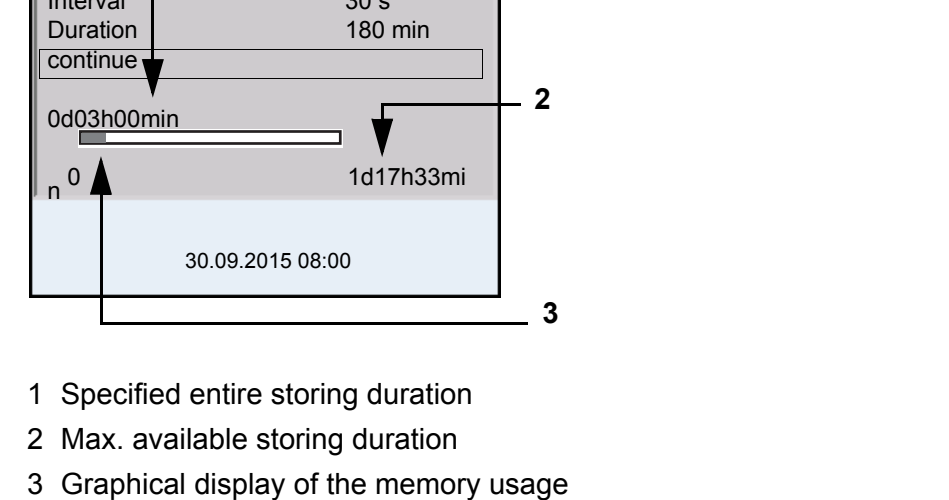

#### **Settings** You can configure the automatic data storing function with the following settings:

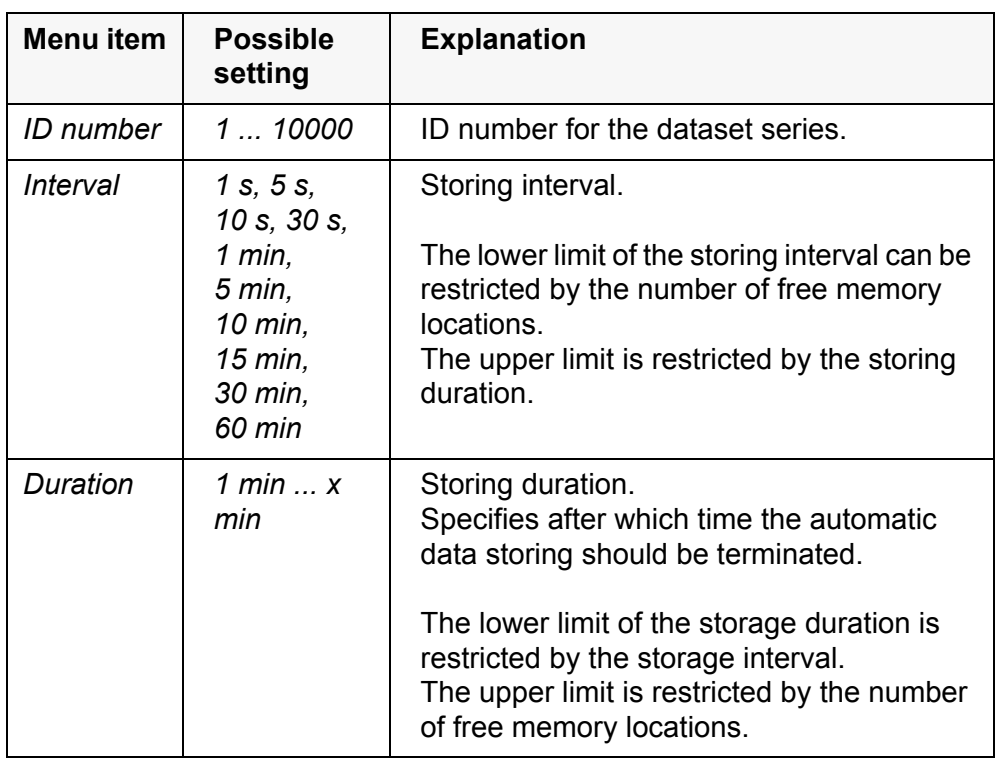

#### **Starting the automatic storing function**

To start the automatic storing function, select *continue* with  $\leq \leq \leq \leq$  and confirm with **<ENTER>**. The meter switches to the measured value display.

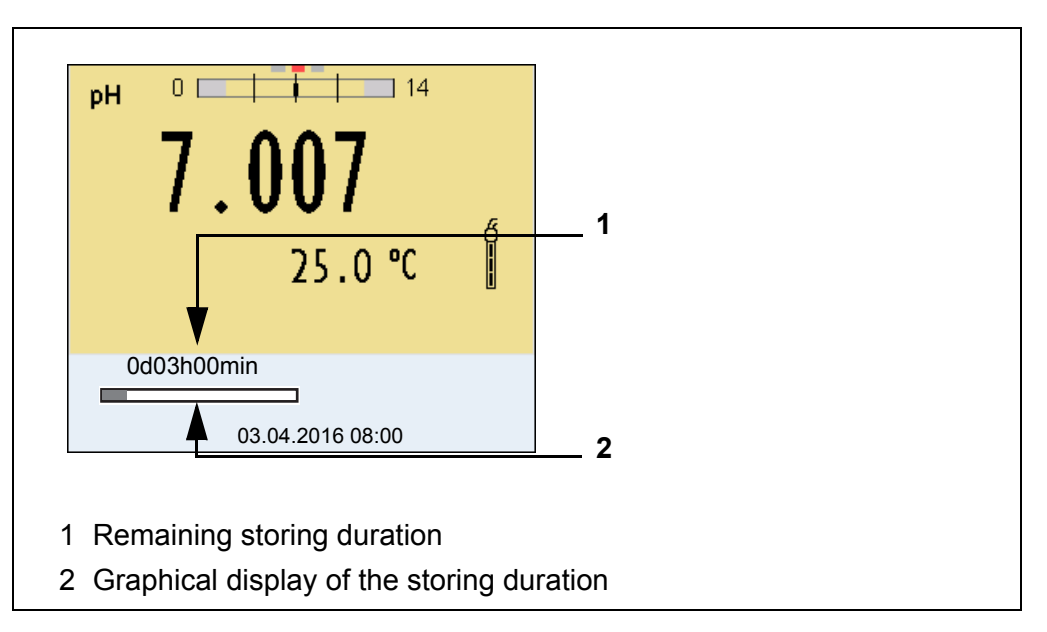

The active automatic data storing function can be recognized by the progress bar in the status line. The progress bar indicates the remaining storage duration.

If the automatic data storage function is activated, only the follow-

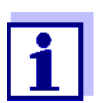

ing keys are active*:* **<M><STO\_>** and **<On/Off>**. The other keys and the automatic switch-off function are deactivated.

**Terminating the automatic storage function prematurely**

Proceed as follows to switch off the automatic data storing function before the adjusted storing duration has expired:

1 Press the **<STO\_>** key. The following window appears.

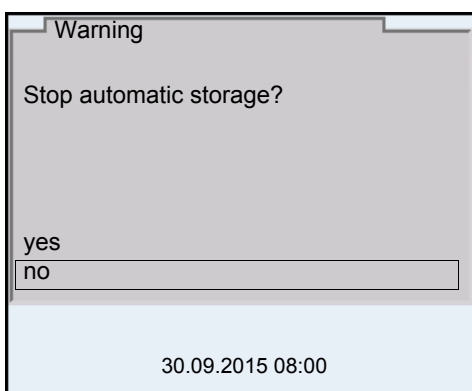

2 Using **<**><**>**, select *yes* and confirm with **<ENTER>**. The meter switches to the measured value display. The automatic data storing function is terminated.

#### **11.3 Measurement data memory**

#### <span id="page-88-0"></span>**11.3.1 Editing the measurement data memory**

The contents of the manual or automatic measurement data storage can be shown on the display.

Each of the measurement data memories has a function to erase the entire contents.

**Editing the data memory** The memory is edited in the menu, *Storage & config*/ *Data storage*. To open the *Storage & config* menu, press the **<ENTER\_>** key in the measured value display.

Open the manual or automatic storage directly with the **<RCL>** or **<RCL\_>** key.

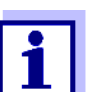

The settings are explained here using the manual data memory as an example. The same settings and functions are available for the automatic data memory.

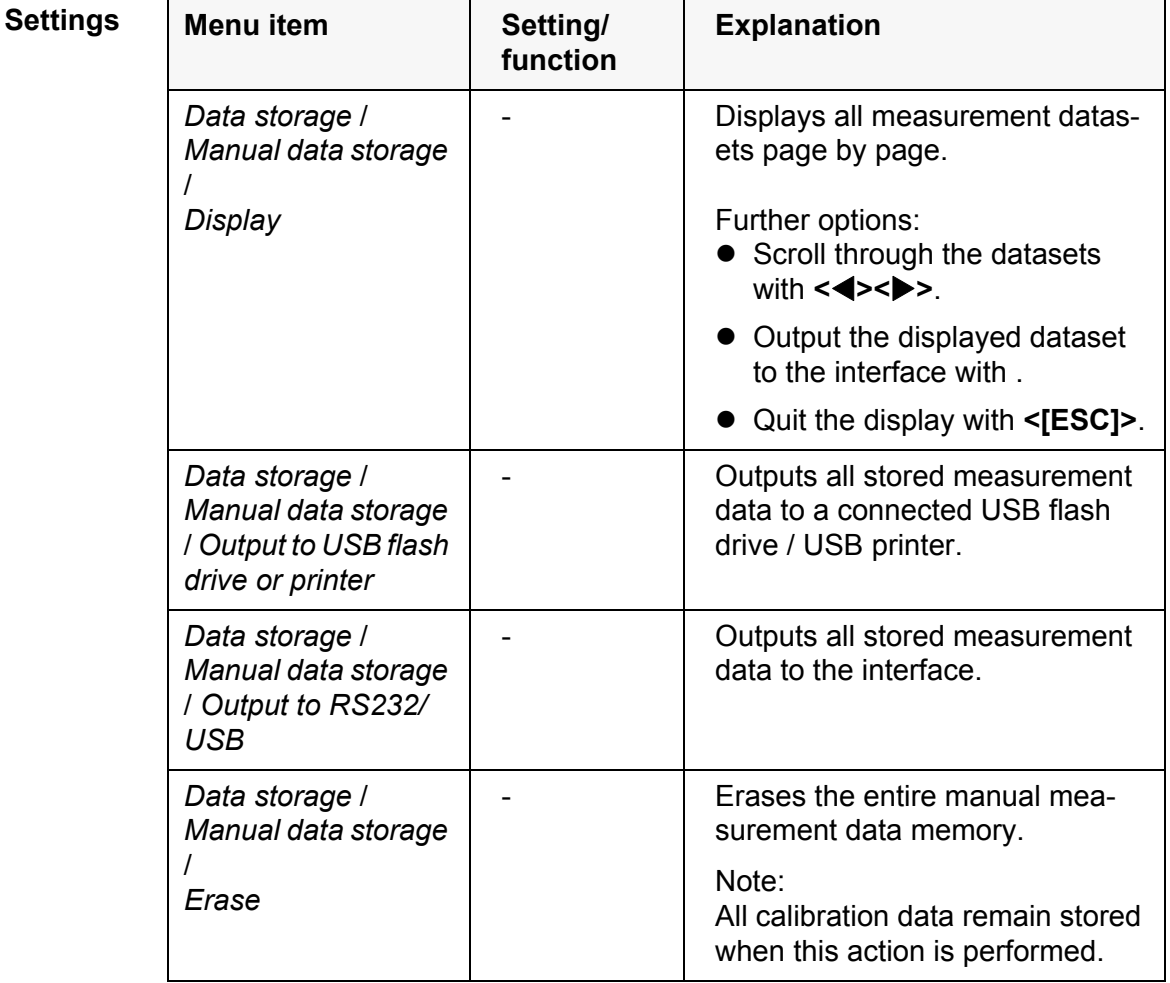

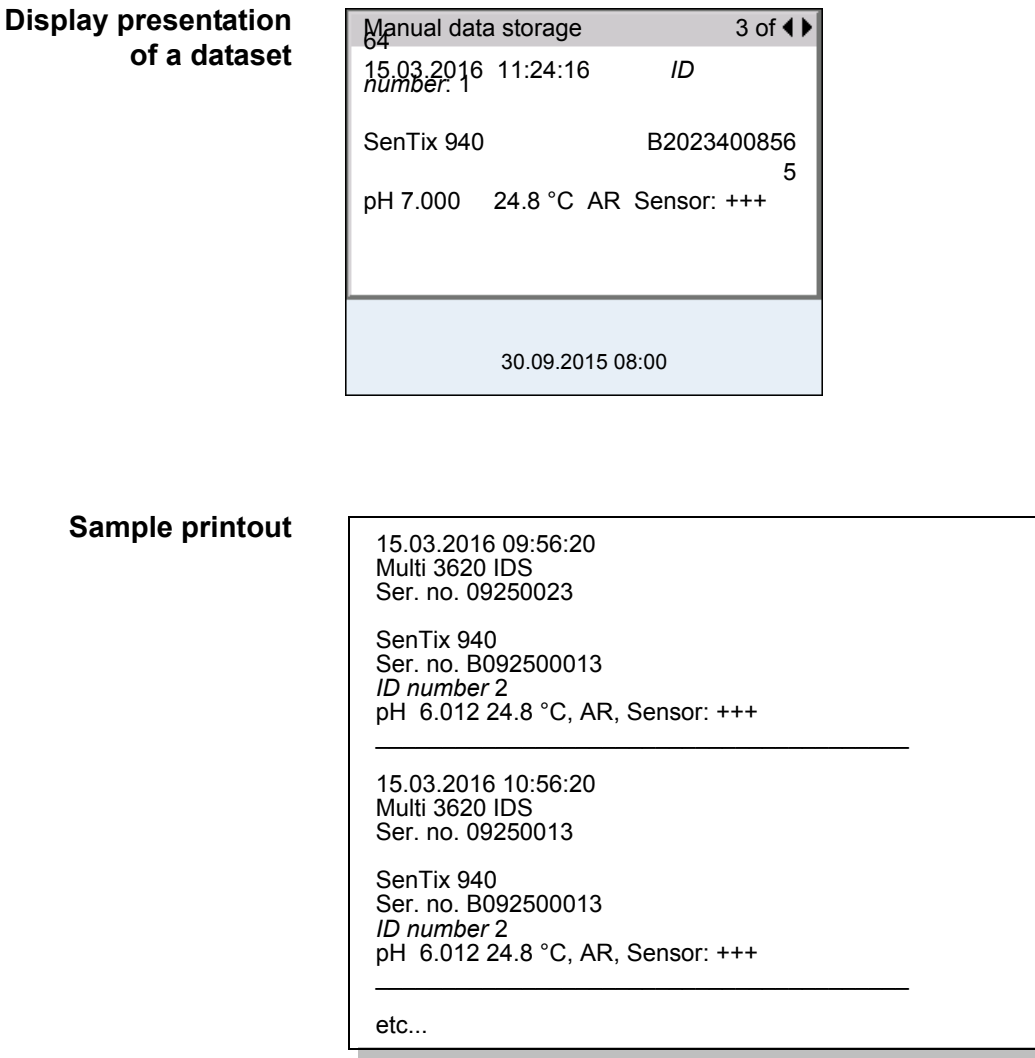

**Quitting the display** To quit the display of stored measurement datasets, you have the following options:

- Switch directly to the measured value display with **<M>**.
- Quit the display and move to the next higher menu level with **<[ESC]>**.

#### <span id="page-89-0"></span>**11.3.2 Erasing the measurement data memory**

How to erase the measurement data memory is described in [section](#page-88-0)  [11.3.1 EDITING](#page-88-0) THE MEASUREMENT DATA MEMORY.

#### **11.3.3 Measurement dataset**

A complete dataset consists of:

- Date/time
- Meter name, series number
- **•** Sensor name, series number
- *ID number*
- Measured value of the connected sensor
- Measured temperature value of the connected sensor
- AutoRead info: *AR* appears with the measured value if the AutoRead criterion was met while storing (stable measured value). Otherwise, the *AR* display is missing.
- Calibration evaluation:  $-4$  levels  $(+++, ++, +, -,$  or no evaluation) or
	- QSC (percentage)

**Memory locations** The Multi 3620 IDS meter has two measurement data memories. The measured values recorded either manually or automatic are stored separately in individual measurement data memories.

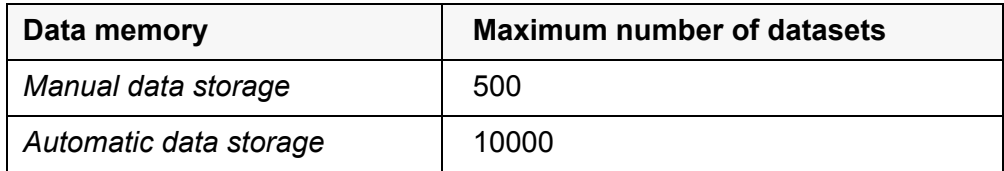

# <span id="page-91-0"></span>**12 Transmitting data**

#### **12.1 Outputting current measurement data**

1 Output the current measurement data to the USB-B interface with .

#### **12.2 Transmitting data**

The meter has the following interfaces:

- USB-B interface (*USB Device*) e.g. to connect a PC
- USB-A interface (*USB Host*), e.g. to connect a USB flash drive/USB printer

Via the USB-B interface (*USB Device*) you can transmit data to a PC or printer and update the meter software.

Via the USB-A interface (*USB Host*) it is possible to transfer data to an external USB memory device/USB printer.

#### **12.3 Connecting the PC (USB-B interface** (*USB Device*))

Connect the Multi 3620 IDS to the PC via the USB-B interface.

System requirements of the PC for installation of the USB driver:

**Installation of the USB driver on the PC**

- PC with USB port and CD-ROM drive
- Microsoft Windows (for details, see enclosed installation CD, *Driver* directory)
	- 1 Insert the supplied installation CD in the CD drive of your PC.
	- 2 Install the driver from the CD. Follow the Windows installation instructions as necessary.
	- 3 Connect the Multi 3620 IDS to the PC via the USB-B interface. The meter is listed as a virtual COM interface among the connections in the Windows instrument manager.
	- 4 Set the same transmission data at the connected instrument (PC):
		- Baud rate: to be selected in the range 1200 ... 19200
		- Handshake: RTS/CTS
		- Set at the PC only:
			- Parity: none
			- Data bits: 8
			- Stop bits: 1

#### <span id="page-92-1"></span>**12.4 Connecting a USB memory device/USB printer (USB-A interface (***USB Host***))**

Connect the USB-A interface (*USB Host*) of the Multi 3620 IDS to a USB flash drive/USB printer.

- 1 Connect a USB memory device/USB printer to the *USB Host* interface.
- 2 For USB printer: Connect the power pack to the Multi 3620 IDS (see [section 3.3.2\)](#page-12-0).

Suitable USB printers:

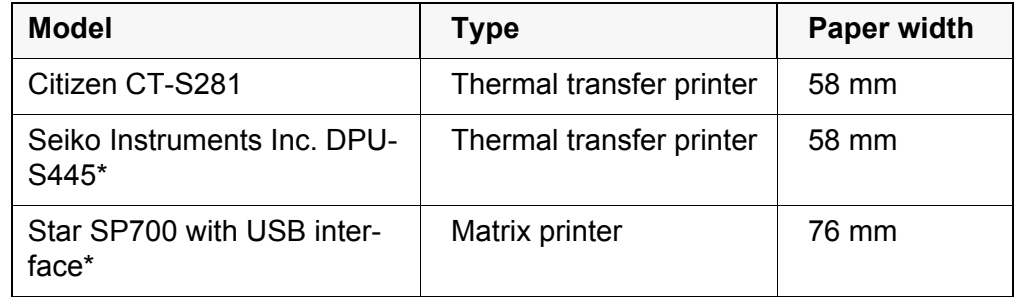

- Recommended printer settings for DPU-S445: - Character Set : IBM Compatible
- \* Recommended printer settings for Star SP700:
	- CodePage 437
	- DIP switch 1...7: =ON, DIP switch 8: OFF

Details: see operating manual of your printer.

#### <span id="page-92-0"></span>**12.5 Options for data transmission to the USB-B (PC) interface and the USB-A (USB printer) interface**

Via the USB-B interface you can transmit data to a PC. Via the USB-A interface, you can transmit data to a USB printer or USB memory device. How to transmit data to a USB memory device is described in an extra section (see [section 12.6](#page-93-0)).

The following table shows which data are transmitted to the interface in which way:

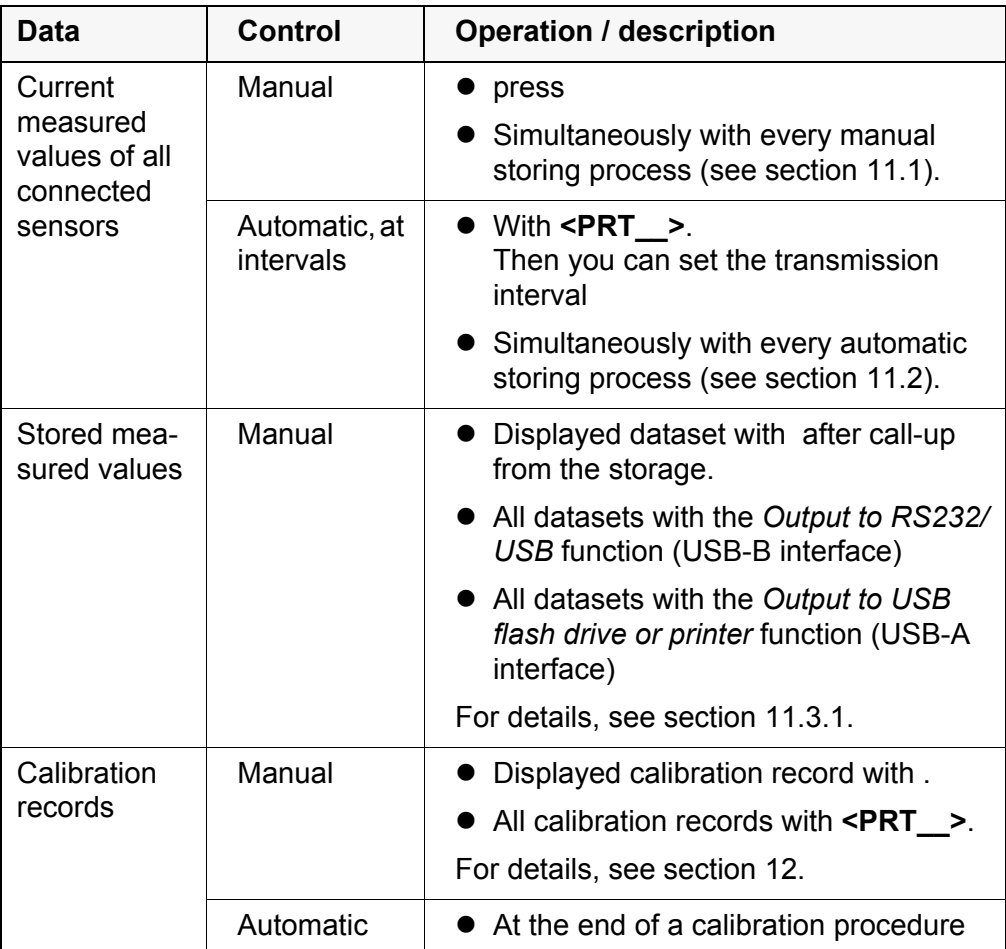

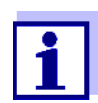

The following rule applies: With the exception of the menus, shortly pressing the key generally outputs the display contents to the interface (displayed measured values, measuring datasets, calibration records). If there is a USB-B connection (e.g. to a PC), the data are output to the USB-B interface only.

#### <span id="page-93-0"></span>**12.6 Data transmission to the USB-A interface (USB memory device)**

Via the USB-A interface, you can transmit data to a USB printer or USB memory device. How to transmit data to a USB memory device is described in an extra section (see [section 12.5](#page-92-0)).

The following table shows which data are transmitted to the interface in which way:

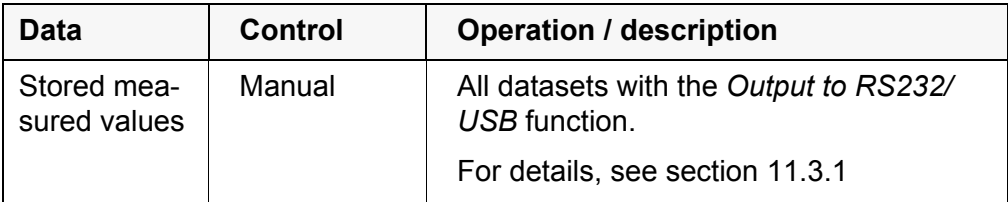

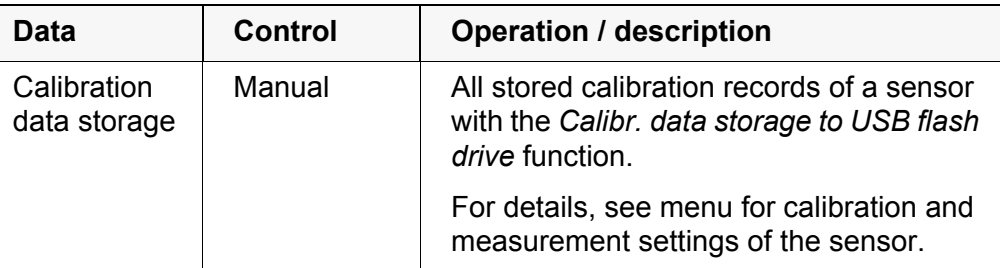

#### **12.7 MultiLab Importer**

With the aid of the MultiLab Importer software, you can record and evaluate measurement data with a PC.

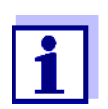

More detailed information can be found in the MultiLab Importer operating manual.

# **13 Maintenance, cleaning, disposal**

#### <span id="page-95-0"></span>**13.1 Maintenance**

#### **13.1.1 General maintenance activities**

The only maintenance activity required is replacing the batteries.

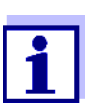

See the relevant operating manuals of the IDS sensors for instructions on maintenance.

#### **13.1.2 Replacing the rechargeable batteries**

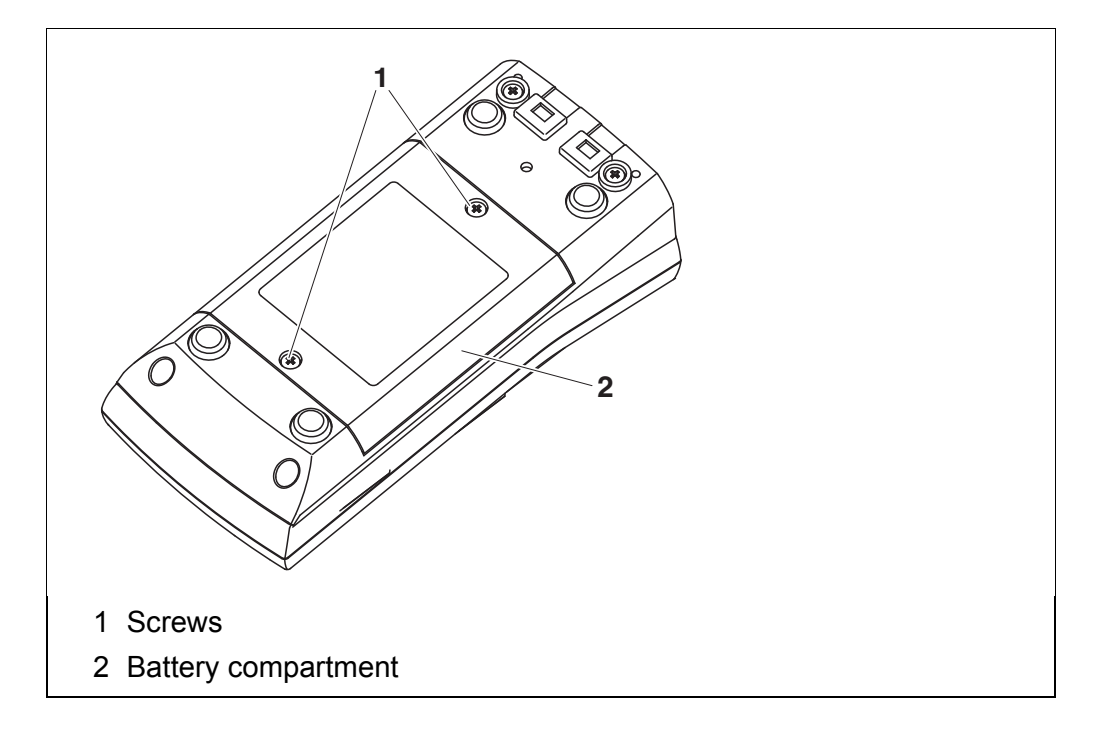

- 1 Unscrew the two screws (1) on the underside of the meter.
- 2 Open the battery compartment (2) on the underside of the meter.
- 3 Remove the four rechargeable batteries from the battery compartment.

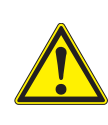

#### **CAUTION**

**Make sure that the poles of the rechargeable batteries are positioned correctly.**

**The ± signs on the batteries must correspond to the ± signs in the battery compartment.** 

4 Place four new rechargeable batteries (type Mignon AA) in the battery compartment.

5 Close the battery compartment (2) and tighten the screws (1).

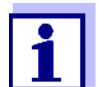

Dispose of used batteries according to the local regulations of your country.

End users within the European Union are obligated to return used batteries (even ecologically compatible ones) to a collection point set up for recycling purposes.

Batteries are marked with the crossed-out waste container symbol. Therefore, they may not be disposed with the domestic waste.

#### **13.2 Cleaning**

Occasionally wipe the outside of the measuring instrument with a damp, lintfree cloth. Disinfect the housing with isopropanol as required.

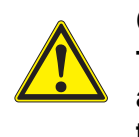

#### **CAUTION**

**The housing is made of synthetic material (ABS). Thus, avoid contact with acetone or similar detergents that contain solvents. Remove any splashes immediately.**

#### **13.3 Packing**

This meter is sent out in a protective transport packing. We recommend: Keep the packing material. The original packing protects the meter against damage during transport.

#### **13.4 Disposal**

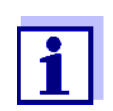

Within the European Union, the batteries are removed at a specialized treatment center at the instrument's end of life. The instruments are taken to one of those specialized treatment centers via the recycling system set up for this purpose.

# **14 What to do if...**

# **14.1 General information**

<span id="page-97-0"></span>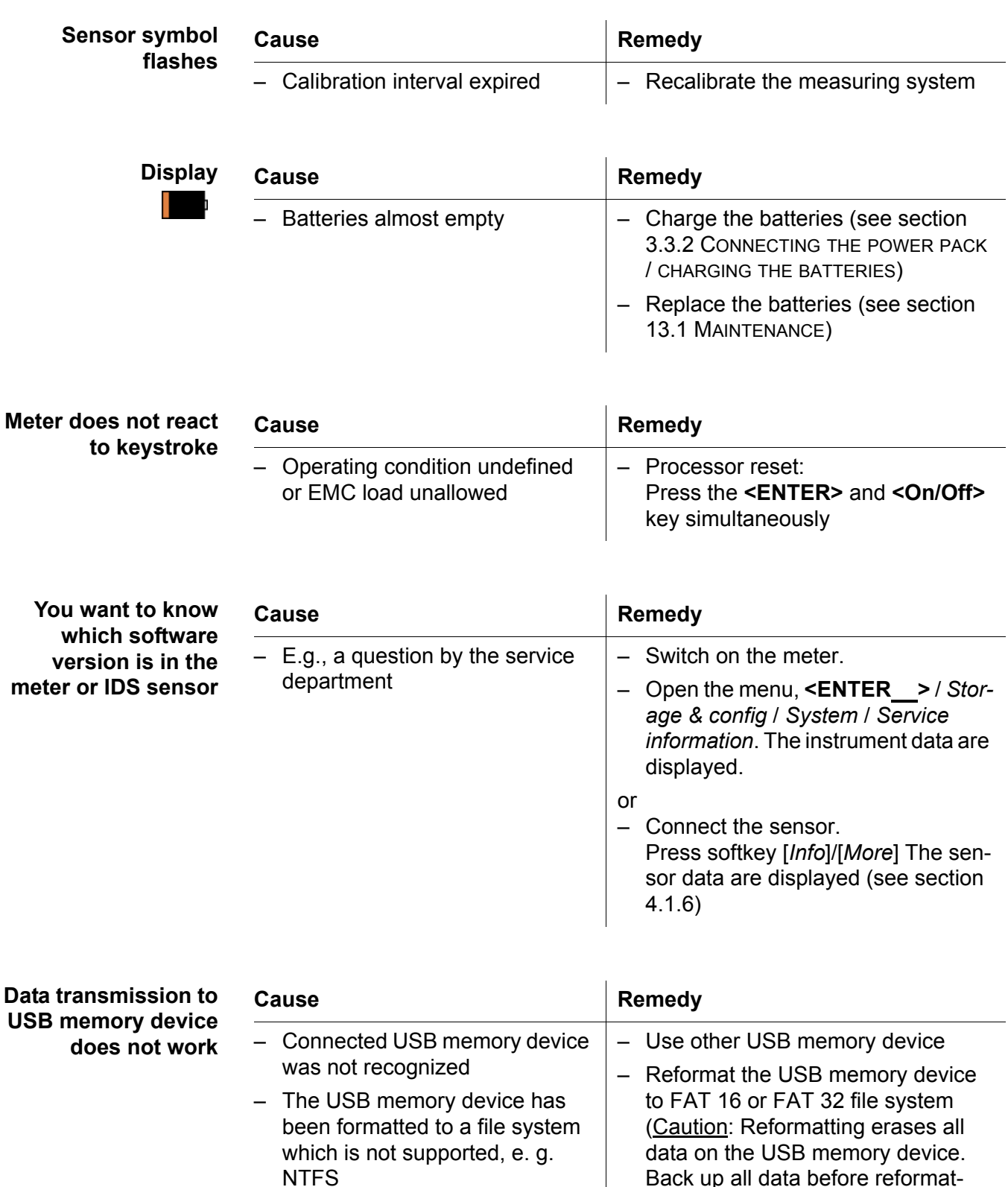

Back up all data before reformat-

ting.)

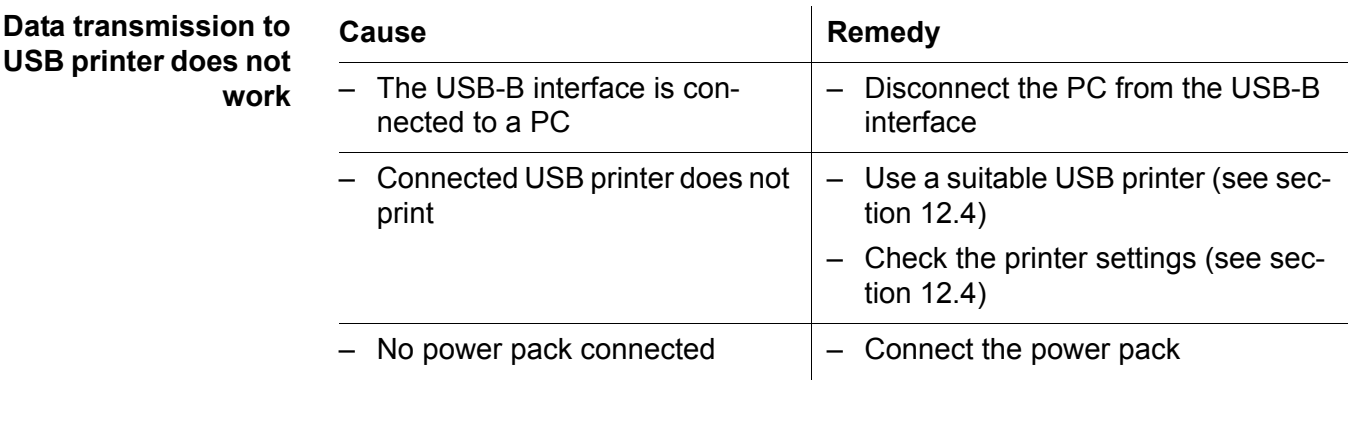

**Error message,** *Only use rechargeable batteries! Ni-MH 1.2 V, >2000 mAh*

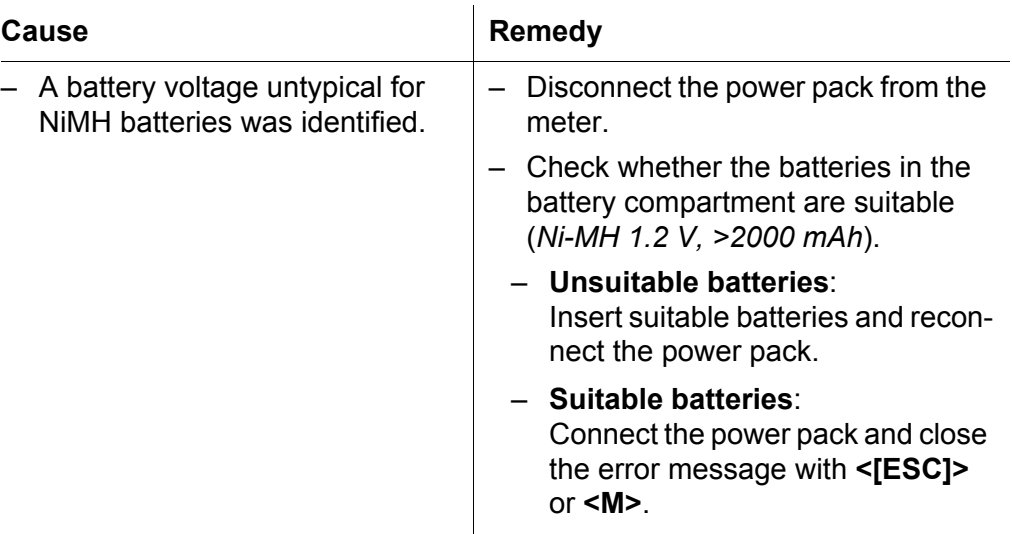

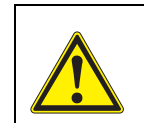

#### **CAUTION**

**The charging of unsuitable battery types may cause damage.**

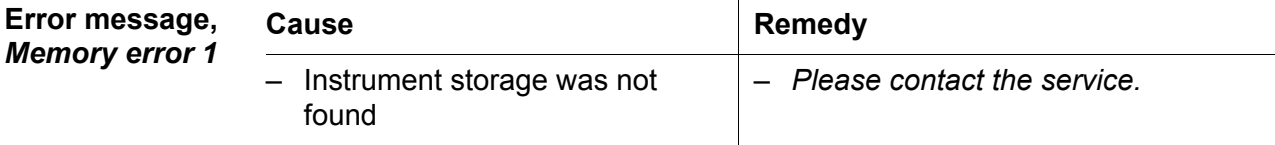

# **14.2 pH**

**Error message OFL, UFL**

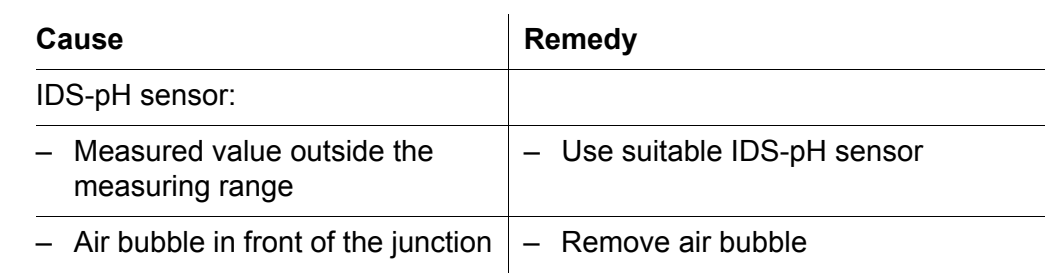

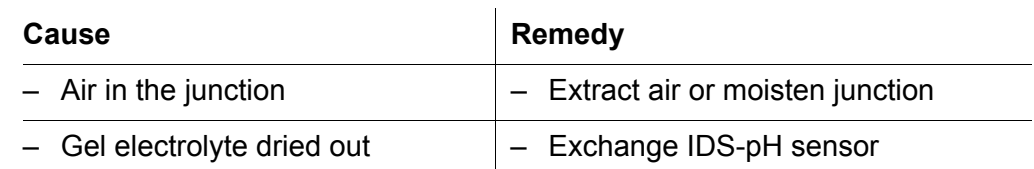

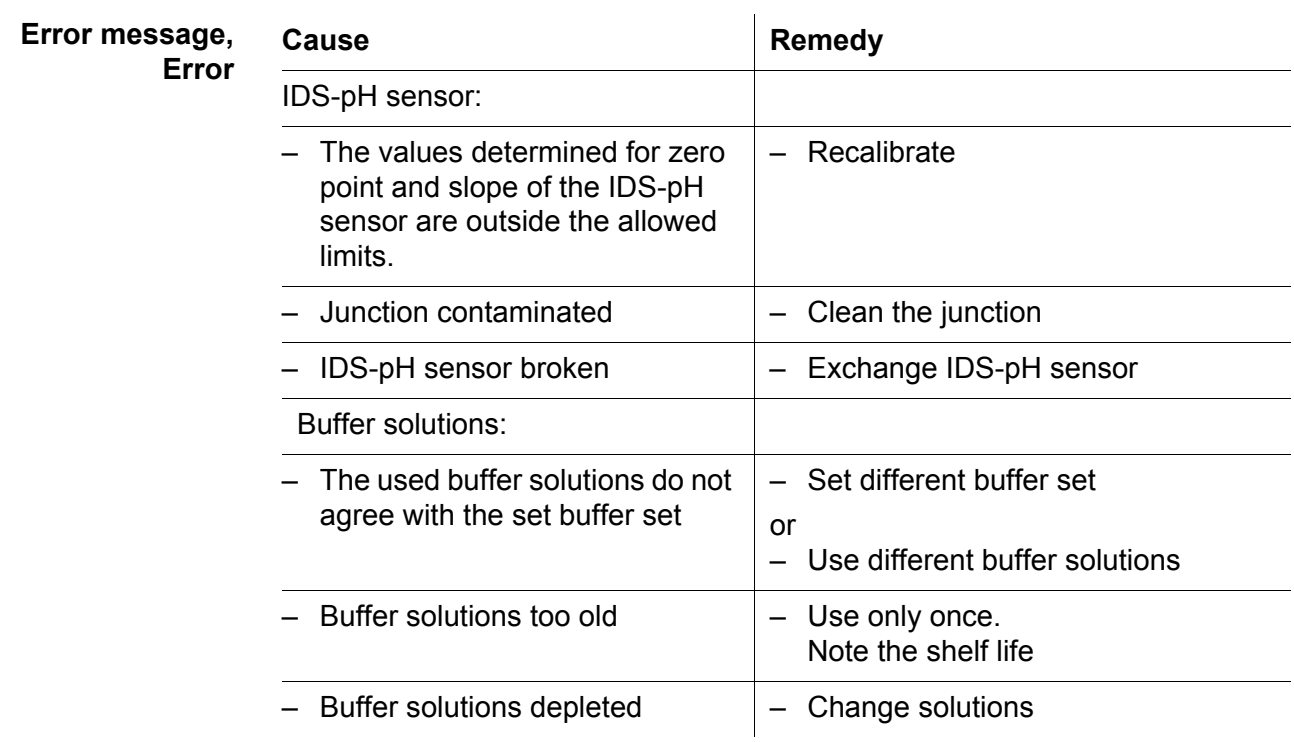

#### **No stable measured value**

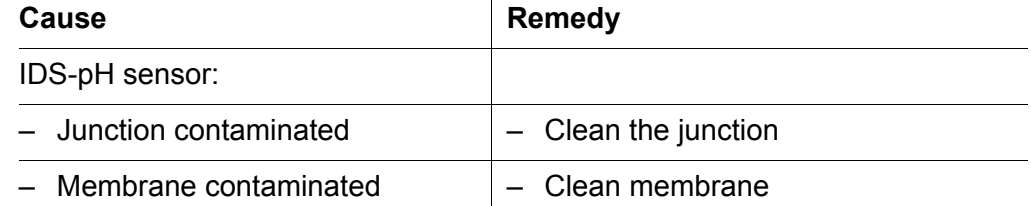

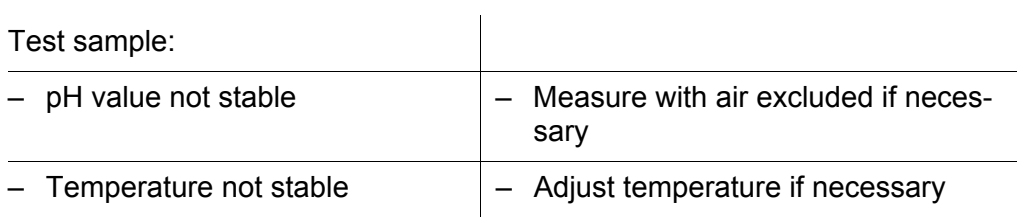

### IDS-pH sensor + test sample:

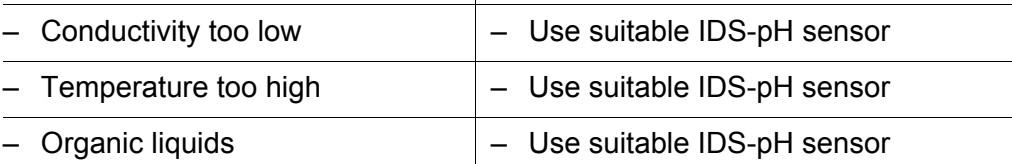

 $\frac{1}{\sqrt{2}}$ 

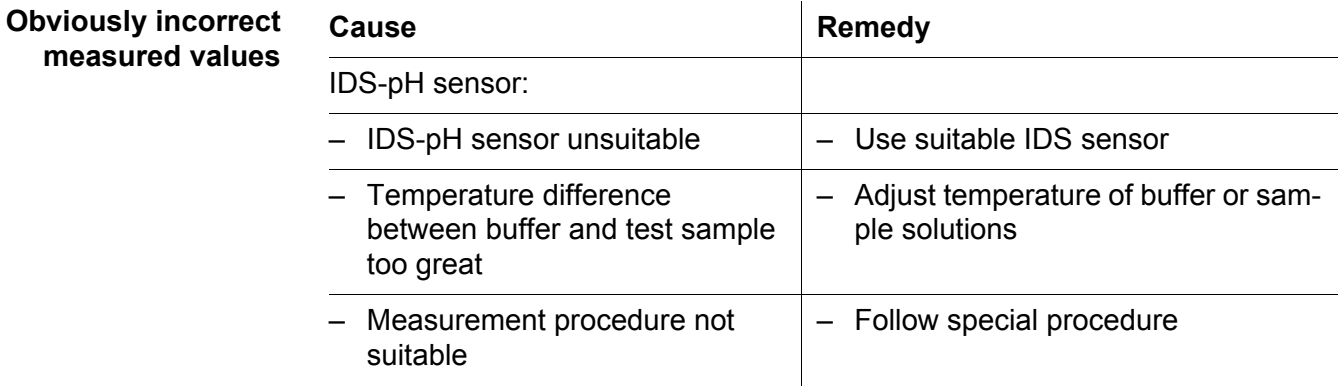

#### **14.3 Dissolved oxygen**

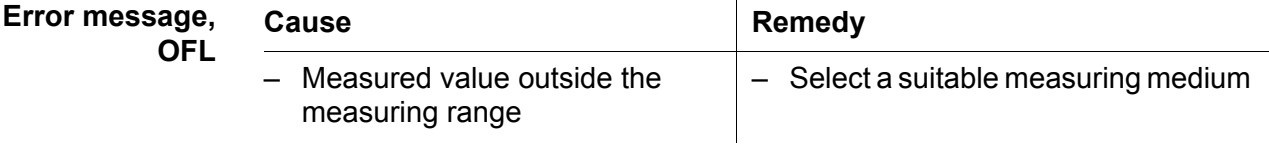

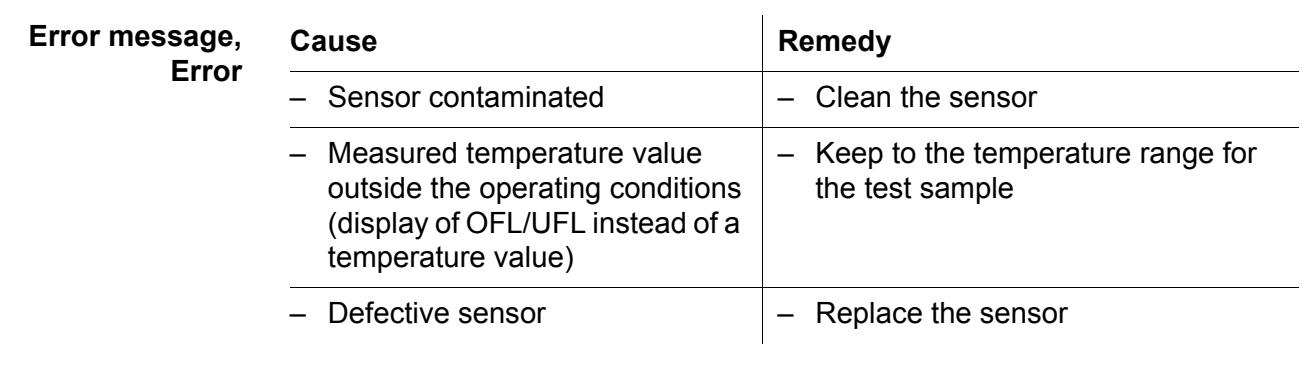

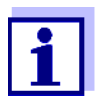

More information and instructions on cleaning and exchange of sensors are given in the documentation of your sensor.

# **14.4 Conductivity**

#### **Error message,**

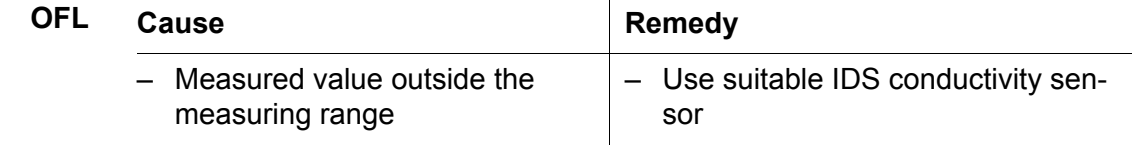

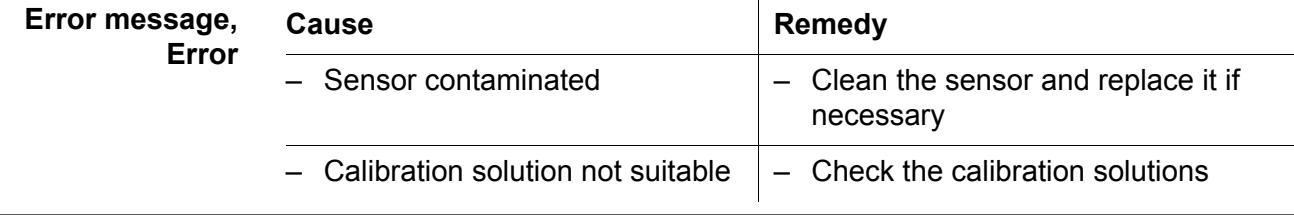

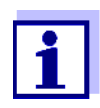

More information and instructions on cleaning and exchange of sensors are given in the documentation of your sensor.

### <span id="page-101-0"></span>**14.5 Turbidity**

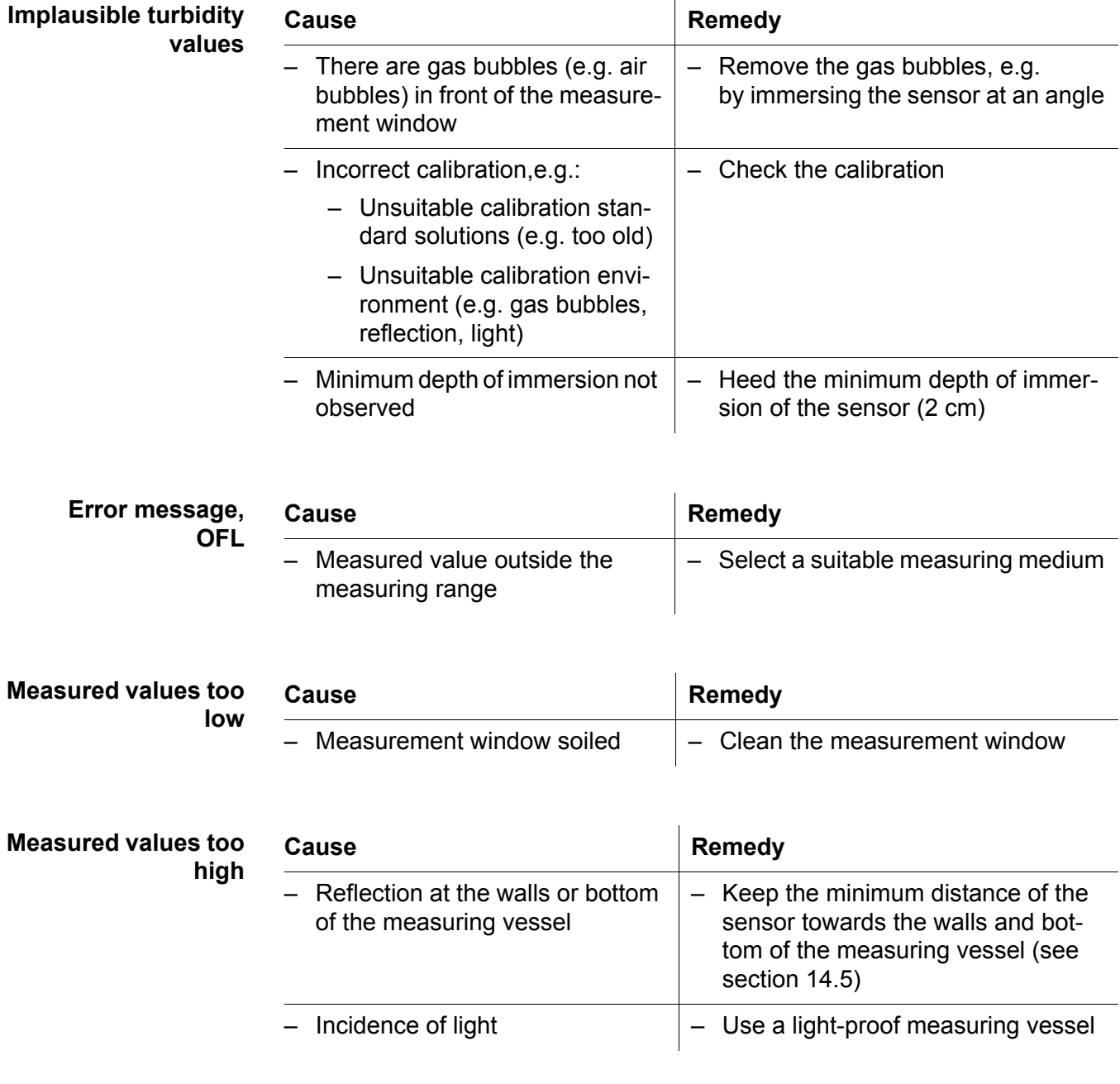

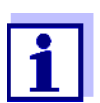

More information and instructions on cleaning and exchange of sensors are given in the documentation of your sensor.

# **15 Technical data**

#### **15.1 General data**

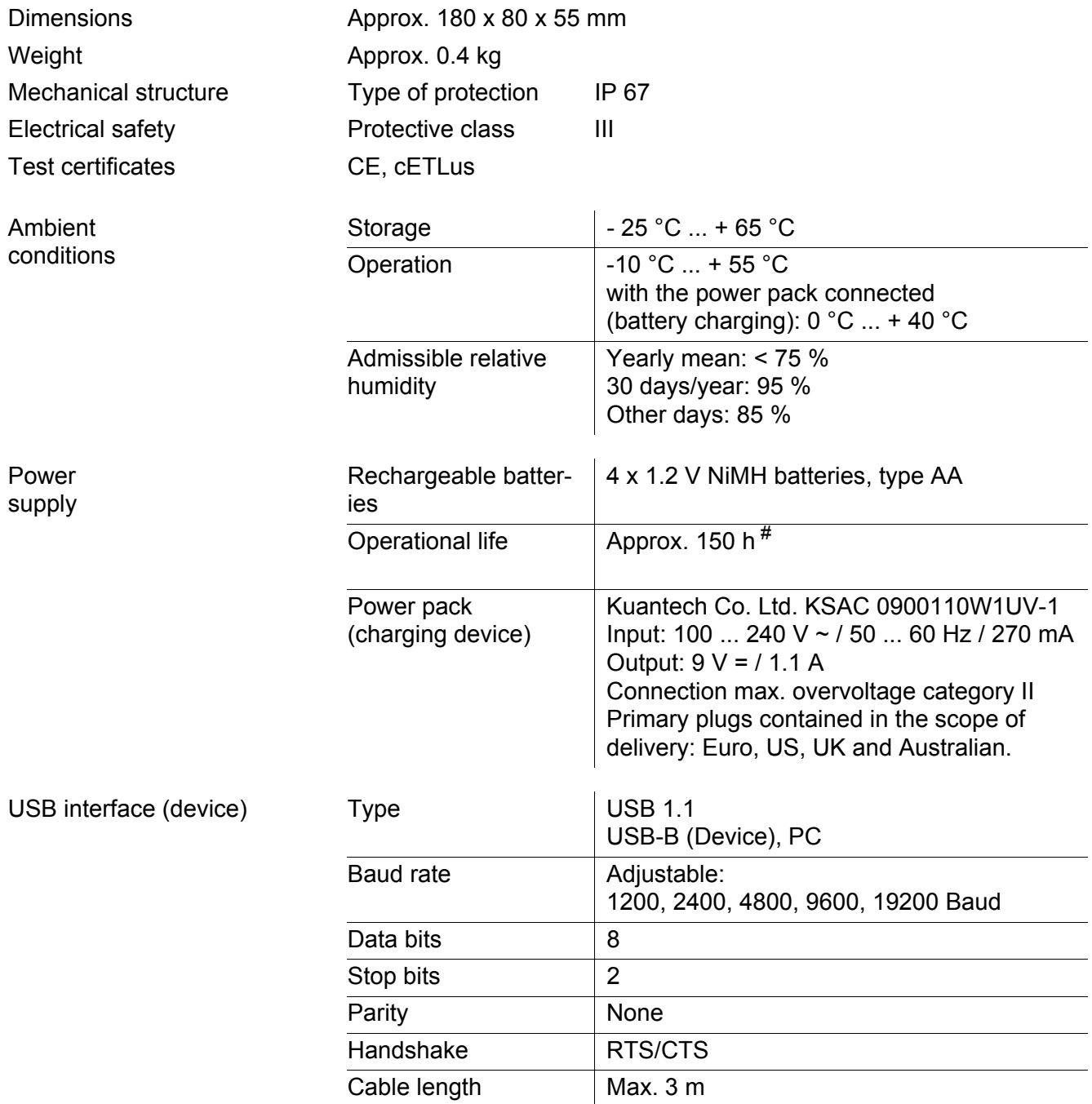

# The operational life is shorter if, e.g.

- several sensors are operated

- the maximum display illumination is set

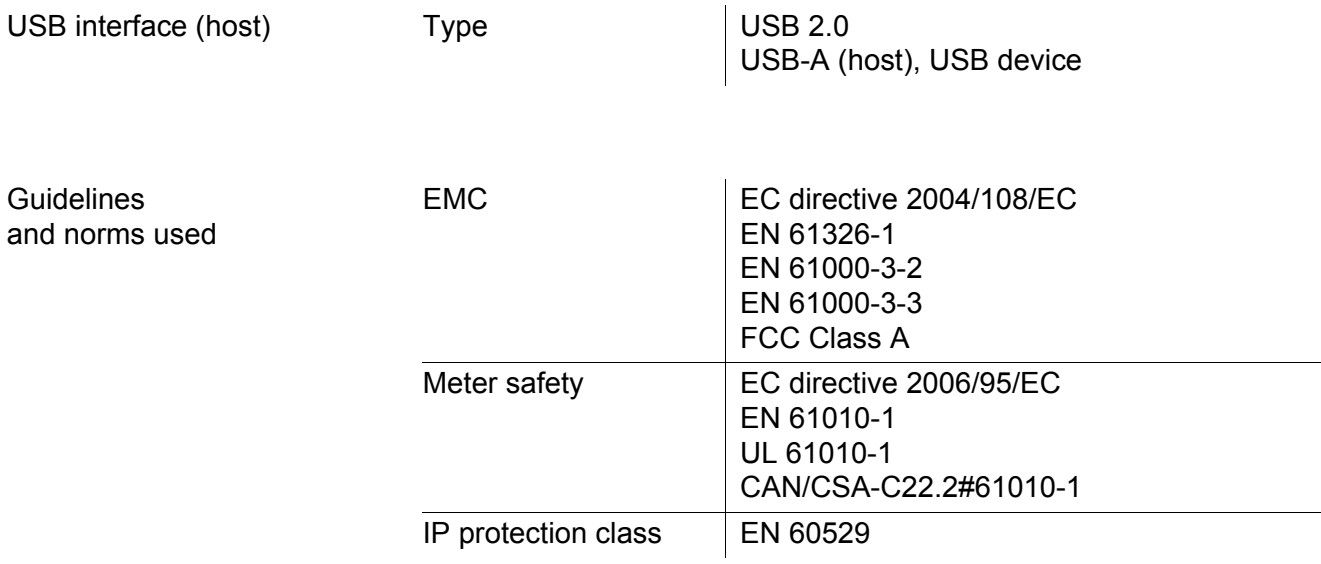

# **15.2 Measuring ranges, resolution, accuracy**

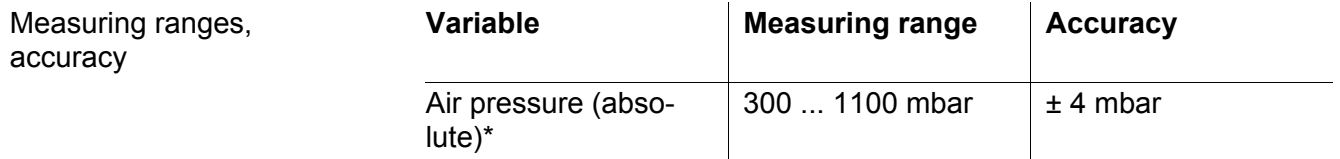

\* Available only if a D.O. sensor is connected

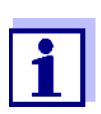

Further data are given in the documentation of your sensor.

# <span id="page-104-0"></span>**16 Appendix: Firmware update**

#### **16.1 Firmware update for the meter Multi 3620 IDS**

You can find available firmware update files for your meter on the Internet. With the "Firmware Update " program and a PC you can update the firmware of the Multi 3620 IDS to the newest version.

For the update you have to connect the meter to a PC via the USB interface.

The update requires:

- a free USB interface (virtual COM port) on the PC
- $\bullet$  the driver for the USB interface (on the enclosed CD-ROM)
- the USB cable (included in the scope of delivery of the Multi 3620 IDS).
	- 1 Install the downloaded firmware update on a PC.

An update folder is created in the Windows start menu. If an update folder already exists for the meter (or meter type), the new data are displayed there.

- 2 In the windows start menu, open the update folder and start the firmware update program for the meter
- 3 Using the USB interface cable, connect the Multi 3620 IDS to a USB interface (virtual COM port) of the PC.
- 4 Switch on the Multi 3620 IDS.
- 5 In the firmware update program, start the update process with OK.
- 6 Follow the instructions of the firmware update program. During the programming process, a corresponding message and a progress bar (in %) are displayed. The programming process takes up to 15 minutes. A terminatory message is displayed after a successful programming process. The firmware update is completed.
- 7 Disconnect the Multi 3620 IDS from the PC. The Multi 3620 IDS is ready for operation again.

After switching the meter off and on you can check whether the meter has taken over the new software version (see [page 98](#page-97-0)).

#### **16.2 Firmware-Update for IDS Sensors**

You can find available firmware update files for your IDS sensor on the Internet. With the "Firmware Update" program and a PC you can update the firmware of an IDS sensor to the newest version.

For updating, connect the IDS sensor to the Multi 3620 IDS with a cable, and the Multi 3620 IDS to a PC via the USB-B interface.

The update requires:

- a free USB interface (virtual COM port) on the PC
- the driver for the USB interface (on the enclosed CD-ROM)
- the USB cable (included in the scope of delivery of the Multi 3620 IDS).
	- 1 Install the downloaded firmware update on a PC.

An update folder is created in the Windows start menu. If an update folder already exists for the sensor (or sensor type), the new data are displayed there.

- 2 In the windows start menu, open the update folder and start the firmware update program for the IDS sensor
- 3 Connect the IDS sensor to the meter. Only the sensor connection in the lower section of the socket field (channel 1) is suitable for firmware update.
- 4 Using the USB interface cable, connect the Multi 3620 IDS to a USB interface (virtual COM port) of the PC.
- 5 Switch on the Multi 3620 IDS.
- 6 In the firmware update program, start the update process with OK.
- 7 Follow the instructions of the firmware update program. During the programming process, a corresponding message and a progress bar (in %) are displayed. The programming process takes up to 5 minutes. A terminatory message is displayed after a successful programming process. The firmware update is completed.
- 8 Disconnect the Multi 3620 IDS from the PC. Meter and sensor are ready for operation again.

After switching the meter off and on you can check whether the sensor has taken over the new software version (see [page 98](#page-97-0)).

# **17 Glossary**

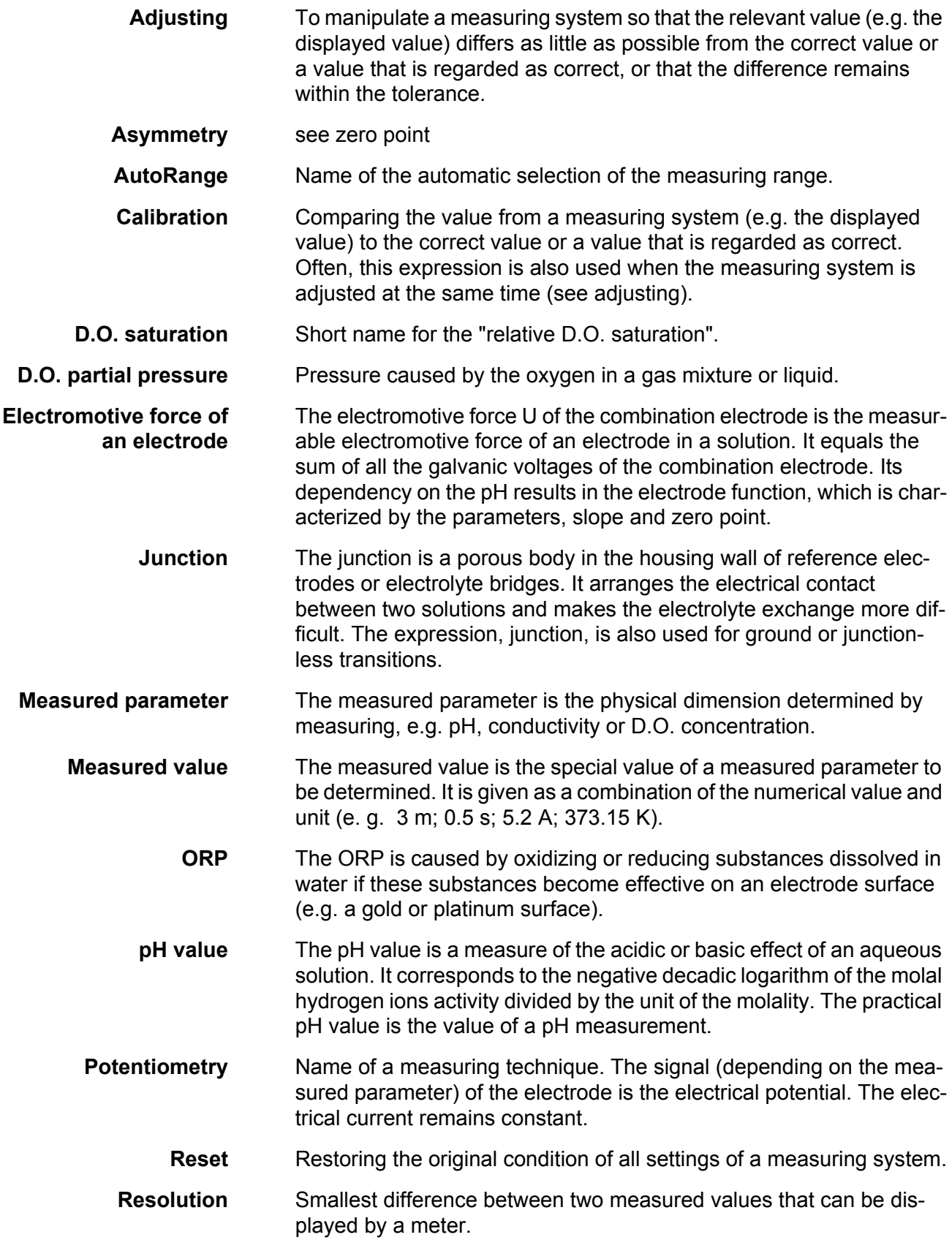

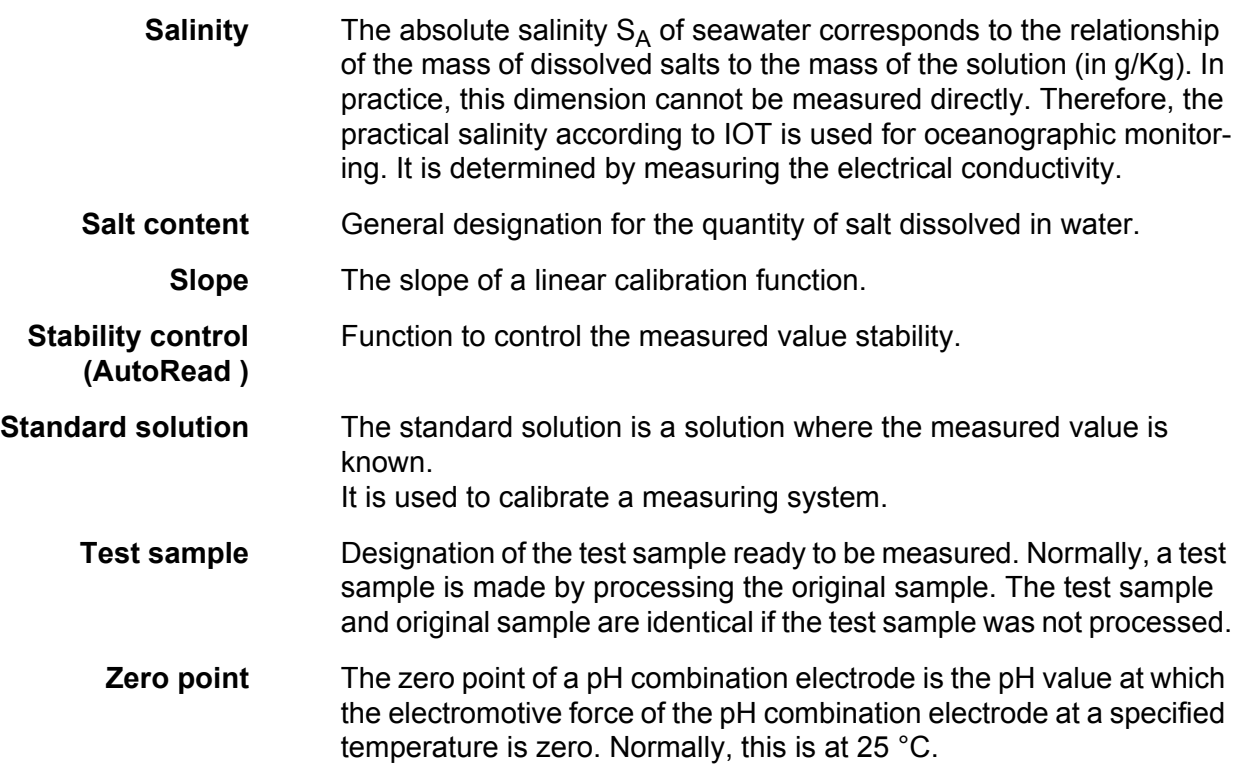
## **18 Index**

## **A**

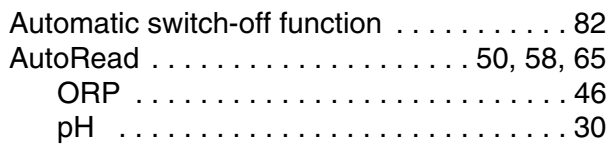

### **B**

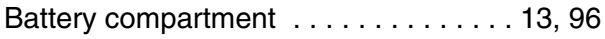

## **C**

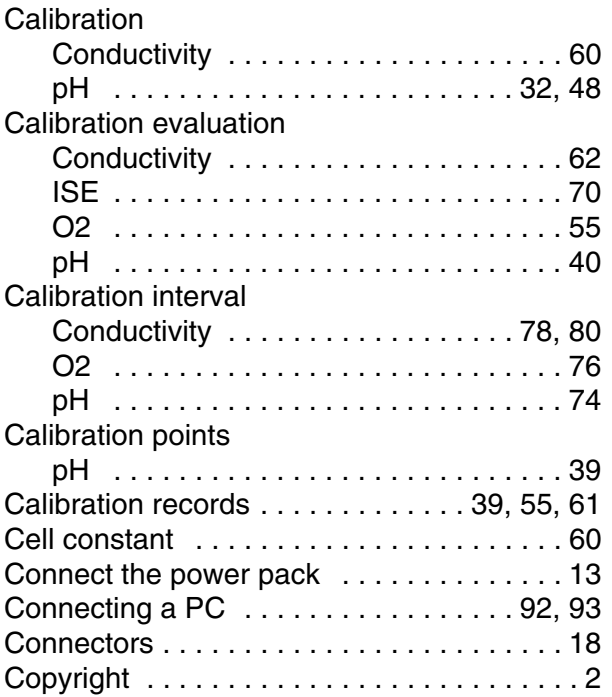

## **D**

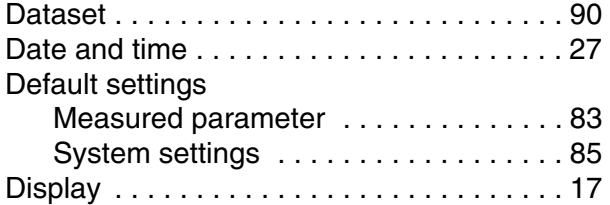

## **E**

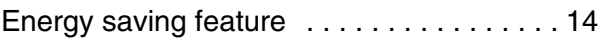

#### **F**

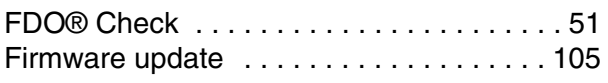

#### **I**

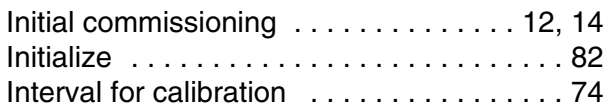

#### **K**

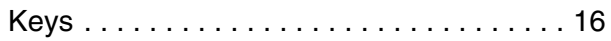

#### **M**

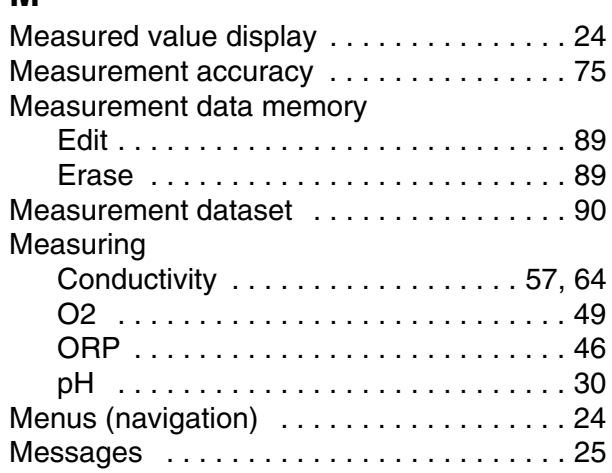

## **P**

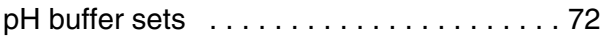

### **R**

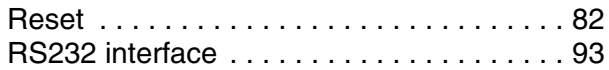

#### **S**

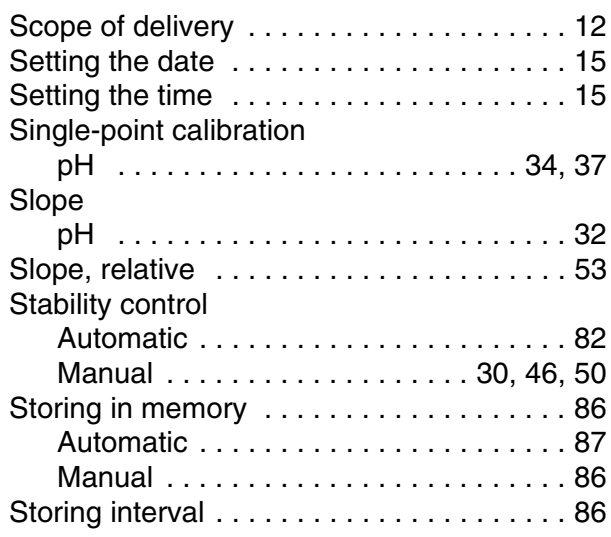

## **T**

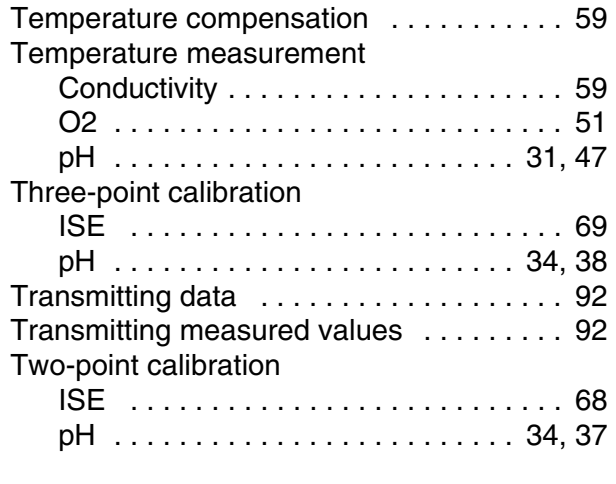

#### **Z**

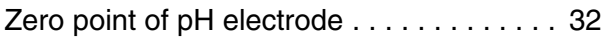

# **What can Xylem do for you?**

We're a global team unified in a common purpose: creating innovative solutions to meet our world's water needs. Developing new technologies that will improve the way water is used, conserved, and re-used in the future is central to our work. We move, treat, analyze, and return water to the environment, and we help people use water efficiently, in their homes, buildings, factories and farms. In more than 150 countries, we have strong, long-standing relationships with customers who know us for our powerful combination of leading product brands and applications expertise, backed by a legacy of innovation.

**For more information on how Xylem can help you, go to xyleminc.com.**

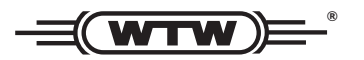

**Xylem Analytics Germany Sales GmbH & Co. KG WTW Dr.-Karl-Slevogt-Str. 1 82362 Weilheim Germany Service address:**

**Tel.: Fax: E-Mail Internet: www.WTW.com +49 881 183-325 +49 881 183-414 wtw.rma@xyleminc.com**

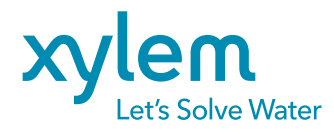

**Xylem Analytics Germany GmbH Dr.-Karl-Slevogt-Str. 1 82362 Weilheim Germany**